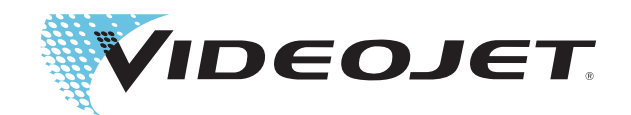

# Videojet 4320

# Manuel de l'Opérateur

 P/N 361933-02 Révision : AA, March 2008

#### Copyright March 2008, **Videojet Technologies Inc.** (référencé comme **Videojet**). Tous Droits Réservés.

 Ce document est la propriété de **Videojet Technologies Inc.** et contient des informations confidentielles détenues par **Videojet**. Toute copie ou divulgation ne faisant pas l'objet d'une autorisation écrite de **Videojet** est strictement interdite.

#### **Videojet Technologies Inc.**

1500 Mittel Boulevard Téléphone: 1-800-843-3610 **Bureaux** - USA: Atlanta, Chicago, Los Angeles, Philadelphie Wood Dale, IL **International: Canada, France, Allemagne, Irelande,** International: Canada, France, Allemagne, Irelande, Irelande, Irelande, Irelande, Irelande, Irelande, Irelande, Irelande, Irelande, Irelande, Irelande, Ir Japon, Espagne, Singapour, Pays-Bas, Royaume-Uni **www.videojet.com Distributeurs dans le monde entier in the Distributeurs dans le monde entier** 

# <span id="page-2-0"></span> **Information de Conformité**

#### <span id="page-2-1"></span> **Pour les résidents des Etats-Unis.**

Cet appareil est conforme au chapitre 15 des directives de la FCC. Son fonctionnement est soumis aux deux conditions suivantes : 1) cet appareil ne doit pas causer d'interférences nuisibles et 2) cet appareil doit accepter toute interférence reçue, y compris les interférences pouvant provoquer un fonctionnement indésirable.

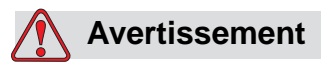

Toute modification ou altération de l'appareil non expressément approuvée par la partie responsable de sa conformité, peut annuler le droit de l'utilisateur à faire fonctionner l'équipement.

Cet équipement a été testé et jugé conforme aux limites des appareils numériques de classe A, conformément au Chapitre 15 des Directives de la FCC. Ces limites sont établies en vue d'une protection contre des interférences nuisibles lorsque l'équipement est utilisé dans un environnement commercial. Cet équipement génère, utilise et peut émettre des fréquences radio et, s'il n'est pas installé et utilisé conformément aux instructions, peut causer des interférences nuisibles aux communications radio. L'utilisation de cet équipement dans une zone résidentielle est susceptible de causer des interférences nuisibles. En pareil cas, les utilisateurs seront tenus de corriger ces interférences à leurs frais.

Ce dispositif nécessite l'utilisation de câbles blindés pour assurer le respect des limites des Directives FCC, Classe A.

L'utilisateur pourra consulter la brochure de la Commission Fédérale de la Communication (FCC) : Comment identifier et résoudre les problèmes d'Interférences Radio-TV. Cette brochure est disponible auprès du Bureau d'Impression du Gouvernement Américain, Washington, DC 20402, Stock Nr. 004-00-00345-4. Cet équipement a été testé et certifié en respect de la réglementation américaine concernant la sécurité et les émissions électriques par l'organisme TUV Rheinland d'Amérique du Nord, Inc.

#### <span id="page-2-2"></span> **Pour les résidents du Canada.**

Cet appareil numérique ne dépasse pas les limites de Classe A pour les émissions radio provenant d'appareils énoncés dans les Directives sur les Interférences Radio du Ministère Canadien des Communications.

Cet équipement a été testé et certifié en respect de la réglementation canadienne concernant la sécurité et les émissions électriques par l'organisme TUV Rheinland d'Amérique du Nord, Inc.

#### <span id="page-3-0"></span> **Pour la Clientèle du Canada**

Le présent appareil numérique n'émet aucun bruit radioélectrique au-delà des limites applicables aux appareils numériques de classe A énoncés dans le Règlement sur les Interférences Radioélectriques édité par le Ministère des Communications du Canada.

Cet équipement est certifié CSA.

#### <span id="page-3-1"></span> **Pour les résidents de l'Union Européenne**

#### **Normes de Sécurité**

 USA et Canada : UL 69050-1 1ère Edition UE : EN 69050-1 : 2001

#### **Normes CEM**

 USA et Canada : Directives FCC - Chap 15.107/109 émissions de catégorie A UE : EN 55022 : 1998, A1 : 2000, A2 : 2003 Emissions de Classe A EN 61000-3-2 : 2000 Harmoniques EN 61000-3-3 : 1995, A1 : 2001 Variations de Tension EN 55024 : 1998, A1 : 2001, A2 : 2003 Immunité ITE utilisant : IEC 61000-4-2 Décharges Electrostatiques IEC 61000-4-3 Champ Electromagnétique Irradié IEC 61000-4-4 Transitoire Electrique Rapide IEC 61000-4-5 Surtension Transitoire IEC 61000-4-6 Radio Fréquence IEC 61000-4-8 Susceptibilités Irradiées - 50 Hz IEC 61000-4-11 Coupures, Interruptions

# <span id="page-4-0"></span> **Support Client et Formation**

#### <span id="page-4-1"></span> **Informations et Contact**

Pour toute question ou demande d'assistance, veuillez contacter le 1-800-843-3610 (pour tout client résidant aux Etats-Unis). En dehors des U.S.A, veuillez contacter votre distributeur ou filiale pour toute assistance.

1500 Mittel Boulevard Wood Dale, IL 60191-1073 U.S.A. Téléphone : 1-800-843-3610 Fax : 1-800-582-1343  $Fax International \cdot 630-616-3629$ Site Web : www.videojet.com

#### <span id="page-4-2"></span> **Programme de Service**

#### **A propos de l'Engagement** *Total* **Source**

*Total* Source® TOTAL SERVICE PLUS RELIABILITY est l'engagement vous garantissant – en tant que client – le service complet que vous méritez.

#### **L'Engagement Source** *Total*

Le Programme *Total* Source® Service fait partie intégrante de nos services et inclut les marques, les codes et les images ainsi que les où, quand et combien spécifiques demandés par nos clients pour les emballages, les produits et matériaux imprimés. Notre Engagement inclut :

- **Support Applications**
- Services d'Installation.
- Formation Maintenance.
- Centre d'Appel Client
- Support Technique.
- Service sur Site.
- Assistance Téléphonique Horaires Etendus.
- Pièces et Fournitures.
- Réparations.

#### <span id="page-4-3"></span> **Formation Clients**

Si vous souhaitez effectuer votre propre service de maintenance sur l'imprimante, il est fortement recommandé de suivre une Formation Client complète sur l'imprimante.

*Remarque : Les manuels sont destinés à apporter des informations complémentaires (et non à remplacer) la Formation Client.*

Pour plus d'informations sur les Formations Client, veuillez appeler le 1-800-843-3610 (USA uniquement). En dehors des Etats-Unis, veuillez contacter la filiale ou le distributeur local le plus proche pour toute information.

# **Table des Matières**

#### *[Information de Conformité](#page-2-0)*

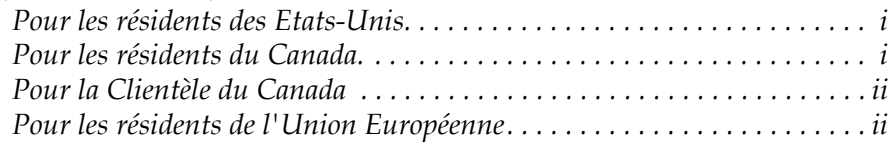

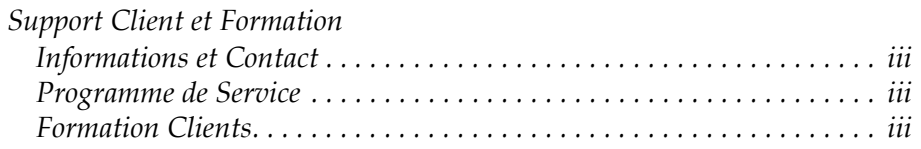

#### *[Chapter 1 — Introduction](#page-9-0)*

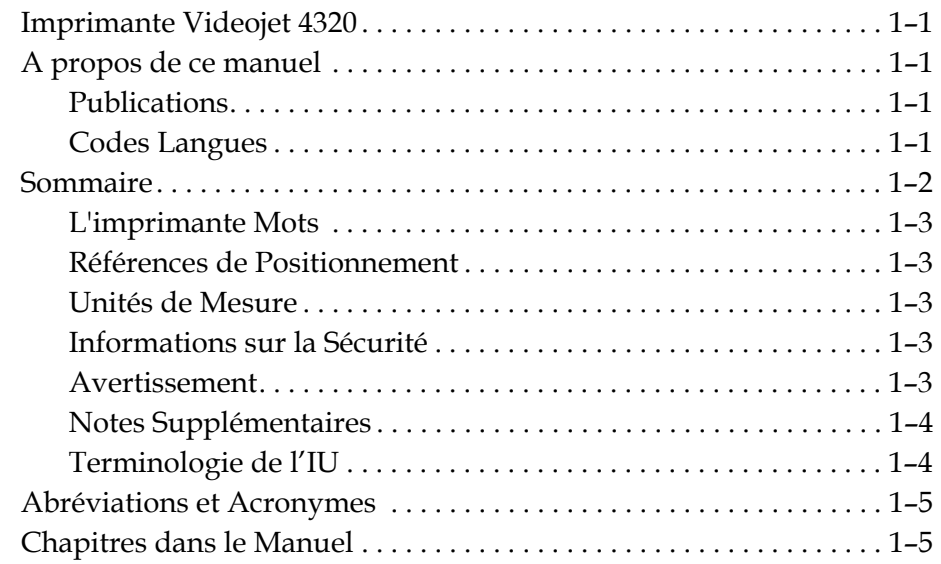

#### *[Chapter 2 — Sécurité](#page-14-0)*

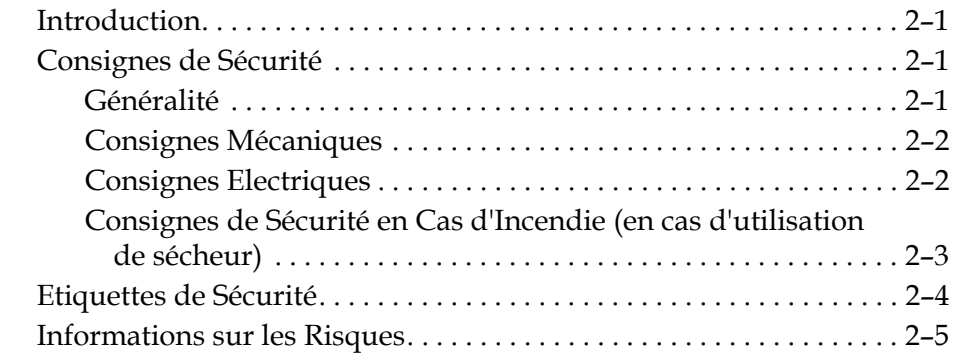

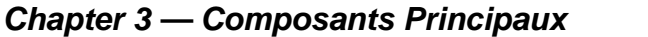

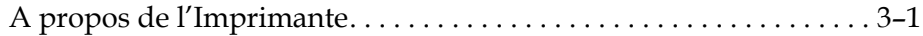

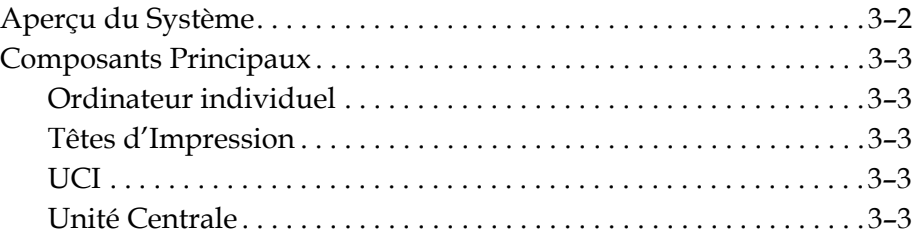

#### *[Chapter 4 — Fonctionnement de l'Imprimante](#page-22-0)*

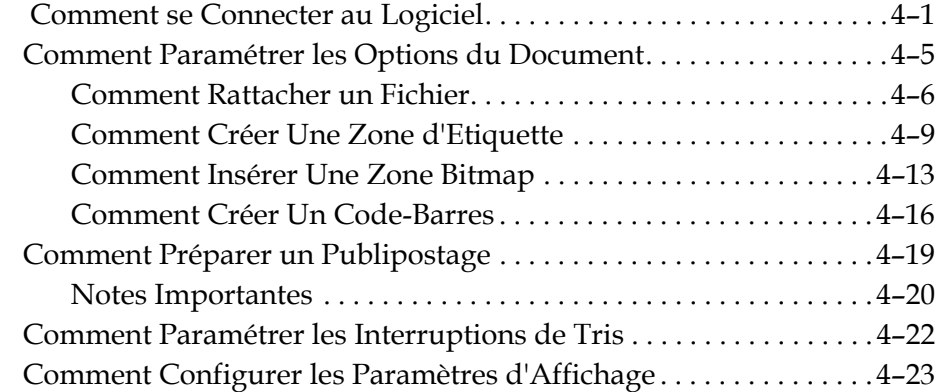

### *[Chapter 5 — Interface Utilisateur Graphique](#page-45-0)*

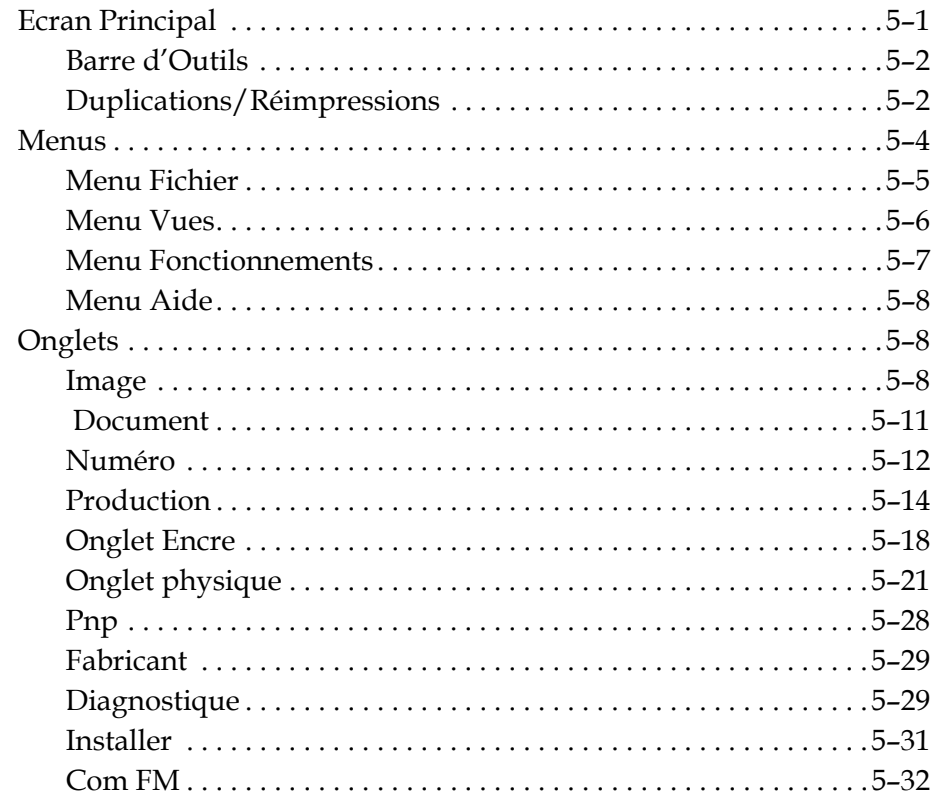

#### *[Chapter 6 — Maintenance](#page-77-0)*

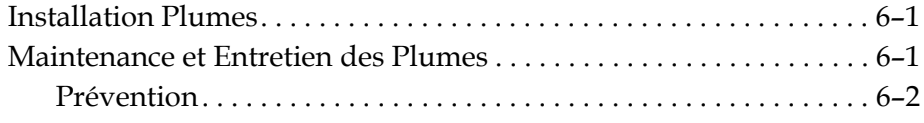

#### *[Chapter 7 — Pièces de Rechange et Accessoires](#page-79-0)*

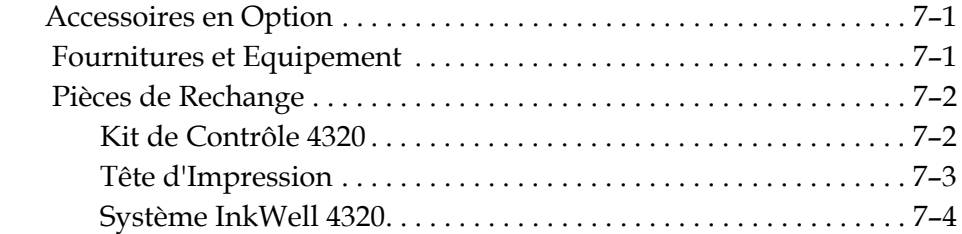

*[Index](#page-83-0)*

# <span id="page-9-0"></span>**1 Introduction**

## <span id="page-9-1"></span>**Imprimante Videojet 4320**

L'imprimante Videojet 4320 est un système d'adressage à jet d'encre capable de fournir des impressions fiables et rentables d'adresses, de messages personnalisés, de code-barres et nombres sérialisés à haut débit.

Le contrôleur de l'ordinateur peut servir d'interface avec différents équipements externes pour maximiser votre investissement et maintenir la ligne de production au meilleur de son efficacité.

### <span id="page-9-2"></span>**A propos de ce manuel**

Le Manuel Opérateur du Videojet 4320 est destinés aux opérateurs de l'imprimante Videojet 4320. Le manuel opérateur vous aide à identifier les différentes parties de l'imprimante et à réaliser les travaux d'impression avec facilité.

#### <span id="page-9-3"></span>**Publications**

Le manuel suivant est disponible pour référence :

Manuel de Service Videojet 4320 (Numéro de série 361893)

#### <span id="page-9-4"></span>**Codes Langues**

En commandant ces manuels, assurez-vous d'ajouter les deux chiffres d'identification du code langue à la fin du numéro de série. Par exemple, la version espagnole de ce manuel est identifiée par 361933-04. Le tableau 1-1 de la page 1-2 présente la liste des codes langues utilisés pour identifier les versions traduites de ce manuel.

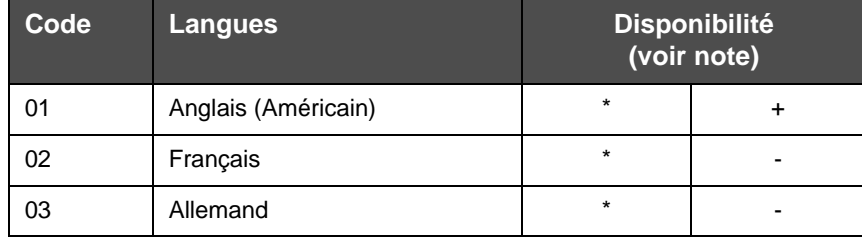

 *Tableau T 1-1: Langues*

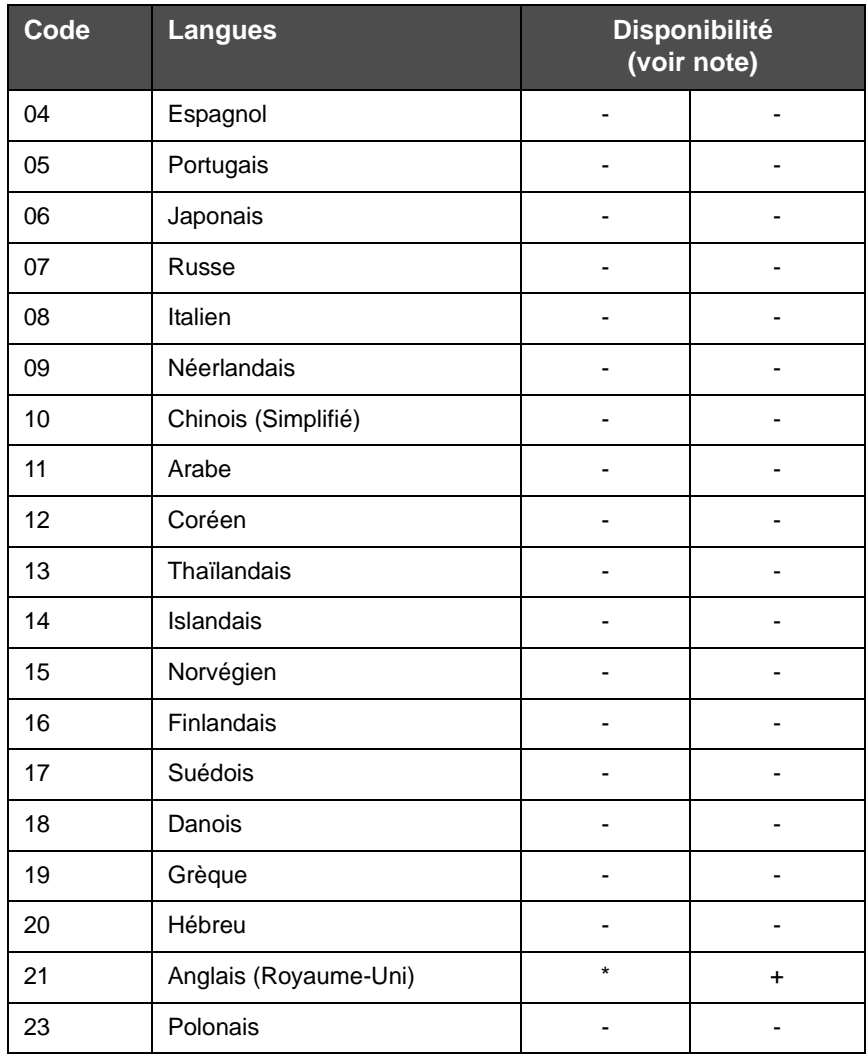

 *Tableau T 1-1: Langues*

*Remarque : Un astérisque (\*) indique que le Manuel Opérateur est disponible. Un signe (+) indique que le Manuel de Service est disponible. Pour plus d'informations, veuillez contacter votre distributeur ou filiale Videojet.*

# <span id="page-10-0"></span>**Sommaire**

Le manuel contient des informations diverses traitant des consignes de sécurité, du fonctionnement de l'imprimante ou de l'utilisation de l'Interface Utilisateur Graphique (Graphic User Interface – GUI). Afin de vous aider à identifier les différents types d'informations, ce manuel suit un plan structurée.

#### <span id="page-11-0"></span>**L'imprimante Mots**

A partir de maintenant, la notion d'imprimante-mots représente l'imprimante Videojet 4320 dans ce manuel.

#### <span id="page-11-1"></span>**Références de Positionnement**

Les positions et directions comme gauche, droite, avant, arrière, à droite et à gauche sont données par référence à l'imprimante selon une vue de l'avant.

#### <span id="page-11-2"></span>**Unités de Mesure**

Ce manuel utilise des unités métriques de mesures. Les équivalences anglaises sont inclues entre parenthèses. Par exemple, 240mm (9.44 pouces)

#### <span id="page-11-3"></span>**Informations sur la Sécurité**

Les informations sur la sécurité incluent les avertissements et consignes de précautions.

#### <span id="page-11-4"></span>**Avertissement**

Les avertissements notifient les pratiques à risques pouvant engendrer de graves blessures ou la mort.

Par exemple :

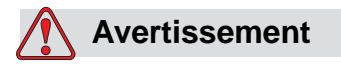

Le produit de nettoyage peut causer un empoisonnement si ingéré. Ne pas avaler. Consulter immédiatement un médecin en cas d'ingestion.

#### **Précautions**

Les précautions notifient les pratiques à risques pouvant endommager l'équipement.

Par exemple :

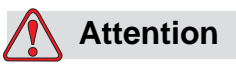

Ne pas débrancher ou déplacer la moindre connexion de l'imprimante durant son fonctionnement, sans quoi l'imprimante pourrait être endommagée.

#### <span id="page-12-0"></span>**Notes Supplémentaires**

Les notes donnent des informations supplémentaires sur un sujet déjà traité.

*Par exemple :*

*Note: Vous pouvez paramétrer une protection du mot de passe pour certaines fonctions afin d'éviter tout accès non autorisé.*

#### <span id="page-12-1"></span>**Terminologie de l'IU**

Le texte apparaissant sur le logiciel est écrit en italique.

*Par exemple :*

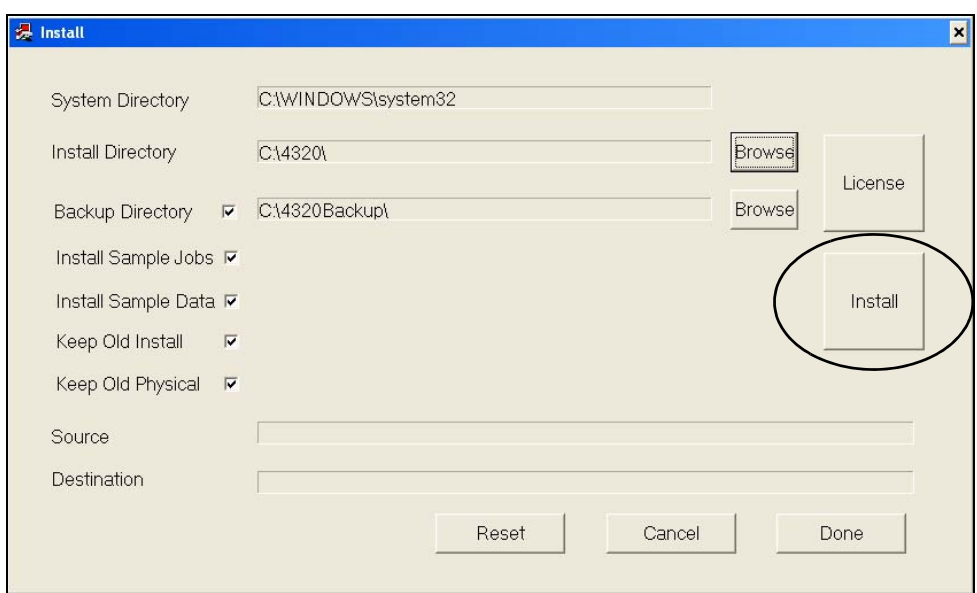

Cliquer sur le bouton *Installer.* Les boîtes de dialogues *EULA* apparaissent.

# <span id="page-13-0"></span>**Abréviations et Acronymes**

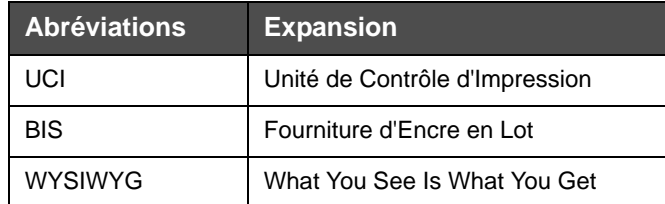

# <span id="page-13-1"></span>**Chapitres dans le Manuel**

Ce Manuel est divisé en huit chapitres. L[e Tableau](#page-13-2) 1-2 donne la liste des sujets traités dans chaque chapitre

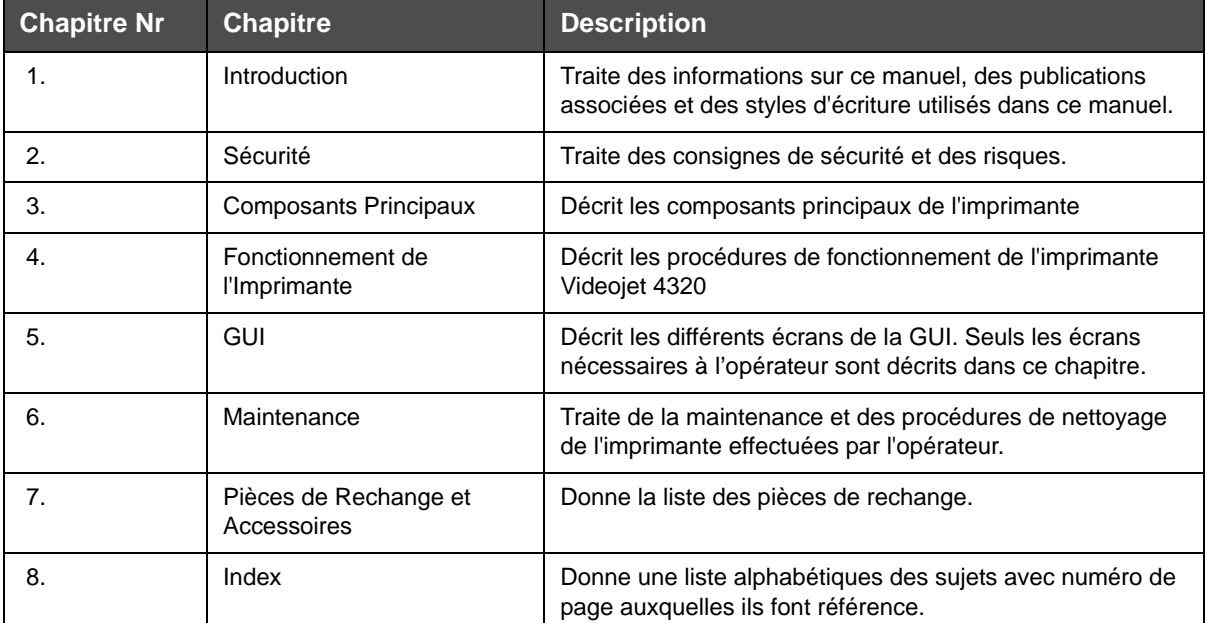

<span id="page-13-2"></span> *Tableau 1-2: Liste des Chapitres*

# <span id="page-14-0"></span>**2 Sécurité**

## <span id="page-14-1"></span>**Introduction**

La politique de Videojet Technologies Inc consiste à fabriquer des systèmes sans contact/codage et fourniture d'encre qui répondent à des normes élevées de performance et de fiabilité. Nous faisons appliquer de façon stricte le contrôle de la qualité des techniques pour éliminer les risques de défauts et de dangers dans nos produits.

L'imprimante Videojet ® 4320 est destinée à imprimer des informations directement sur un produit. Une utilisation non conforme de ce matériel peut engendrer des blessures graves.

Les consignes de sécurité fournies dans le présent chapitre sont destinées à sensibiliser les techniciens sur tous les problèmes de sécurité, de sorte que l'imprimante soit entretenue et exploitée de manière sécuritaire.

# <span id="page-14-2"></span>**Consignes de Sécurité**

#### <span id="page-14-3"></span>**Généralité**

- Il est primordial de lire et comprendre le manuel de l'opérateur, le manuel d'entretien et toutes les étiquettes de sécurité avant de procéder à l'entretien de l'imprimante (Tableau [2-2 page](#page-17-1) 2-4).
- Ne pas porter de vêtements amples ou de bijoux pendant l'utilisation de l'imprimante.
- Garder les mains et les doigts éloignés des courroies et des rouleaux.
- Ne pas supprimer les bourrages lorsque l'imprimante est en marche.

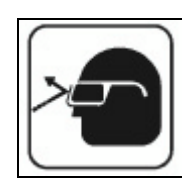

Porter des lunettes de protection avec écrans latéraux (ou protection équivalente) lors de la manipulation de l'encre. En cas d'éclaboussures dans les yeux, rincer abondamment à l'eau pendant 15 minutes et contacter immédiatement un médecin.

#### <span id="page-15-0"></span>**Consignes Mécaniques**

- Débrancher le cordon d'alimentation externe avant d'intervenir sur l'imprimante.
- Ne pas faire fonctionner cette imprimante sans sécurité maximale.
- Seul le personnel autorisé doit soulever le capot de sécurité.
- Ne pas tenter d'ajuster les courroies d'entraînement, courroies de transport, et / ou de poulies lorsque le moteur est en marche.
- Garder les mains et les doigts éloignés des courroies et des rouleaux.
- Au moment de remplacer les composants, n'utiliser que ceux spécifiés par le fabricant.

#### <span id="page-15-1"></span>**Consignes Electriques**

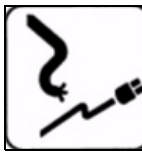

Conforme à la Codification Electrique : Tous les raccordements électriques et les connexions doivent se conformer aux codes locaux. Consulter l'organisme de réglementation pour plus d'informations.

•Veiller à ce que le circuit électrique fournissant l'énergie électrique de l'équipement présente un taux recommandé et soit en bon état de fonctionnement.

- Utiliser uniquement le câble d'alimentation principal fourni avec l'imprimante. L'extrémité de ce câble doit être triphasé, prise principale avec conducteur Terre.
- Les câbles, prises et fiches doivent être propres et secs.
- L'imprimante doit être connectée uniquement à une alimentation secteur AC ayant un conducteur terre et doit être conforme aux Directives CEI ou réglementations locales applicables.

#### **Avertissement**

Ne pas utiliser l'équipement s'il y a une interruption dans le conducteur terre ou si le conducteur terre est déconnecté. Ne pas suivre cet avertissement peut causer un choc électrique.

- Ne pas faire fonctionner cette imprimante avec le boîtier électrique ouvert.
- Ne pas exposer cette imprimante à la pluie ou l'utiliser dans un environnement humide ou mouillé.
- Pour le remplacement de composants électriques, utiliser uniquement les composants spécifiés par le fabricant.
- Ne pas débrancher le câble DB-25 de la tête d'impression sans que l'alimentation électrique soit coupée.

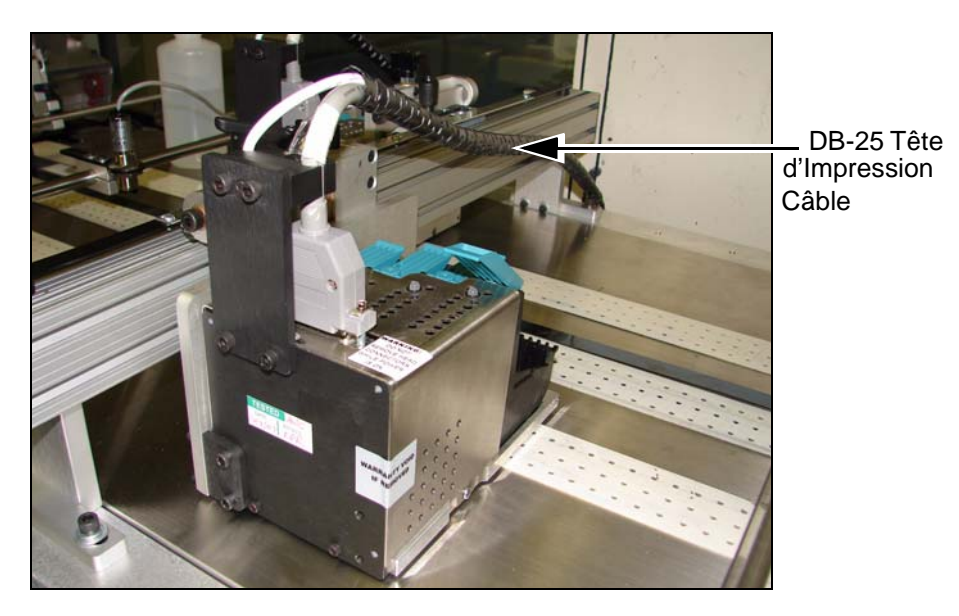

 *Figure : 2-1. Câbles DB-25 pour Tête d'Impression*

#### <span id="page-16-0"></span>**Consignes de Sécurité en Cas d'Incendie (en cas d'utilisation de sécheur)**

- Il est important de lire et comprendre le manuel de l'opérateur, le manuel de service de l'imprimante et la sécheuse avant de faire fonctionner l'imprimante et la sécheuse.
- Comprendre les étiquettes de sécurité de l'imprimante et de la sécheuse (Tableau [2-2 page](#page-17-1) 2-4).
- Les bourrages et interruptions peuvent provoquer un incendie, par conséquent, un extincteur doit être disponible et à portée de main à tout instant.
- Supprimer immédiatement tous les bourrages produits.
- Ne pas laisser l'imprimante en marche sans surveillance.
- Ne pas laisser le produit dans la sécheuse, même si elle semble être hors tension.
- Ne toucher une partie de l'élément de chauffage de la sécheuse à aucun moment.

Cette section contient des directives importantes relatives à la sécurité électrique et le raccordement à la Terre de l'imprimante.

# <span id="page-17-0"></span>**Etiquettes de Sécurité**

**N'enlever aucune étiquette de sécurité:** sous aucune circonstance, ne retirer aucun message d'avertissement , de prudence ou d'instruction étiqueté sur l'imprimante.

Le [Tableau 2-2](#page-17-1) illustre les différentes étiquettes de sécurité.

| <b>Etiquettes de</b><br><b>Sécurité</b> | <b>Description</b>                                                                                                    |
|-----------------------------------------|----------------------------------------------------------------------------------------------------|
|                                         | Risques Electriques. Débrancher l'alimentation<br>électrique avant d'ouvrir le compartiment.                          |
|                                         | Débranchez l'appareil avant d'ouvrir le panneau.                                                                      |
|                                         | Zones de Hautes Températures. Soyez prudent<br>lorsque l'appareil est en marche.                                      |
|                                         | Retirer des courroies abrasives. Gardez vos<br>mains éloignées de cette zone lorsque la<br>courroie est en mouvement. |
|                                         | Point de Marquage. Gardez vos mains et<br>vêtements éloignés de cette zone lorsque le<br>dispositif est en marche.    |
|                                         | Point de Marquage. Gardez vos mains et<br>vêtements éloignés de cette zone lorsque le<br>dispositif est en marche.    |
|                                         | Ne pas retirer le carénage de sécurité.                                                                               |

<span id="page-17-1"></span> *Tableau 2-2: Description Etiquettes de Sécurité*

| <b>Etiquettes de</b><br><b>Sécurité</b> | <b>Description</b>                                                                        |
|-----------------------------------------|-------------------------------------------------------------------------------------------|
|                                         | Se reporter au manuel de service avant de<br>commencer la maintenance.                    |
|                                         | Faire attention (et éviter) les pièces mobiles du<br>magasin, de la base et du convoyeur. |

 *Tableau 2-2: Description Etiquettes de Sécurité (Suite)*

## <span id="page-18-0"></span>**Informations sur les Risques**

Cette section contient des notices importantes sur les risques. Vous devez les lire avec attention avant d'utiliser l'imprimante.

Les informations sur les risques d'erreur typographique font l'objet d'avertissements comme suit :

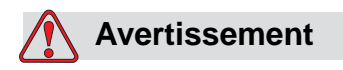

AVERTISSEMENTS. Les avertissements montrent le risque potentiel pour la santé et la sécurité des utilisateurs. Ces avertissements indiquent clairement la nature des différents risques et les moyens par lesquels ils peuvent être évités.

Les avertissements et leurs symboles apparaissant sur la partie gauche, figurent intégralement dans le présent chapitre et selon leur application dans le manuel. Ils sont présentés dans le style typographique du présent manuel.

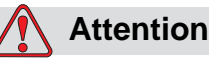

MISES EN GARDE. Les avis de mise en garde montrent un danger potentiel pour l'intégrité physique du matériel / logiciel, mais ne présentent pas un danger pour le personnel. Ces avis énoncent clairement la nature des risques et les moyens par lesquels ils peuvent être évités.

Les avis de mise en garde apparaissent intégralement dans ce chapitre et selon leur application dans le manuel. Ils sont présentés dans le style typographique du présent manuel.

# <span id="page-19-0"></span>**3 Composants Principaux**

Ce chapitre offre une brève description de l'imprimante, un aperçu du système et des composants principaux.

# <span id="page-19-1"></span>**A propos de l'Imprimante**

L'imprimante Videojet 4320 est une imprimante jet d'encre haute vitesse, équipée d'une Interface Utilisateur Graphique (GUI) pour les applications suivantes :

- Publipostage sur enveloppes
- Fabrication de produits
- Applications en lots.

La [Figure](#page-19-2) 3-1 montre le block diagramme de l'imprimante Videojet 4320.

<span id="page-19-2"></span>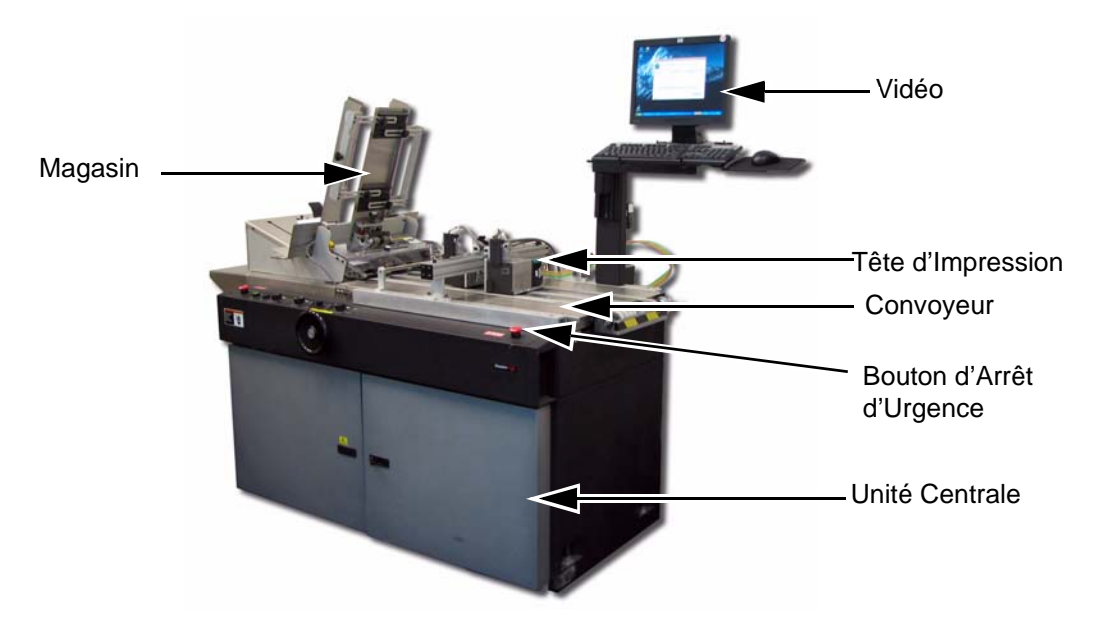

 *Figure : 3-1. Transport Imprimante Videojet 4320 et 7050*

## <span id="page-20-0"></span>**Aperçu du Système**

Le design unique de l'imprimante Videojet 4320 vous permet d'envoyer de multiples données via une interface USB 2.0 grande vitesse à l'unité de contrôle d'impression (UCI). L'imprimante vous permet également d'ajouter beaucoup de têtes d'impression 2 pouces à 8 pouces. La fermeture de la base de contrôle, tout comme celle de la base d'arrêt et du magasin sont appliquées depuis l'UCI. Vous avez accès à d'autres fonctions I/O, comme un routeur et/un Gerbeur dotés d'autres fonctions I/O. La [Figure](#page-20-1) 3-2 montre le block diagramme de l'imprimante Videojet 4320.

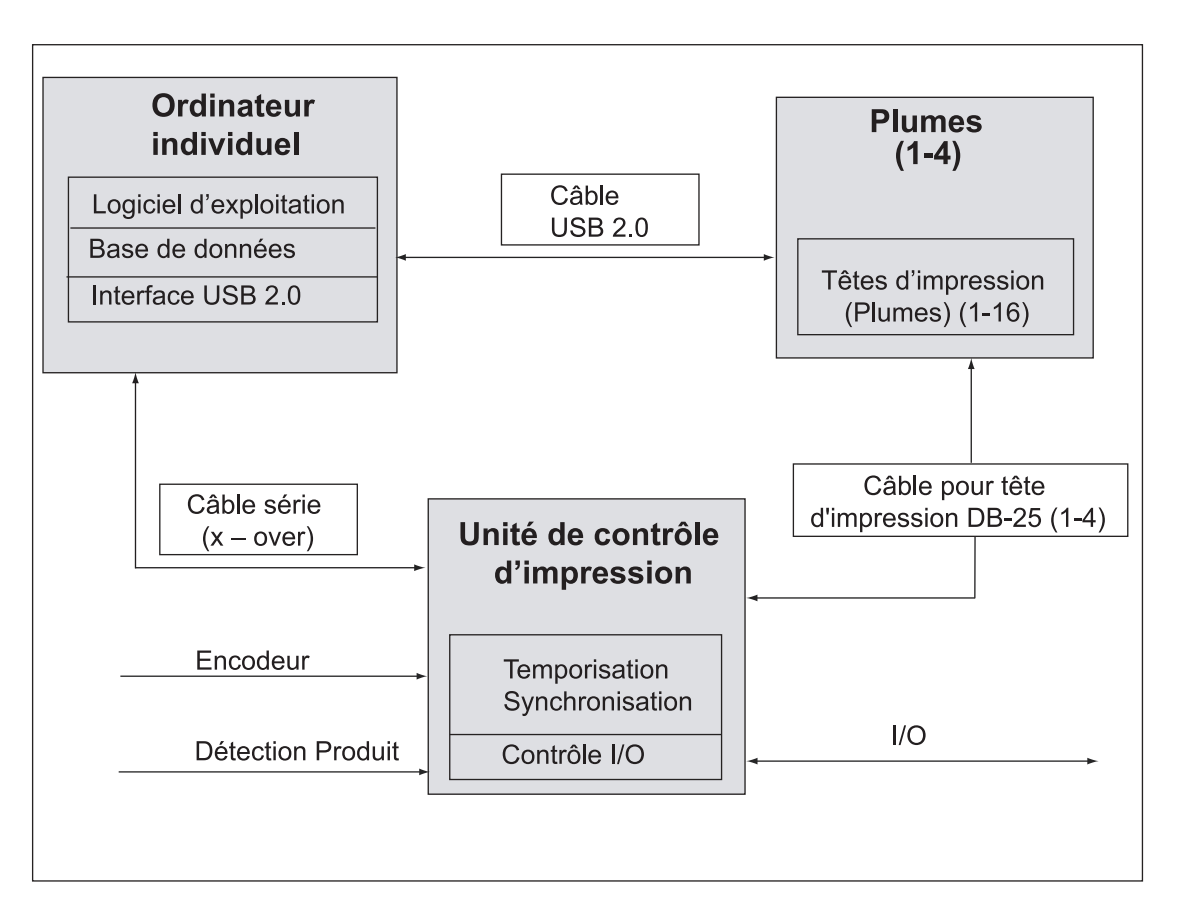

<span id="page-20-1"></span> *Figure F : 3-2. Imprimante Videojet 4320 – Représentation du Block Diagramme*

Le logiciel d'application fournit une simple interface utilisateur graphique pour faire fonctionner le système. Certaines caractéristiques sont activées ou désactivées afin de protéger le système d'opérateurs non autorisés ou inexpérimentés. Le logiciel possède une fenêtre WYSIWYG qui permet aux opérateurs de visualiser les tâches avant impression et pendant l'impression. Les boutons sont grands, afin de les trouver facilement. Les menus simples avec option écran tactile garantissent la facilité d'utilisation de l'Interface Utilisateur Graphique (IUG).

## <span id="page-21-0"></span>**Composants Principaux**

L'imprimante comprend les parties suivantes :

- Ordinateur Individuel (PC)
- Têtes d'impression à plumes multiples, hardware électrique associé et fentes de plumes.
- L'Unité de Contrôle d'Impression (UCI) contenant les cartes, l'alimentation, les câbles DB-25, les câbles USB ainsi qu'un raccordement série à l'ordinateur.

#### <span id="page-21-1"></span>**Ordinateur individuel**

Un ordinateur équipé de Windows XP et l'imprimante Videojet 4320 IUG installée sur l'ordinateur.

#### <span id="page-21-2"></span>**Têtes d'Impression**

La tête d'impression de l'imprimante peut contenir 1 à 16 plumes. Ces plumes sont les cartouches des têtes d'impression et sont référencées comme des cartouches HP 45a ou TIJ 2.5.

#### <span id="page-21-3"></span>**UCI**

L'UCI coordonne les activités entre les têtes d'impression et les données capteurs depuis les encodeurs et les capteurs de détection produits.

#### <span id="page-21-4"></span>**Unité Centrale**

Les unités centrales recommandées pour l'imprimante Videojet 4320 sont désignées ci-dessous :

- Videojet Cheshire 7000 séries bases/7050 bases
- Base Message Videojet 5100

# <span id="page-22-0"></span>**4 Fonctionnement de l'Imprimante**

Ce chapitre décrit comment se connecter au logiciel et les options disponibles pendant le paramétrage du document. Il explique également comment préparer un publipostage, faire des interruptions de tri et paramétrer les options d'affichage.

## <span id="page-22-1"></span> **Comment se Connecter au Logiciel**

Pour se connecter au logiciel, effectuer les tâches suivantes :

- **1** Mettre l'ordinateur sous tension.
- **2** Une fois la phase de démarrage achevée, mettre l'UCI sous tension.

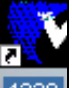

- **3** Double-cliquer sur <sup>4320</sup> pour ouvrir l'application 4320. L'écran affiche le message *OK pour Reprogrammation complète* (voir [Figure](#page-22-2) 4-1).
- **4** Cliquer sur le bouton *OK*. Un nouveau fichier .JMD apparaît. L'onglet *Pnp* apparaît par défaut où les têtes d'impression sont programmées automatiquement.

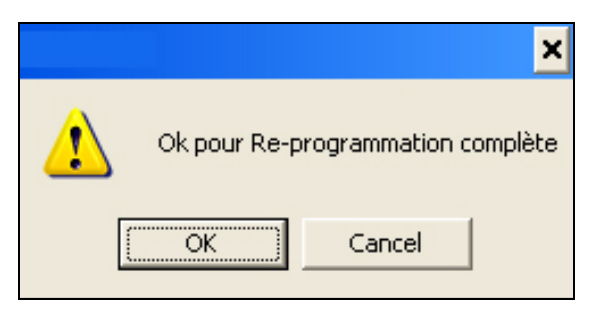

 *Figure 4-1: Ecran OK pour Re-Programmation Complète*

<span id="page-22-2"></span>*Remarque : Si les têtes d'impression sont reprogrammées, ne reprogrammez plus sauf si l'alimentation de l'UCI est activée ou désactivée. Lorsque l'application redémarre, cliquer sur le bouton Annuler Ensuite, cliquer sur Installer Tout dans l'écran PNP.*

| $P +$<br>$-\degree$ | $\overline{\phantom{a}}$                  |            | $\infty$<br>$ \infty$                  |                                         | Aucune base de données liée |                        |                                  | S C H A |           |            |
|---------------------|-------------------------------------------|------------|----------------------------------------|-----------------------------------------|-----------------------------|------------------------|----------------------------------|---------|-----------|------------|
| Image               | Document                                  | Numéro     | Production                             | Encre                                   | Pnp                         |                        |                                  |         |           |            |
|                     | Barre 1                                   | $\Box$     | $B$ arre 2 $\Box$                      |                                         | Barre 3                     | $\Box$<br><b>STATE</b> | Barre 4   C                      |         |           |            |
|                     | <b>Installer Tout</b>                     |            | Programme Automatique                  |                                         | Install Quick               |                        | Arrêter le Programme Automatique |         |           |            |
|                     | Commandes Usb<br>Amorce<br>Fichier Altera | Activer la | $\overline{\phantom{a}}$<br><b>JAI</b> | Barre<br>$\mathbf{1}$<br>$\overline{c}$ | Port                        | Compte Out             | Réessayer Out                    |         | Compte In | Ignorer In |
|                     | Programme                                 |            |                                        | 3<br>4                                  |                             |                        |                                  |         |           |            |
|                     | Foreman Porte Arrière                     |            |                                        |                                         |                             |                        |                                  |         |           |            |
|                     | Amorce 1                                  | Amorce 2   | Amorce 3                               | Amorce 4                                | Amorcer tout                |                        |                                  |         |           |            |
|                     | Off 1                                     | Off2       | Off <sub>3</sub>                       | Off 4                                   | Tous Off                    |                        |                                  |         |           |            |
|                     | 0n1                                       | On 2       | On 3                                   | 0n4                                     | Tous On                     |                        |                                  |         |           |            |

 *Figure 4-2: Nouveau Fichier JMD*

**5** Naviguer vers *Fonctionnements > Se connecter* (voir [Figure](#page-23-0) 4-3). L'écran de *Connexion Opérateur* apparaît (voir [Figure](#page-24-0) 4-4).

| Aide<br>Operations :                                                                    |
|-----------------------------------------------------------------------------------------|
| Rechercher la base de données                                                           |
| Jeu Gabarit                                                                             |
| Parcourir Base de données<br>Voir les enregistrements                                   |
| Ajouter Boîte de dialoque<br>Ajouter Bitmap<br>Ajouter Code-Barrere<br>Supprimer Bitmap |
| Tester Ecran D'Impression<br>Encre<br>Connexion Système                                 |
| Connecter<br>Paramètre Utilisateur                                                      |

<span id="page-23-0"></span> *Figure 4-3: Se Connecter*

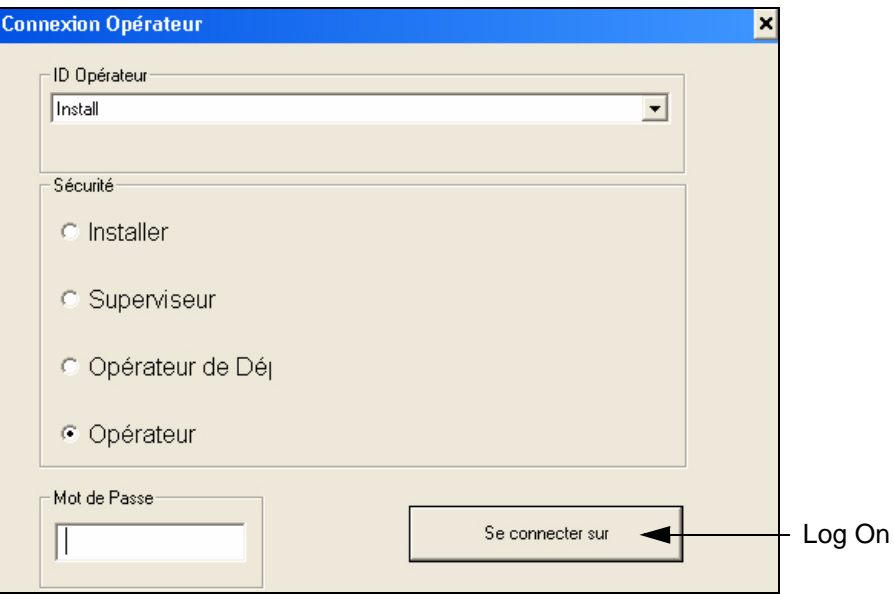

 *Figure 4-4: Ecran de Connexion de L'Opérateur*

<span id="page-24-0"></span>**6** Sélectionner l' *ID* de l' *Opérateur* requis et son rôle dans les options *Sécurité.* Saisir le *Mot de Passe* .

*Remarque : Le Mot de Passe par Défaut est 1.*

**7** Se Connecter *Log On* (voir [Figure](#page-24-0) 4-4). Un nouveau document est téléchargé automatiquement (voir Figure [4-5 page](#page-25-0) 4-4).

*Remarque : Les onglets apparaissant dans le nouveau document dépendent du rôle sélectionné lors de la connexion au logiciel.*

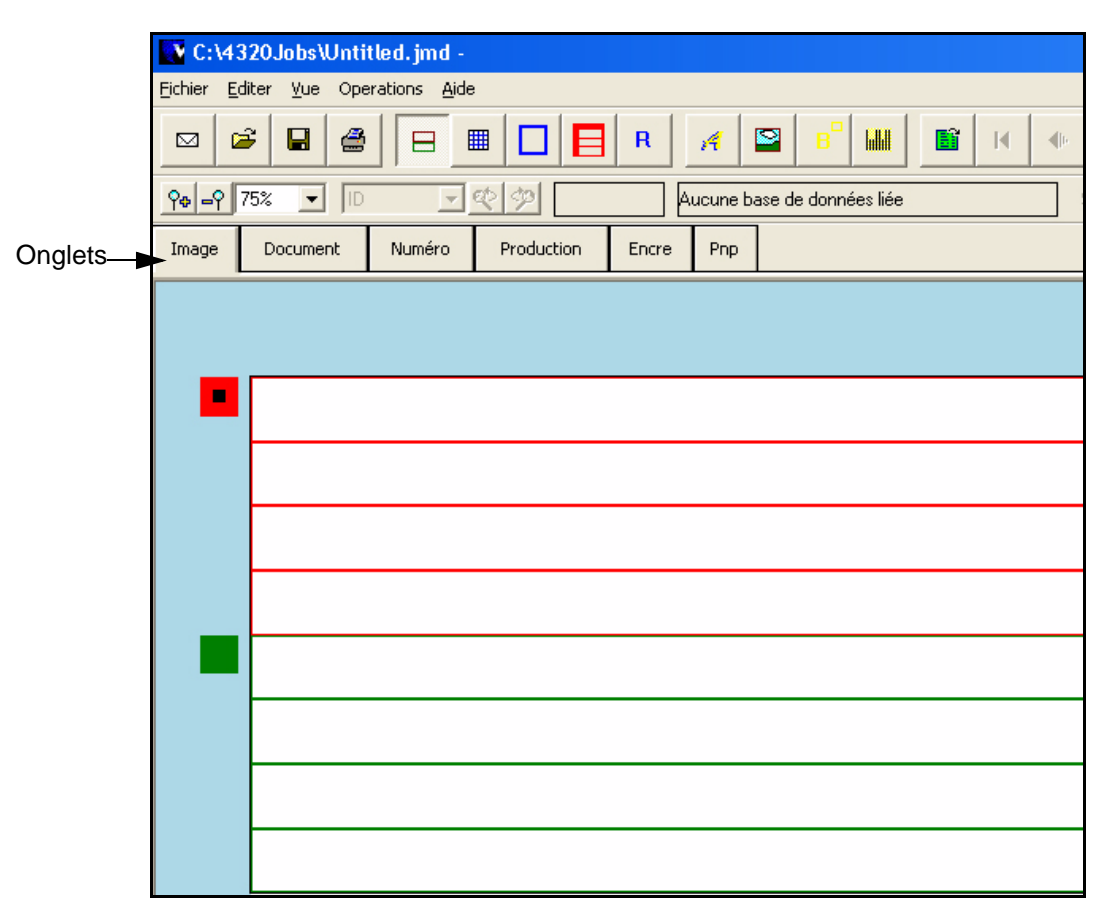

<span id="page-25-0"></span> *Figure 4-5: Nouveau Document*

# <span id="page-26-0"></span>**Comment Paramétrer les Options du Document**

Suivre les étapes suivantes pour paramétrer les options du document :

- **1** Se connecter à l'application.
- **2** Cliquer sur l'onglet *Document.* L'écran de paramétrage du document apparaît (voir [Figure](#page-26-1) 4-6).

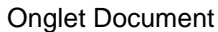

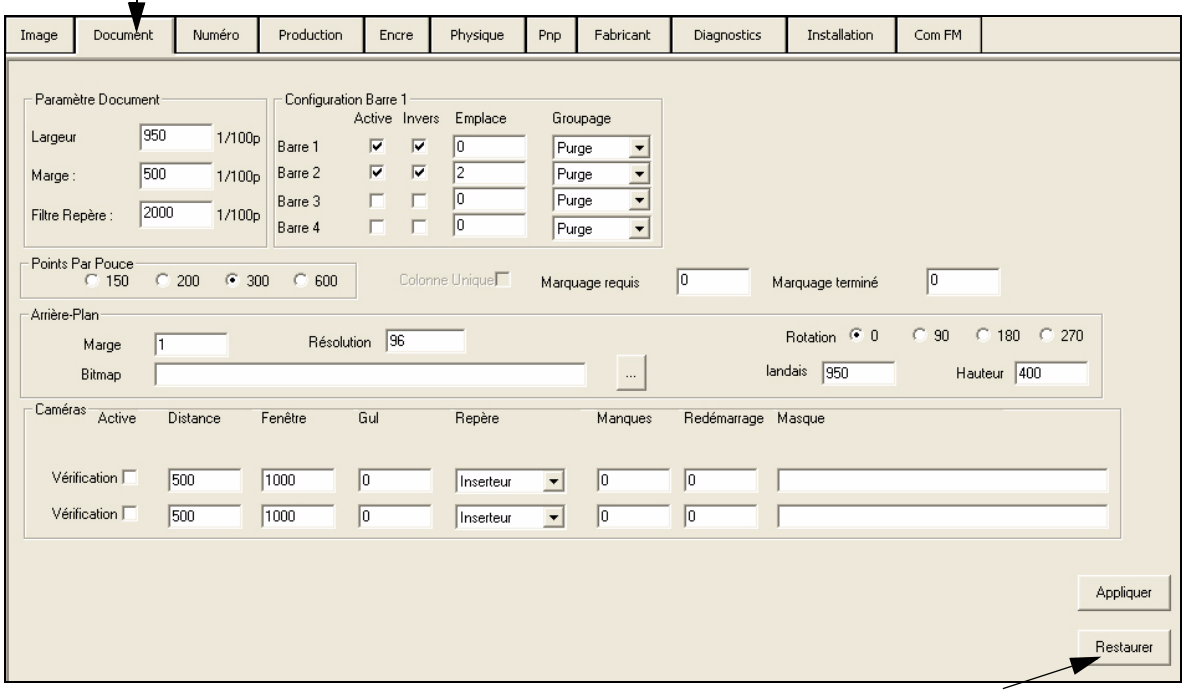

<span id="page-26-1"></span> *Figure 4-6: Paramètre de Réglage de l'Onglet Document*

Restaurer

**3** Entrer les champs requis (voir [Tableau 4-7](#page-26-2)).

| <b>Champs</b>          | <b>Description</b>                                                                                                    |
|------------------------|----------------------------------------------------------------------------------------------------|
| Largeur du<br>Document | Saisir la largeur de la pièce de publipostage pour régler la position<br>d'impression. La largeur du document est mesurée en 1/100 de<br>pouce. Par exemple, pour un document 8 pouces, la largeur du<br>document doit être de 800.<br>• un document de largeur maximum 150 x 600 équivaut à 24"<br>• un document de largeur maximum 200 x 600 équivaut à 24"<br>• un document de largeur maximum 300 x 600 équivaut à 24"<br>• un document de largeur maximum 600 x 600 équivaut à 12" |
| Marges                 | Saisir les marges pour régler la position d'impression. La marge est<br>la distance entre le repère du capteur et la première cartouche de<br>la tête d'impression. Vous pouvez augmenter ou diminuer la<br>position d'impression de la gauche vers la droite.                                                                                                    |

<span id="page-26-2"></span> *Tableau 4-7: Référence de Champ*

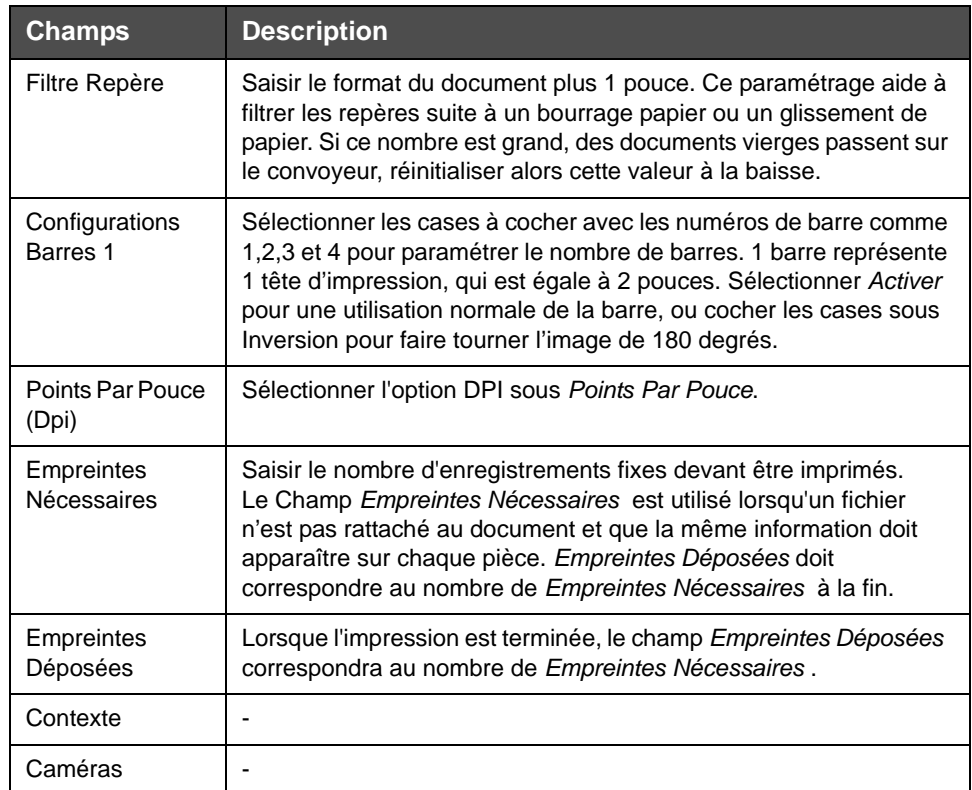

 *Tableau 4-7: Référence de Champ*

**4** Cliquer sur le bouton *Appliquer* pour sauvegarder le réglage des paramètres.

*Remarque : Cliquer sur le bouton Restaurer pour réinitialiser les paramètres précédents.*

#### <span id="page-27-0"></span>**Comment Rattacher un Fichier**

Pour rattacher un fichier, effectuer les tâches suivantes :

**1** Cliquer sur l'icône Navigation Données Fichier **de la** de la barre d'outils et le *Navigateur* de la *Base de données* apparaît (voir Figure [4-8 page](#page-28-0) 4-7).

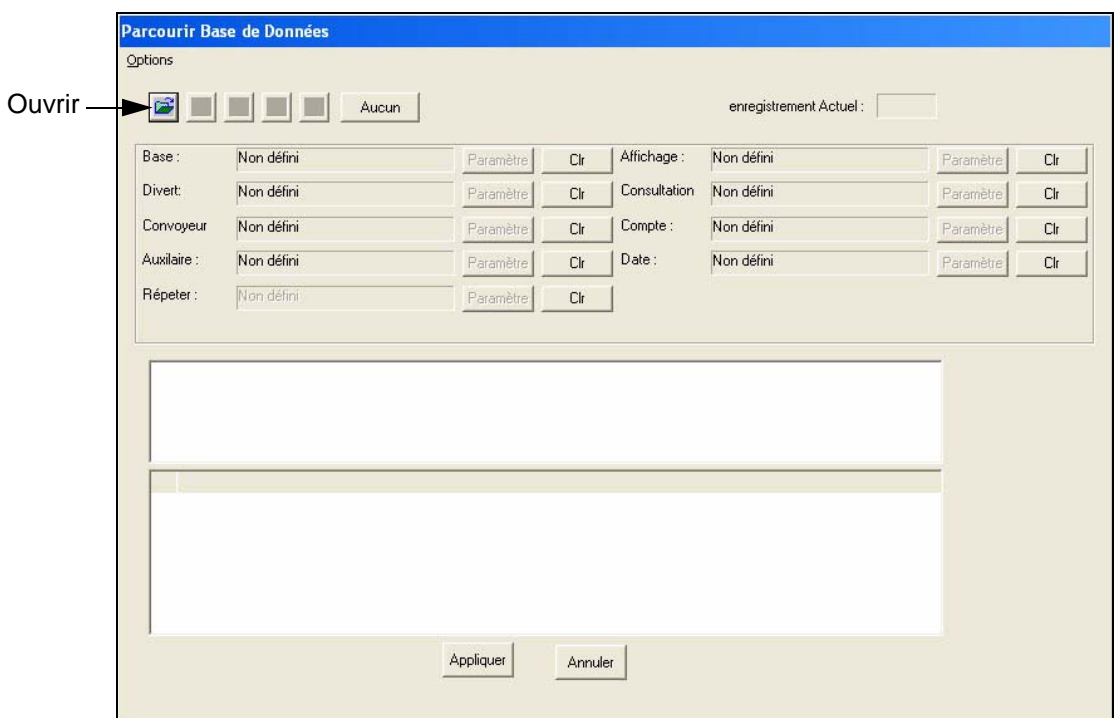

<span id="page-28-0"></span> *Figure 4-8: Navigateur Base de Données*

**2** Cliquer sur l'icône *Ouvrir* de la barre d'outils (voir [Figure](#page-28-0) 4-8). La boîte de dialogue *Ouvrir* apparaît (voir [Figure](#page-28-1) 4-9).

| Open                           |                                                                                     |       |        |   |
|--------------------------------|-------------------------------------------------------------------------------------|-------|--------|---|
| Look in: 320D ata              |                                                                                     | ▼←自び囲 |        |   |
| dBaseIV<br>Text<br>Address.mdb |                                                                                     |       |        |   |
| File name:                     | ".mdb                                                                               |       | Qpen   |   |
| Files of type:                 | Access Files (*.mdb)<br>Access Files (".mdb)                                        |       | Cancel | 1 |
|                                | Excel Files (*.xls)<br>Text Files (".txt)<br>DBase Files (".dbf)<br>All Files (*.*) |       |        |   |

 *Figure 4-9: Paramétrage Navigateur Base de Données*

<span id="page-28-1"></span>**3** Sélectionner le type de fichier dans *les Fichiers de la* liste (voir [Figure](#page-28-1) 4-9). Les données fichiers correspondantes apparaissent [\(Figure](#page-29-0) 4-10).

**4** Cliquer sur le bouton *Ouvrir* 

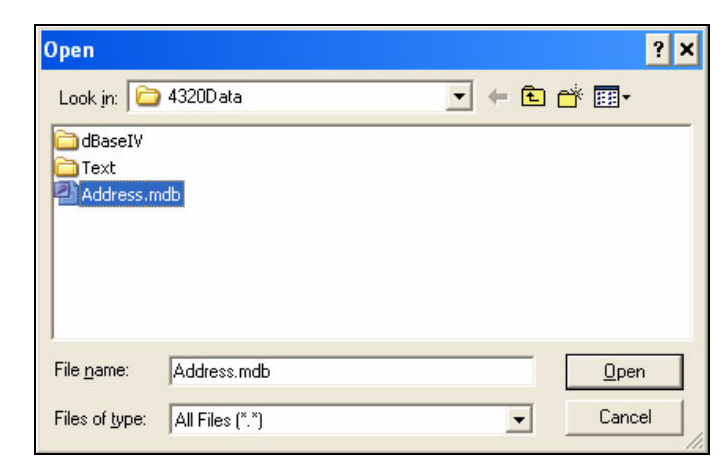

 *Figure 4-10: Sélection Fichier*

<span id="page-29-0"></span>*Remarque : Un fichier données ne peut pas être exploité depuis un serveur réseau. Le Fichier Données doit être copié sur le serveur local pour être rattaché.*

- **5** Cliquer sur (+) devant le nom de fichier pour étendre le chemin (voir [Figure](#page-29-1) 4-11).
- **6** Cliquer sur (+) à côtés des tableaux, de la page ou du document.
- **7** Sélectionner le tableau du fichier. Le sommaire des données apparaît en bas de l'écran (voir [Figure](#page-29-1) 4-11).

| C:\4320Data\Address.mdb<br>⊟- Tables<br>Address                 |                                                                                            |           |         |
|-----------------------------------------------------------------|--------------------------------------------------------------------------------------------|-----------|---------|
| Champs                                                          | Enregistrement Données                                                                     |           |         |
| ID<br>Name<br>Company<br>Street<br>City<br>Zip<br><b>Breaks</b> | Mr. Edward Jones<br>NULL<br>4106 Due West<br>Atlanta, GA 30300-5635<br>30300563506<br>NULL |           |         |
|                                                                 |                                                                                            | Appliquer | Annuler |

<span id="page-29-1"></span> *Figure 4-11: Enregistrements des Données*

**8** Pour parcourir et sélectionner les enregistrements, sélectionner les boutons de visualisation suivants (voir [Tableau 4-12](#page-30-1)).

| <b>Bouton</b> | <b>Action</b>                                    |
|---------------|--------------------------------------------------|
|               | Se positionne sur le premier<br>enregistrement.  |
|               | Se positionne sur<br>l'enregistrement précédent. |
|               | Se positionne sur<br>l'enregistrement suivant.   |
|               | Se positionne sur le dernier<br>enregistrement.  |

 *Tableau 4-12: Bouton Parcourir*

- <span id="page-30-1"></span>**9** Pour paramétrer des interruptions de tris et d'affichage des enregistrements, se référer à ["Comment Paramétrer les Interruptions de](#page-43-0)  [Tris" page](#page-43-0) 4-22.
- **10** Cliquer sur le bouton *Appliquer* pour rattacher le ficher données aux paramétrages du document en cours.

#### <span id="page-30-0"></span>**Comment Créer Une Zone d'Etiquette**

Vous pouvez insérer un texte fixe, des champs de données variables et des champs système à l'intérieur de la zone de texte à l'endroit désiré dans le document.

Pour créer une Zone d'Etiquette, suivre les instructions suivantes :

1 Cliquer sur l'icône *Nouvelle Zone de Texte* **de la barre d'outils.** 

**2** Déplacer le curseur sur la pièce jusqu'à ce qu'il se transforme en cible.

 *Figure 4-13: Affichage Label Art*

**3** Cliquer sur la cible, la faire glisser vers la droite et créer la zone de texte. L'écran *d'Edition de la Zone de Texte* apparaît (voir [Figure](#page-31-0) 4-14).

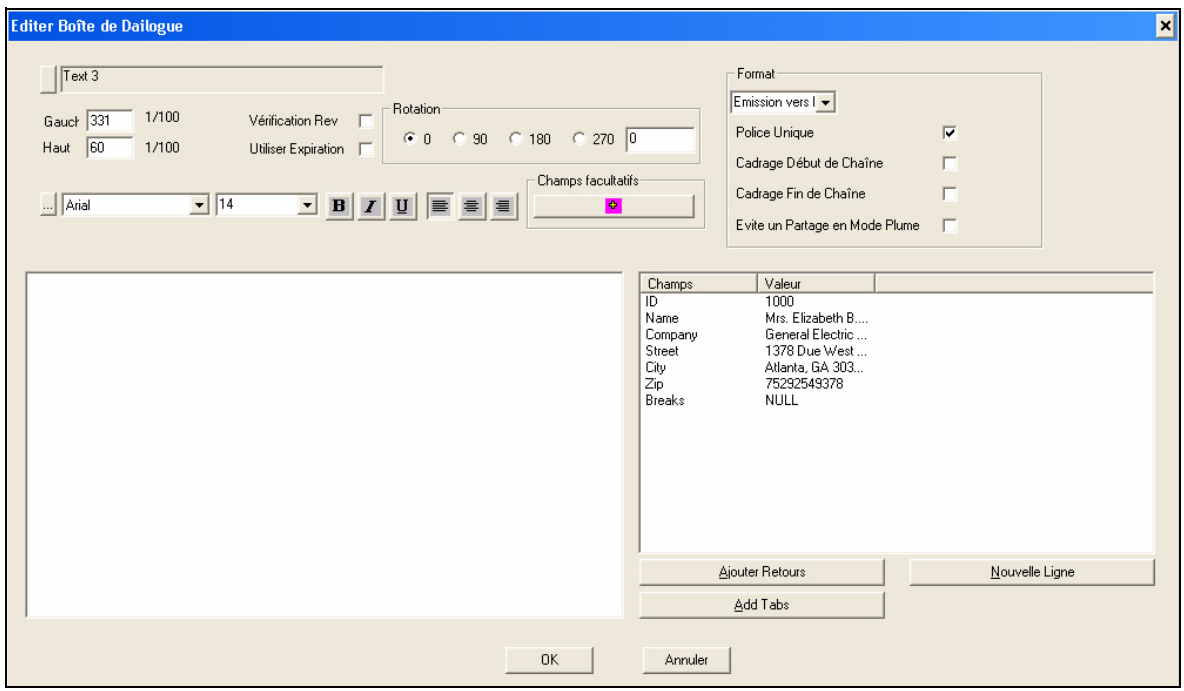

 *Figure 4-14: Edition Zone de Texte*

<span id="page-31-0"></span>**4** Double-cliquer sur les *Champs* de la base de données sélectionnés dans la liste de droite. Ces champs se déplacent à gauche de l'écran (voir Figure [4-15 page](#page-32-0) 4-11). Vous pouvez aussi sélectionner le champ et cliquer sur le bouton *Ajouter Avec Retour* ou le bouton *Ajouter Avec Onglet* 

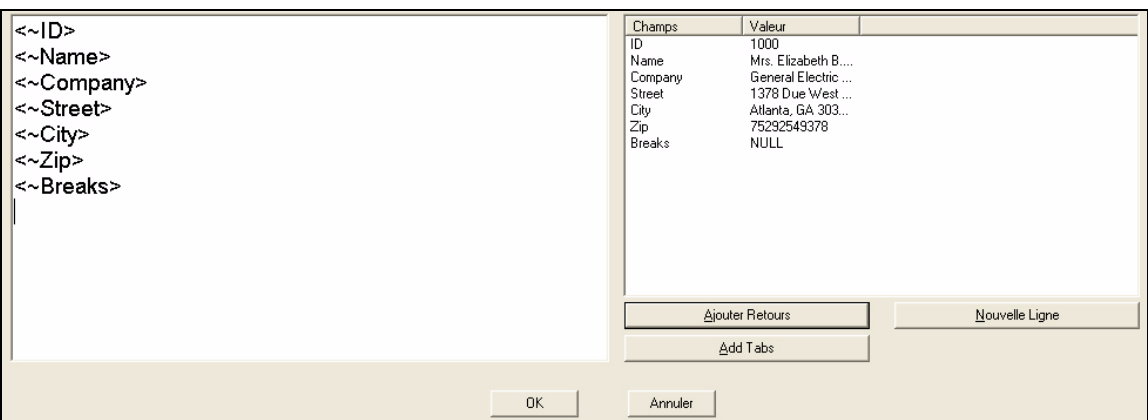

<span id="page-32-0"></span> *Figure 4-15: Champs Sélectionnés*

*Remarque : Le bouton Ajouter Avec Onglet permet d'insérer les champs sélectionnés sur la même ligne.*

*Remarque: Pour sélectionner plusieurs champs en même temps, enfoncer la touche Shift ou Ctrl et cliquer sur les champs.*

**5** Cliquer sur le bouton *Champs en Options* pour ajouter la *Date et Heure*, *Divers* champs et le champ *Utilisateur.* L'écran de *Dialogue* apparaît (voir Figure [4-16 page](#page-33-0) 4-12).

| Date Temps Champs                       | Divers Champs         | Utilisation Champ Défini |  |
|-----------------------------------------|-----------------------|--------------------------|--|
| <b>Heure</b>                            | Enregistrement #      |                          |  |
| Min.                                    | Compte Enregistrement |                          |  |
| Sec                                     | Nom de la Base        |                          |  |
| AM/PM                                   | Nom du Tableau        |                          |  |
|                                         | Numéro 1<br>Numéro 2  |                          |  |
| WEEKDAY (MONDAY)                        | Numéro 3              |                          |  |
| Jour de la semaine (Lundi)<br>Date (31) | Numéro 4              |                          |  |
| Mois (12)                               | Masque 1              |                          |  |
| MONTH (JUNE)                            | Masque 2              |                          |  |
| Mois (Janvier)                          | Masque 3              |                          |  |
| MON (FEB)                               | Masque 4              |                          |  |
| Mon (Apr)                               | Masque 5              |                          |  |
| MM (JA)                                 | Masque 6              |                          |  |
| YEAR (04)                               | Masque 7              |                          |  |
| YEAR (2004)                             | Masque 8              |                          |  |
|                                         | Champ 1               |                          |  |
|                                         | Champ 2               |                          |  |
| Hr:Min:Sec PM<br>Hr:Min PM              | Champ 3<br>Champ 4    |                          |  |
| 24 Hr:Min:Sec                           | Champ 5               |                          |  |
| 24 Hr:Min                               | Champ 6               |                          |  |
| MM/DM/YYYY                              | Champ 7               |                          |  |
| DD/MM/YYYY                              | Champ 8               |                          |  |
| Mois Jour                               | Champ 9               |                          |  |
| Mois Jour, YYYY                         | Champ 10              |                          |  |
| MONTH DD YY                             | Champ 11              |                          |  |
| YY/MM/DD                                | Champ 12              |                          |  |
| YYYY/MM/DD                              | Champ 13              |                          |  |
| MM-DM-YY                                | Champ 14              |                          |  |
| DD Mois (Abbr.) Y                       | Champ 15              |                          |  |
| <b>JDD</b>                              | Champ 16              |                          |  |
| JYYJDD                                  | Champ 17<br>Champ 18  |                          |  |
|                                         | Champ 19              |                          |  |
|                                         | Champ 20              |                          |  |
|                                         | Code Shift            |                          |  |
|                                         |                       |                          |  |
|                                         |                       |                          |  |
|                                         |                       |                          |  |
|                                         |                       |                          |  |
|                                         |                       |                          |  |
|                                         |                       |                          |  |

 *Figure 4-16: Champs en Options*

- <span id="page-33-0"></span>**6** Sélectionner les champs et cliquer sur le bouton *OK.* Les champs apparaissent sur l'écran *Zone Edition Texte*
- **7** Pour formater la zone de texte et les champs dans le texte, utiliser les fonctions suivantes :
	- a. Sélectionner la police dans la liste déroulante *Police* et la taille dans la liste déroulante *Taille.* Cliquer sur les icônes *Gras, Italique, Souligné* et *Aligner* pour changer la police de caractères et l'alignement du contenu dans la zone *Edition de Texte*
	- b. Saisir le champ *Gauche* pour paramétrer la distance entre le bord gauche de la pièce et le coin supérieur gauche de la zone de texte dans la zone de texte *Gauche.* Utiliser cette fonction pour paramétrer l'image avec plus de précision.
	- c. Saisir le champ *Haut* pour paramétrer la distance entre le bord supérieur de la pièce et le coin supérieur gauche de la zone de texte

dans la zone de texte où est paramétrée l'étiquette. Utiliser cette fonction pour paramétrer l'image avec plus de précision.

- d. *Une Police Unique* permet l'application de polices de caractères, taille et format pour tout le contenu de la zone de texte. Lorsqu'il n'est pas vérifié, le texte doit être sélectionné et la police appliquée à la sélection.
- e. Les champs base de données peuvent être déplacés, vers le haut ou vers bas si un champ nul (vierge) est rencontré durant la production. Cette fonction est utile lorsque vous devez ignorer délibérément un champ où un espace vacant n'est pas nécessaire. Cette fonction complète automatiquement les espaces vides des champs, qui sont ignorés par certaines pièces de publipostage.

*Remarque : Ajouter toute ponctuation nécessaire à l'impression entre les champs ou ajouter aux champs. Cette ponctuation ou ce texte apparaît sur chaque pièce du publipostage.*

f. Pendant qu'il est dans l'écran *Edition Texte* , l'utilisateur a la possibilité de faire pivoter le texte. Sélectionner le degré de rotation ou paramétrer le degré requis. Cette option permet à la zone de texte de pivoter de l'angle sélectionné en production (voir [Figure](#page-34-1) 4-17).

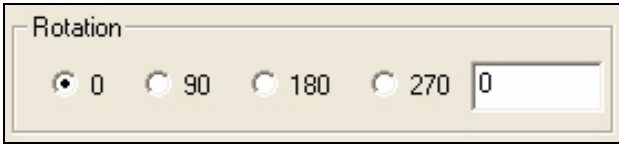

 *Figure 4-17: Rotation*

g. Cliquer sur le bouton *OK* en bas.

#### <span id="page-34-1"></span><span id="page-34-0"></span>**Comment Insérer Une Zone Bitmap**

Pour insérer une Zone Bitmap, suivre les instructions suivantes :

- 1 Cliquer sur l'icône *Nouveau Bitmap* **d**e la barre d'outils.
- **2** Placer le curseur sur l'image de la pièce jusqu'à ce qu'il se transforme en cible.
- **3** Cliquer et faire glisser la souris pour créer une zone Bitmap dans la pièce.
- **4** Accéder à l'emplacement du Bitmap nécessaire pour votre image (Figure [4-18 page](#page-35-0) 4-14).

*Remarque : Le Bitmap ne doit pas être rattaché à un Serveur Réseau. Le fichier doit être copié sur votre disque dur local.*

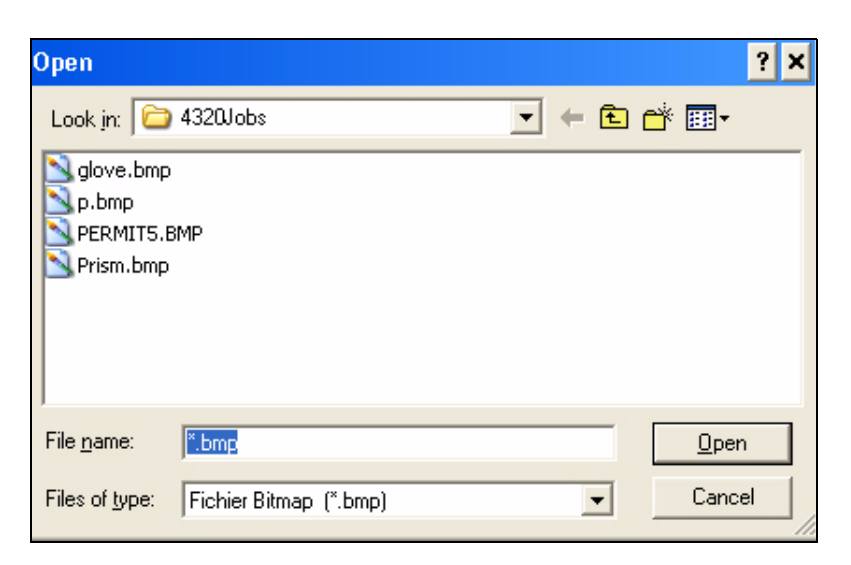

 *Figure 4-18: Ecran Lien Bitmap*

<span id="page-35-0"></span>*Remarque : Le Bitmap est affiché uniquement en noir et blanc, sans échelle de gris. Vous devez changer le type de fichier avant de le rattacher au document Videojet 4320. Le fichier Bitmap doit avoir une extension .bmp*

#### **Avertissement**

Les zones Bitmap ne sont pas copiées dans le document Videojet 4320. Le document Videojet 4320 conserve un lien vers le fichier image sur le disque dur. Une fois le fichier image (bitmap) assigné à la zone bitmap, le fichier image ne doit pas être déplacé de son emplacement sur le disque dur. Si le fichier est déplacé, le lien est invalide et la zone bitmap sera supprimée automatiquement.

**5** Cliquer sur le bouton *Ouvrir* et l'écran *Propriétés Bitmap* apparaît (voir Figure [4-19 page](#page-36-0) 4-15).
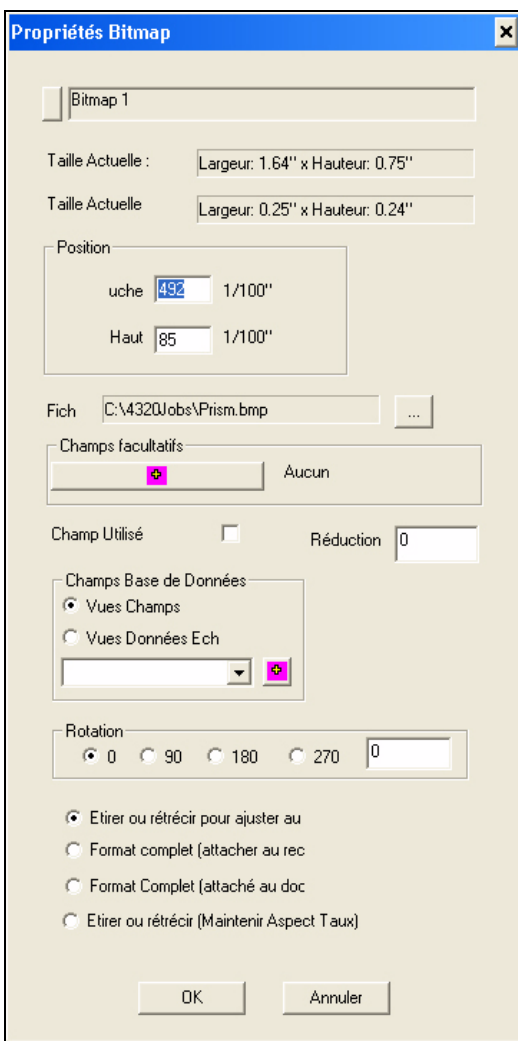

 *Figure 4-19: Propriétés Bitmap*

Les propriétés du Bitmap sont décrites ci-dessous :

- Pour paramétrer la position de la zone Bitmap avec plus de précision, utiliser les positions *Gauche* et *En Haut* dans *Position* .
- *Fichier* indique le chemin et le nom du bitmap. Cliquer sur le bouton 3-ellipses à droite pour positionner à nouveau la carte à un autre endroit et / ou bitmap.
- Sélectionner l'option *Utiliser Champ* pour indiquer que le fichier possède un Bitmap variable. Sélectionner le fichier bitmap variable dans la liste déroulante des champs de bases de données.
- Les zones Bitmap peuvent pivoter de 90, 180, 270 degrés ou un autre angle selon le paramétrage de l'opérateur.
- Vous pouvez ajuster le Bitmap en *Etirant ou Rétrécissant selon l'* option rectangle.
- *Plein écran (à la taille du rectangle)* ajuste la zone Bitmap et non le Bitmap.
- *Etirer ou Rétrécir (Conservation du Ratio)* ajuste la taille du Bitmap, mais conserve le même ratio hauteur/largeur
- Champs Base de Données.
- *•* L'option *Champs en Options* est utilisée pour ajouter des champs *Date et Heure*, *Divers* et des champs *Utilisateur* fields.
- Réduction.
- **6** Cliquer sur *OK* pour sauvegarder les modifications.

#### **Comment Créer Un Code-Barres**

Pour créer un Code-Barres, suivre les instructions suivantes :

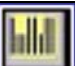

- **1** Cliquer sur l'icône *Nouveau Code Barre.* L'icône crée un *Postnet* ou tout autre type de Code-Barres.
- **2** Déplacer le curseur sur l'image jusqu'à ce qu'il se transforme en cible.
- **3** Cliquer et faire glisser votre souris sous l'adresse pour créer une hauteur de zone d'un pouce pour le code-barres.
- **4** Lorsque le *Type de Code-Barres* s'ouvre, sélectionner le type de code-barres à créer (voir Figure [4-20 page](#page-38-0) 4-17).

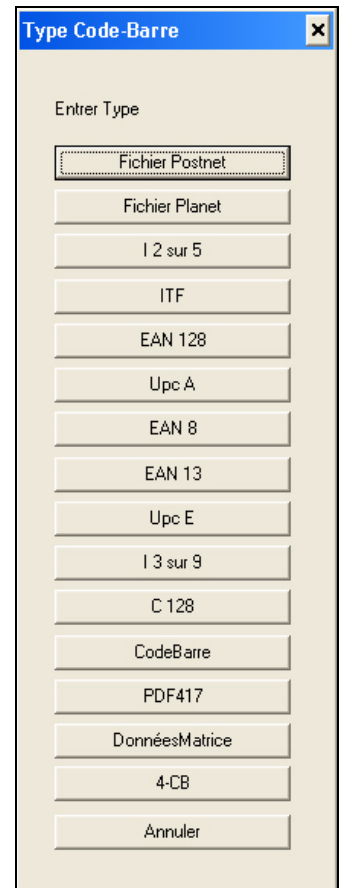

 *Figure 4-20: Sélection Type de Code-Barres*

<span id="page-38-0"></span>**5** Lorsque l'écran *Type de Code-Barres* s'ouvre, sélectionner le type de code-barres depuis le menu déroulant (voir Figure [4-21 page](#page-39-0) 4-18).

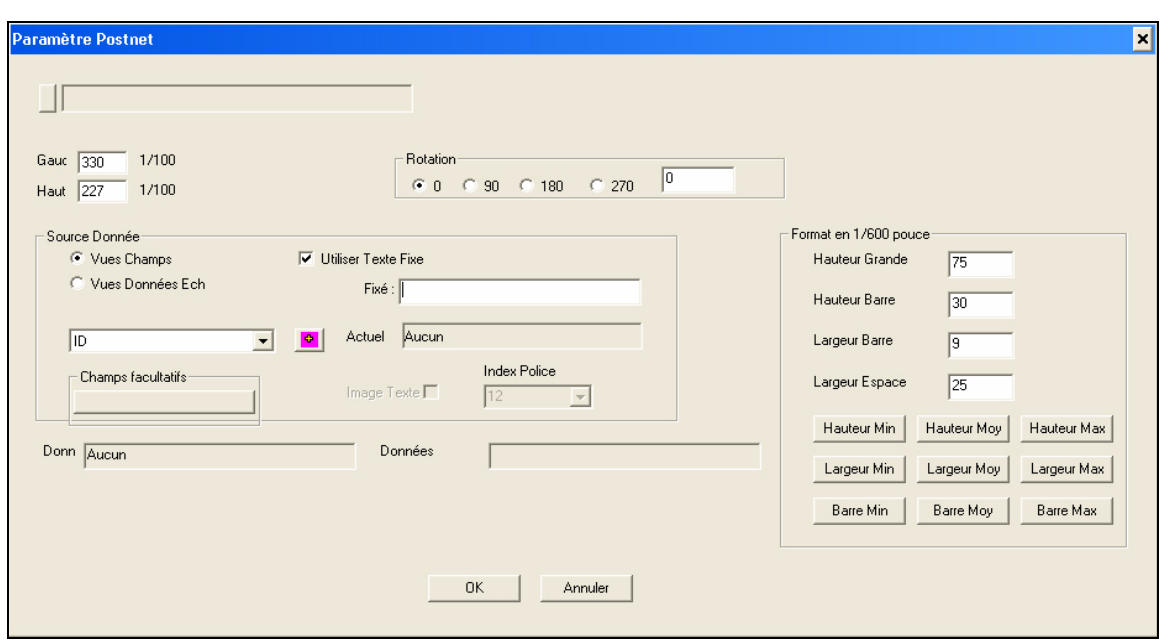

<span id="page-39-0"></span> *Figure 4-21: Ecran de Paramétrage Code-Barre*

*Remarque : Le code-barres Postnet numérique est un code-barres vous permettant d'ajuster l'espace entre les barres, la hauteur et la largeur de la barre. Les ajustements autorisés suivent la réglementation postale.*

- **6** Sélectionner *Postnet* dans le menu déroulant *Source Données*
- **7** Si nécessaire, choisir de faire pivoter le code-barres.
- **8** L'ajustements du code-barres peut être fait depuis la partie droite de l'écran. Les boutons en-dessous permettent de modifier les paramètres aux tailles minimum et maximum disponibles.
- **9** Cliquer sur *OK* pour sauvegarder et appliquer les paramètres.
- 10 Cliquer sur l'icône *Sauvegarder* **comme le prévontionner de la partie du sélectionner** *Enregistrer Sous* dans le menu Fichier pour nommer et enregistrer le document.
- **11** Cliquer sur *Onglet Production* et sélectionner soit *Empreinte ou Image (voir* Figure [4-22 page](#page-40-0) 4-19*)*.

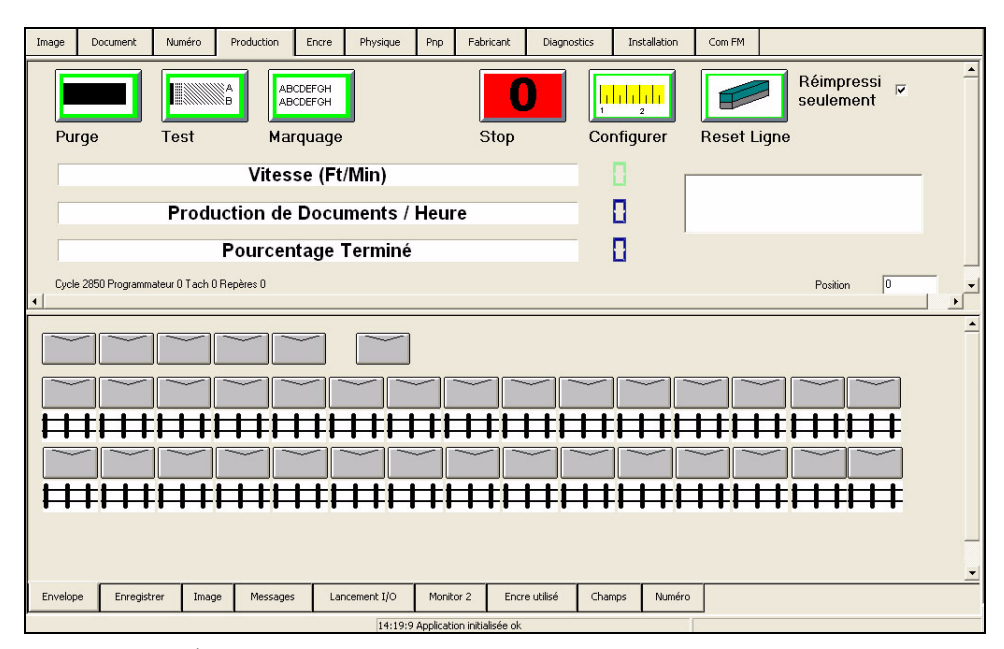

<span id="page-40-0"></span> *Figure 4-22: Écran de Contrôle de Production d'Enveloppe*

- **12** Démarrer la production.
- **13** Quand la production est terminée, fermer le logiciel Videojet 4320.
- **14** *Couper* l'alimentation électrique de l' *UCI* et éteindre l'ordinateur.

# **Comment Préparer un Publipostage**

Les données doit être préparées à l'aide du logiciel de tri requis. Toutes les informations d'une tâche doivent être stockées dans une base de données unique.

Effectuer les opérations suivantes pour préparer les données :

- **1** Obtenir la liste de votre client.
- **2** Importer la liste dans le logiciel de tri.
- **3** S'assurer que les adresses et les codes postaux sont corrects.
- **4** Si nécessaire, combiner Zip + 4 + PB dans un seul champ de code-barres Postnet.
- **5** Trier la liste pour obtenir les meilleurs tarifs postaux.
- **6** Ajouter tout champ/caractère spécifique.

Lorsque vous utilisez l'arrêt de la base, l'accélération du convoyeur ou le gerbeur pour effectuer un tri en cours de production, les indicateurs de changement de zone doivent être ajoutés à la liste.

- **7** Exporter la liste vers l'un des fichiers suivants :
	- fichier texte (délimité par une virgule ou une tabulation)
	- feuille de calcul Excel
	- base de données MS Access
	- fichier format dbase

#### **Notes Importantes**

• Vous devez suivre une hiérarchie pour gérer votre fichier, sans quoi le disque dur sera plein. Une méthode bien pensée pour gérer les fichiers permet de diminuer le nombre de fichiers et de tableaux sur votre disque dur, et permet de trouver et d'ajouter les bons tableaux au fichier .JMD.

#### *Remarque : A. JMD est un fichier de travail.*

• Vous pouvez écraser de vieilles listes avec des listes mises à jour.

Si vous effectuez des publipostages pour Pearle Vision Centers tous les mois, et que Pearle vous donne une liste mise à jour pour chaque envoi, il n'est pas nécessaire de conserver les anciennes listes sur le disque dur. La liste mise à jour peut remplacer le tableau qui a servi précédemment.

• Access ® vous permet de sauvegarder et d'utiliser les spécifications une nouvelle fois pour importer une liste de publipostage. Pour importer des spécifications, le fichier source doit être compatible. Cette condition permet d'économiser beaucoup de temps.

Par exemple : si le fichier source est de largeur fixe, le nom de la colonne doit commencer dans la même style de caractère et utiliser le même nombre de caractères dans la liste mise à jour que dans l'ancienne liste. Si l'adresse suivait le nom dans l'ancienne liste, elle doit suivre le nom dans la nouvelle liste, etc.

- Si vos fichiers source sont compatibles, il est plus facile pour vous de les importer. L'opérateur peut configurer facilement les JMDs si les fichiers sources sont cohérents. S'il vous est possible d'accéder au format des listes fournies par votre client, créez un format standard (ordre des informations, les longueurs de champs, etc.) et demandez à vos clients de suivre ce format.
- Videojet 4320 vous permet de modifier le fichier de données affecté à un JMD.

Procédé :

- a. Ouvrir l'écran *Navigateur Base de Données*
- b. Cliquer sur l'icône *Ouvrir*, et poursuivre comme si vous étiez entrain de créer une nouvelle JMD.
- c. Videojet 4320 examine les noms de champ dans le nouveau tableau de la base de données.
- d. Quand un nom de champ est identique à celui du champ que vous aviez déjà attribué, les champs du nouveau tableau de la base de données sont assignés à la même Zone de Texte.
- e. Lorsque les champs sont affectés à des zones et n'existent pas dans le nouveau tableau de la base de données (ou que les noms ne sont pas les même), vous pouvez conserver les anciens noms des champs (l'imprimante n'imprimera pas ces champs, mais ils n'engendreront aucun problèmes), ou les supprimer.
- f. Chaque fois que vous ouvrez ou fermez le JMD d'anciens noms de champs non existants dans le nouveau tableau de la base de données, il vous est demandé de conserver ou rejeter les anciens champs de référence.
- g. Vous pouvez attribuer de nouveaux noms de champs à d'anciennes ou de nouvelles zones de texte. Vous pouvez attribuer de nouveaux noms de champs à d'anciennes ou de nouvelles zones de texte, avec ou sans les mêmes références.

# <span id="page-43-1"></span>**Comment Paramétrer les Interruptions de Tris**

L'option Interruptions de Tri est utilisée pour signaler des changements dans les zones, les chemins, etc. Quand une interruption est paramétrée, le contrôleur repère une position spécifique dans le champ. Quand une interruption est détectée, l'UCI peut arrêter le magasin ou augmenter la vitesse du convoyeur de 5100. L'augmentation de la vitesse implique une interruption. Un signal se produit selon le type d'interruption.

- **1** Cliquer sur le champ en cours pour lancer l'interruption de tri depuis l'écran *Navigateur Base de Données*.
- **2** Sélectionner le périphérique où la tâche s'arrête et cliquer sur *Paramétrage*. Un écran apparaît lorsque l'utilisateur définit les paramètres *Sélection Champs* (voir [Figure](#page-43-0) 4-23).

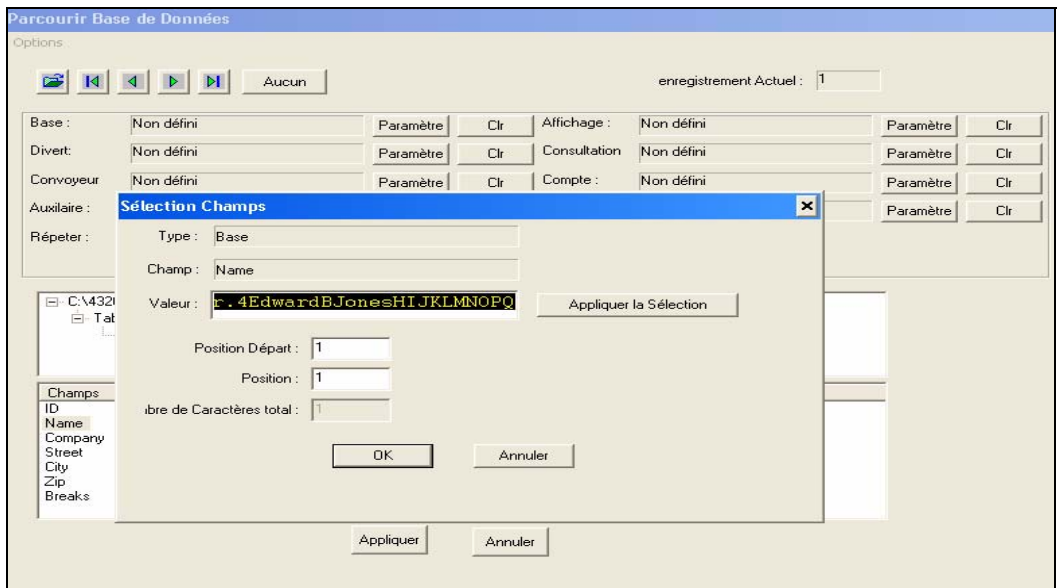

 *Figure 4-23: Paramétrage Interruptions de Tris*

- <span id="page-43-0"></span>**3** Lorsque la fenêtre Interruptions de Tris s'ouvre, surligner la *valeur* où commence l'opération.
- **4** Cliquer sur *Appliquer Sélection* et *OK* .
	- Le champ et les styles de caractères utilisés pour lancer l'opération sont affichés à côté de la fenêtre Interruptions de Tris (arrêt augmentation vitesse convoyeur) (voir Figure [4-24 page](#page-44-0) 4-23).
	- Pour supprimer une interruption de tri, cliquer sur *Effacer* à côté de l'interruption paramétrée.

| Base:          | Name 1 28  | Paramètre | Clr | Affichage:   | Non défini | Clr<br>Paramètre |
|----------------|------------|-----------|-----|--------------|------------|------------------|
| <b>Divert:</b> | Non défini | Paramètre | Clr | Consultation | Non défini | Clr<br>Paramètre |
| Convoyeur      | Non défini | Paramètre | Clr | Compte:      | Non défini | Clr<br>Paramètre |
| Auxilaire :    | Non défini | Paramètre | Clr | Date:        | Non défini | Clr<br>Paramètre |
| Répeter:       | Non défini | Paramètre | Clr |              |            |                  |
|                |            |           |     |              |            |                  |

 *Figure 4-24: Interruptions de Tri et Augmentation Vitesse Convoyeur*

# <span id="page-44-0"></span>**Comment Configurer les Paramètres d'Affichage**

- **1** Cliquer sur le champ devant être affiché pendant la production dans l'onglet *Affichage Production.* Le champ sélectionné apparaît pour chaque dossier créés.
- **2** Cliquer sur bouton *Paramétrer* pour la zone d'affichage.
- **3** Cliquer sur le bouton *Appliquer* au bas du navigateur de la base de données pour rattacher la base de données et les interruptions de tris à votre document Videojet 4320.

# **Interface Utilisateur**<br>Graphique **Graphique**

Ce chapitre fournit des informations sur l'écran principal, les menus et les différents onglets de l'IUG.

# **Ecran Principal**

L' écran principal propose différentes options de menu, des icônes, des identifiants de base de données et plusieurs onglets permettant d'ouvrir d'autres écrans et fonctions système (voir [Figure](#page-45-0) 5-1).

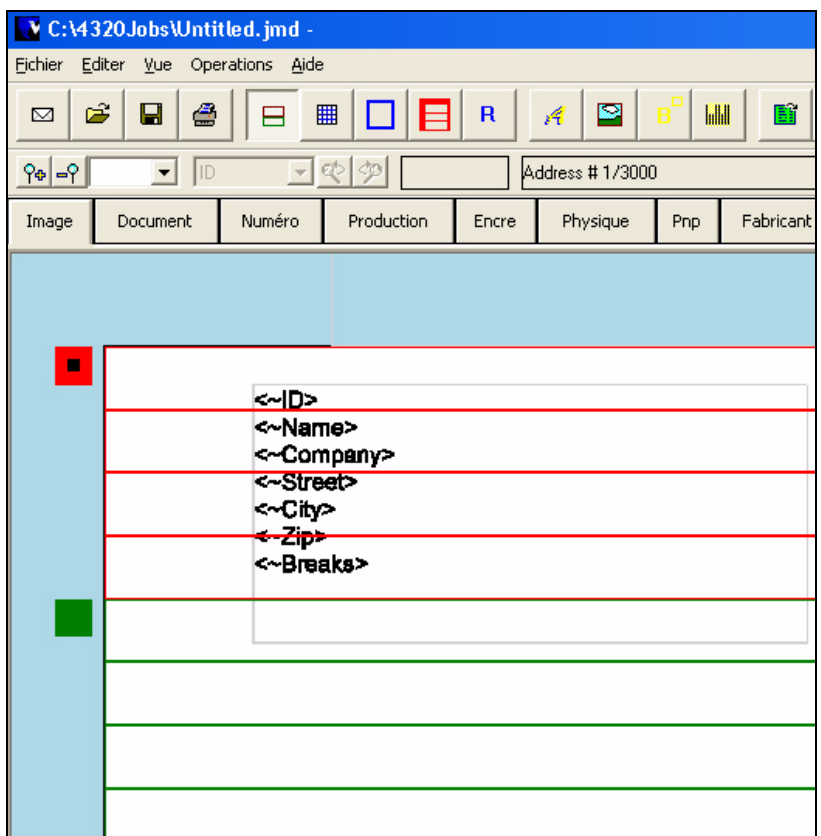

<span id="page-45-0"></span> *Figure 5-1: Ecran Principal Interface Utilisateur*

#### **Barre d'Outils**

La barre d'outils permet à l'opérateur de créer, éditer, modifier les vues et lancer d'autres fonctions (voir [Figure](#page-46-0) 5-2).

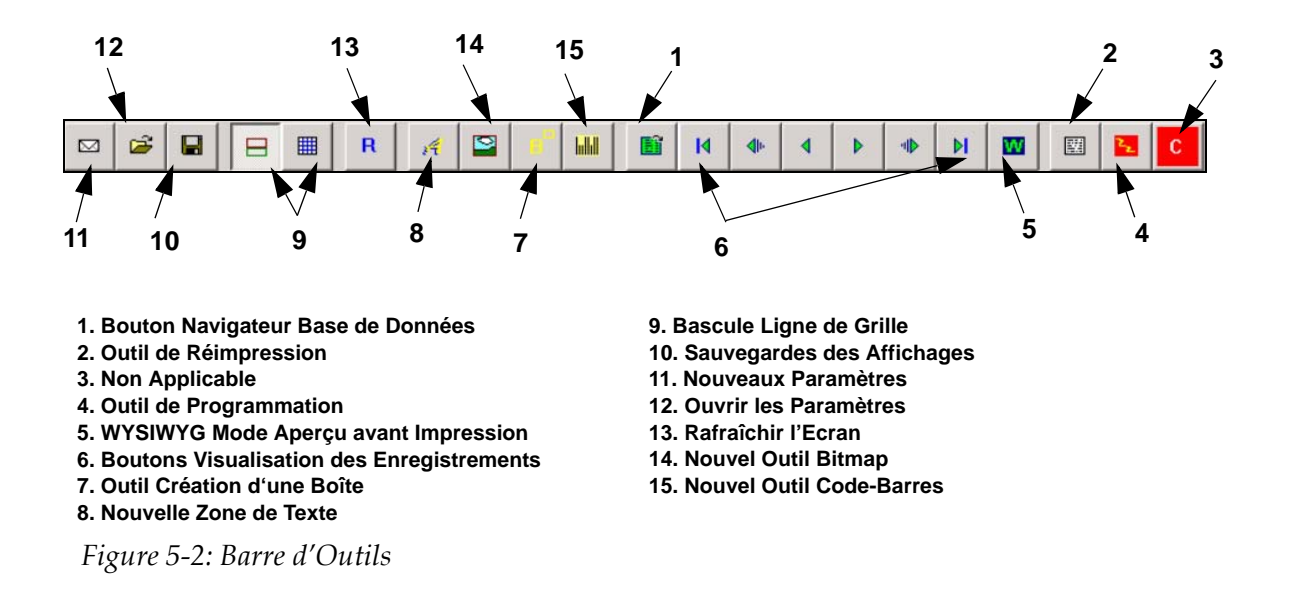

#### <span id="page-46-0"></span>**Duplications/Réimpressions**

Il est parfois nécessaire de lancer des réimpressions, si les éléments du publipostage ont été endommagés pendant ou après la production. Obtenir des réimpressions avec Videojet 4320 est très simple.

- **1** Arrêt de la production. La fenêtre de production doit être fermée pour permettre l'ouverture de la fenêtre de duplication.
- **2** Cliquer sur *l'icône* Dupliquer  $\left|\frac{\mathbb{E}\mathbf{A}}{\mathbf{A}}\right|$  de la barre d'outils.

| ID.<br>$\overline{\phantom{a}}$<br>ID<br>Enreq<br>49<br>49<br>48<br>48<br>47<br>47<br>46<br>46<br>45<br>45<br>44<br>44<br>43<br>43<br>42<br>42<br>41<br>41<br>40<br>40<br>39<br>39<br>38 | $ q $ to<br>Company<br>Name<br>Robert X<br>Apple<br>Mrs. Janice<br>General El<br>Mrs. Lorie<br>NULL<br>Mr. Wade<br>NULL<br>Mr. Edward CompUSA<br>Miss Susan K-Mart<br><b>NULL</b><br>Mrs. Lee R<br>Ms. Mary S<br>Sears<br>Lee Q. Sou<br><b>NULL</b><br>Mrs. Anne<br>Sears<br>Terry Bradf<br>NULL<br>NULL<br>Mrs. Sherry | Liste de réimpression<br>$\triangleq$<br>Street $\blacktriangle$<br>ID<br>Enreg<br>4721 A<br>50<br>50<br>624 Bo<br>51<br>51<br>268 W.<br>3070 M<br>552 Ap<br>{éimprimer ><br>681 Bo<br>2627 A<br><< Enlever<br>329 Ma<br>4313 A<br>1867 W<br>2480 M<br>1972 E |
|----------------------------------------------------------------------------------------------------|----------------------------------------------------------------------------------------------------|----------------------------------------------------------------------------------------------------|
| $\frac{38}{1}$<br>Enregistrement actuel: 1                                                                                                    |                                                                                                    | ÷<br>$\overline{ }$                                                                                                    |

<span id="page-47-0"></span> *Figure 5-3: Duplication de l'Ecran*

- a. Depuis la liste dans la fenêtre de gauche, sélectionner le numéro d'enregistrement à visualiser une nouvelle fois (voir [Figure](#page-47-0) 5-3).
- b. Cliquer sur le bouton Réimpression. Vous pouvez lancer autant de réimpressions que nécessaire.
- c. Cliquer *OK*. La fenêtre de duplication se ferme.
- *d.* Cliquer sur l'onglet Production*.*
- e. Sélectionner le *mode* numérisation.
- f. Arrêt de la production.

*Remarque : Lorsque la production redémarre, les enregistrements de la Liste de Réimpression sont immédiatement envoyés aux tampons d'impression. La vitesse du convoyeur augmente si le paramétrage est effectué après la demande de duplication des pièces. Les enregistrements sont supprimés de la liste de réimpression dès que l'imprimante numérise leurs données.*

#### **Autres fonctions de la fenêtre de Duplication**

La liste d'enregistrements (fenêtre gauche) affiche un maximum de 50 enregistrements en même temps. Cliquer sur le bouton *Retour* pour afficher les enregistrements précédents. Cliquer sur le bouton *Suivant* pour afficher les enregistrements suivants. Vous pouvez utiliser ces boutons pour visualiser l'intégralité de la base de données.

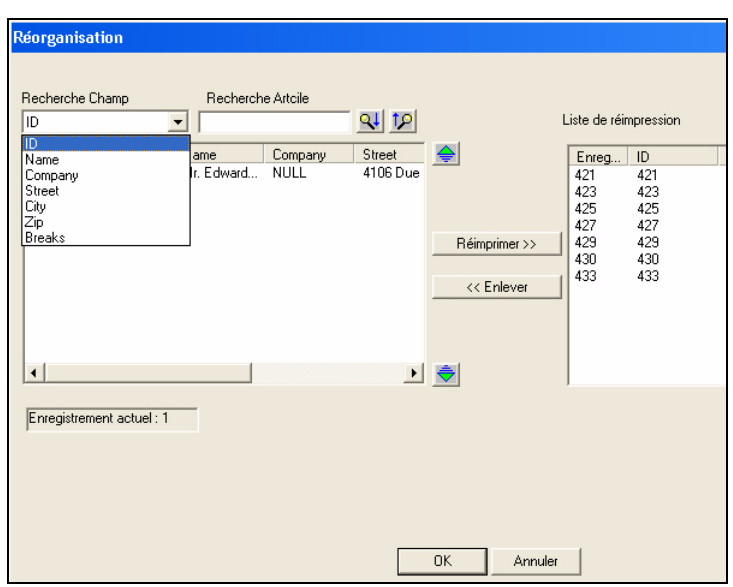

#### **Comment Rechercher un Enregistrement**

 *Figure 5-4: Rechercher un enregistrement*

- <span id="page-48-0"></span>**1** Dans la fenêtre *Duplication* (voir [Figure](#page-48-0) 5-4), cliquer sur le menu déroulant et sélectionner *Champ de Recherche.*
- **2** Saisir le texte à rechercher dans la boite *Article de Recherche* comme ci-dessous.

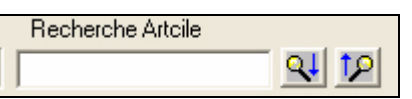

**3** Utiliser l'outil de *Recherche Suivante* ou *Recherche Précédente* pour lancer la recherche.

#### **Comment Supprimer un Enregistrement**

- Cliquer sur le bouton *Supprimer*.
- La boîte *Enregistrement Actuel* affiche l'enregistrement de la base de données duquel l'opérateur démarre l'imagerie lorsque l'imprimante lance la production. Si vous ajoutez ou supprimez des enregistrements dans la *Liste de Réimpression*, le numéro de l'enregistrement actuel reste inchangé. Si vous recherchez juste avant ou après l'enregistrement actuel, le numéro de l'enregistrment actuel reste inchangé.

## **Menus**

Les menus vous permettent de sélectionner la majorité des fonctions à appliquer. Les autres fonctions sont disponibles en tant qu'outils dans la barre d'outils. Certaines fonctions sont accessibles via la barre de menu ou la barre d'outils. La barre de menu fonctionne comme un menu déroulant. Si vous

cliquez sur l'une des quatre options de la barre de menu, les menus défilent vers le bas (voir [Figure](#page-49-0) 5-4).

Eichier Editer Vue Operations Aide

<span id="page-49-0"></span> *Figure 5-4: Options du Menu*

| <b>Paramètres</b>                    | <b>Fonction</b>                                                                                                    |
|--------------------------------------|----------------------------------------------------------------------------------------------------|
| Fichier                              | • Ouvrir un document Videojet 4320<br>• Sauvegarder un document Videojet 4320 ouvert<br>• Sauvegarder un document Videojet 4320 ouvert sous un<br>nouveau nom                                                              |
| Editer                               |                                                                                                    |
| Vues                                 | Pour effectuer toutes les opérations de raccordement                                                                                                    |
| Fonctionne-<br>ments<br>(Operations) | Pour lancer différentes application comme<br>• Créer ou supprimer les boites de dialogues ou les graphiques<br>• Activer ou Désactiver la grille ou les affichages de bandes<br>d'impression<br>• Voir les enregistrements |
| Aide                                 | Permet d'accéder au système d'aide et de consulter le Copyright<br>du logiciel                                                                                                    |

 *Tableau 5-1: Description des Options Menu*

### **Menu Fichier**

| Fichier I                    | Editer Vue                 |        | <b>Operations</b> | Aide |  |  |  |
|------------------------------|----------------------------|--------|-------------------|------|--|--|--|
| Nouveau                      |                            | Ctrl+N |                   |      |  |  |  |
| Ouvrir                       |                            |        | Ctrl+O            |      |  |  |  |
|                              | Sauvegarder                |        | Ctrl+S            |      |  |  |  |
|                              | Sauvegarder As             |        |                   |      |  |  |  |
|                              | 1 C:\4320Jobs\Untitled.jmd |        |                   |      |  |  |  |
|                              | 2 C:\4320Jobs\Mail.jmd     |        |                   |      |  |  |  |
|                              | 3 C:\4320Jobs\test.jmd     |        |                   |      |  |  |  |
| 4 C:\JetMailIII\Untitled.jmd |                            |        |                   |      |  |  |  |
| Exit                         |                            |        |                   |      |  |  |  |

 *Figure 5-6: Menu Fichier*

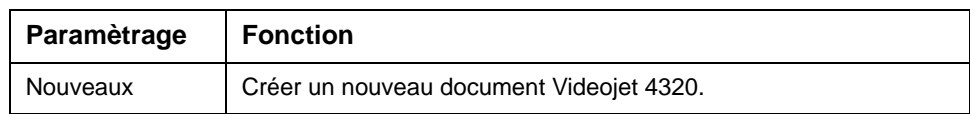

 *Tableau 5-2: Menu Fichier*

| Ouvrir                  | Ouvrir un document Videojet 4320 existant.                                                             |
|-------------------------|----------------------------------------------------------------------------------------------------|
| Sauvegarder             | Sauvegarde le document Videojet 4320 en cours.                                                         |
| <b>Enregistrer Sous</b> | Sauvegarde le document Videojet 4320 ouvert sous un autre nom<br>à l'emplacement requis.               |
| 1 Jet.jmd               | Cette option affiche les quatre derniers documents ouverts.<br>Sélectionner un document pour l'ouvrir. |
| Quitter                 | Ferme l'Application.                                                                                   |

 *Tableau 5-2: Menu Fichier*

### **Menu Vues**

| Je l                                     | Operations Aide               |  |  |  |  |  |  |
|------------------------------------------|-------------------------------|--|--|--|--|--|--|
| $\boldsymbol{\mathsf{v}}$ Barre d'outils |                               |  |  |  |  |  |  |
|                                          | $\backsim$ Statut de la barre |  |  |  |  |  |  |
|                                          | Police Terminal               |  |  |  |  |  |  |
|                                          | Terminal Historique           |  |  |  |  |  |  |
|                                          | Terminal Opération            |  |  |  |  |  |  |
|                                          | Envoyer le fichir texte       |  |  |  |  |  |  |
|                                          | Réinitialiser l'Ecran         |  |  |  |  |  |  |
|                                          | Amorce Foreman                |  |  |  |  |  |  |
|                                          | Fichiers Flash Foreman        |  |  |  |  |  |  |

 *Figure 5-7: Menu Vues*

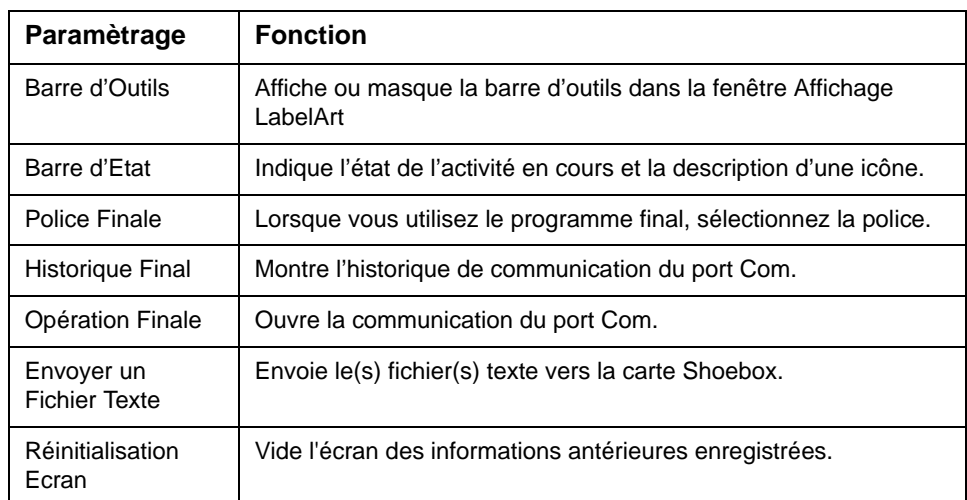

 *Tableau 5-3: Menu Vues*

### **Menu Fonctionnements**

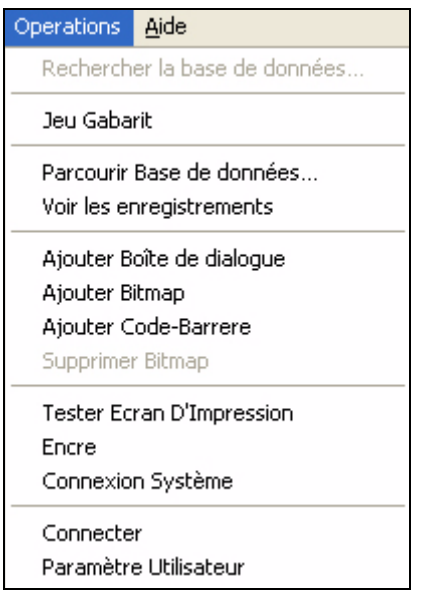

 *Figure 5-8: Menu Fonctionnements*

| Paramètrage                          | <b>Fonction</b>                                                                                                    |  |  |  |  |
|--------------------------------------|----------------------------------------------------------------------------------------------------|--|--|--|--|
| Recherche Base de<br>Données         | Permet de rechercher des enregistrements connus dans la<br>base de données.                                                             |  |  |  |  |
| Paramétrage de la<br>Grille          | Bascule vers les Lignes de Grille dans l'écran de<br>paramétrage.                                                                       |  |  |  |  |
| Naviguer dans la Base<br>de Données  | Permet de naviguer dans la base de données, d'attacher une<br>nouvelle base de données et de paramétrer des interruptions<br>de tri.    |  |  |  |  |
| Visualisation des<br>Enregistrements | Mode WYSIWYG                                                                                                    |  |  |  |  |
| Ajouter une Zone de<br>Texte         | Créer une nouvelle Zone de Texte                                                                                                    |  |  |  |  |
| Ajouter un Bitmap                    | Créer une nouvelle zone Bitmap.                                                                                                    |  |  |  |  |
| Ajouter un Code-<br><b>Barres</b>    | Créer une nouvelle zone Code-Barres.                                                                                                    |  |  |  |  |
| Supprimer un Bitmap                  | Supprime une zone Bitmap.                                                                                                    |  |  |  |  |
| Ecran d'Impression<br>Test           | Produit un Bitmap du JMD sur l'écran qui ressemble à un<br>écran d'impression. Le Bitmap se trouve dans le répertoire<br>Videojet 4320. |  |  |  |  |
| Consommation<br>d'Encre              | Calcul le nombre de gouttes d'encre nécessaires pour<br>l'image en cours.                                                               |  |  |  |  |

 *Tableau 5-4: Menu Fonctionnements*

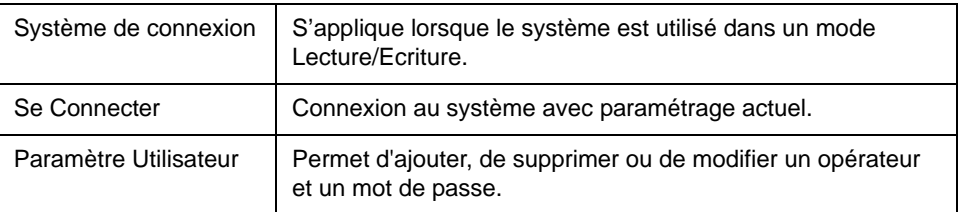

 *Tableau 5-4: Menu Fonctionnements (Suite)*

#### **Menu Aide**

| Aide                 |  |
|----------------------|--|
| A propos de          |  |
| Vérification Version |  |

 *Figure 5-9: Menu Aide*

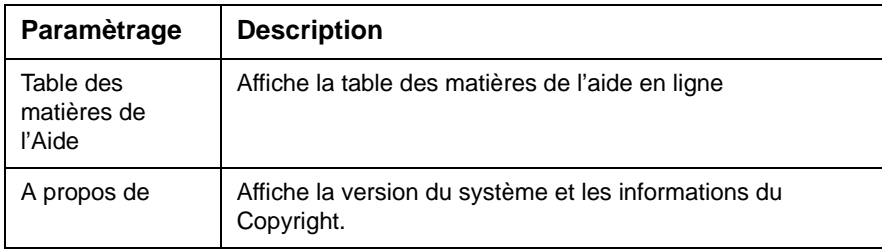

 *Tableau 5-5: Menu Aide*

# **Onglets**

| Image | Document | Numéro | Production | <b>Encre</b> | Physique | Pnp. | Fabricant | Diagnostics | Installation | Com FM |
|-------|----------|--------|------------|--------------|----------|------|-----------|-------------|--------------|--------|
|       |          |        |            |              |          |      |           |             |              |        |

 *Figure 5-10: Options Onglets*

#### **Image**

La fenêtre de l'écran de *Paramétrage* se trouve dans la zone de l'écran où le document Videojet 4320 est crée. La fenêtre peut être affichée en vue WYSIWYG. Les barres d'impression sont affichées sur la fenêtre pour vous permettre d'insérer l'image correctement sur chaque barre d'impression. Chaque barre d'impression représente un pouce. Le contour des barres d'impression peut être activé ou non. La grille peut également être activée ou non (voir Figure [5-11 page](#page-53-0) 5-9).

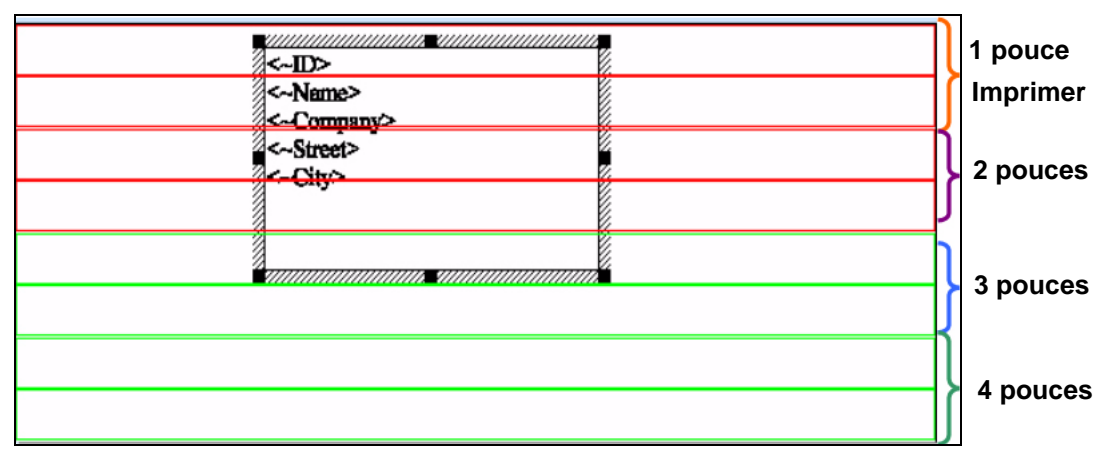

<span id="page-53-0"></span> *Figure 5-11: Onglet Image*

#### **Pour sélectionner une Zone Elément Image**

Les zones élément image sont des zones de texte, des zones Bitmap et des zones Code-Barres. Si vous sélectionnez des boîtes élément image, vous pouvez éditer, déplacer, modifier la taille et supprimer le contenu de la boîte ou la boîte dans son intégralité.

- Double-cliquer sur la boîte de dialogue, la zone Bitmap ou la zone Code-Barres.
- Lorsque le contour de la zone est visible, elle est sélectionnée.

#### **Pour supprimer une Zone Elément Image**

- **1** Sélectionner la zone élément image à supprimer.
- **2** Cliquer droit sur l'élément surligné et sélectionner Supprimer.
- **3** Sélectionner *Oui* pour que la zone *Elément Image* soit supprimée. Sélectionner *Non* pour que la zone *Elément Image* ne soit pas supprimée.

#### **Pour déplacer une Zone Elément Image**

- **1** Sélectionner la zone de *texte Bitmap* ou *Code-Barres* à supprimer.
- **2** Positionner le curseur dans la zone.
- **3** Cliquer sur la zone et la faire glisser jusqu'au nouvel emplacement de l'affichage.
- **4** Relâcher le bouton de la souris pour observer les changements.

#### **Changer le format d'une Zone Elément Image**

**1** Sélectionner la zone de *Texte/Bitmap*.

*Remarque : Vous ne pouvez pas modifier la taille de la zone Code-Barres*

- **2** Positionner le curseur sur un des repères de la zone (les repères sont les petits carrés noirs apparaissant dans les coins de la zone et sur la partie médiane de chacun des côtés de la zone).
- **3** Cliquer sur un repère et le faire glisser jusqu'au nouvel emplacement. Les repères de coin vous permettent de déplacer deux côtés adjacents en une seule fois. Les repères médians permettent de déplacer un coté unique.
- **4** Relâcher le bouton de la souris pour observer les changements.

#### **Pour Editer le Contenu d'une Zone de Texte**

- **1** Sélectionner la zone de *Texte*.
- **2** Double-cliquer sur la zone de texte à éditer.
- **3** La fenêtre d'édition de la zone de texte s'ouvre.
- **4** Maintenant, il vous est possible d'éditer le contenu de la zone de texte.

#### **Pour Insérer un texte fixe dans une Zone de Texte**

Il est possible d'insérer du texte dans la zone d'édition selon l'une des méthodes suivantes :

#### *Pour Saisir le Texte***:**

- a. Positionner le curseur à l'endroit où vous souhaitez insérer le texte.
- b. Saisir le texte supplémentaire.

#### *Pour coller :*

- a. Positionner le curseur à l'endroit où vous souhaitez insérer le texte du bloc-notes.
- b. Enfoncer la touche *Contrôle+V*.
- c. Le texte du bloc-notes est collé au texte existant.

#### **Pour Insérer des champs optionnels dans une Zone de Texte**

Pour insérer les champs optionnels dans la fenêtre de *Zone d'Edition*, procéder ainsi :

- a. Cliquer sur le signe **t** ci-dessous *Champs Optionnels*. La boîte de dialogue *Champs Optionnels* s'ouvre.
- b. Sélectionner le champ de la boîte de dialogue *Champs Optionnels* et cliquer sur *OK*.

#### **Pour supprimer du texte dans une Zone de Texte**

Il est possible de supprimer du texte dans une *Zone d'Edition* selon différentes méthodes :

#### *Retour Arrière*

- a. Positionner le curseur sur le texte que vous souhaitez supprimer.
- b. Enfoncer la touche *Retour Arrière*.

#### **Supprimer**

- a. Positionner le curseur avant le texte que vous souhaitez supprimer.
- b. Enfoncer la touche Supprimer

#### ou

- a. Sélectionner le texte à supprimer.
- b. Enfoncer la touche Supprimer

#### **Couper**

- a. Sélectionner le texte que vous souhaitez déplacer.
- b. Enfoncer Contrôle+X

#### **Surfrappe**

- a. Positionner le curseur à l'endroit où vous devez modifier le texte.
- b. Enfoncer la touche Insertion. La fenêtre de *Zone d'Edition* passe en mode Surfrappe.
- c. Saisir le nouveau texte
- d. Enfoncer la touche *Insérer* une fois le mode Surfrappe appliqué.

#### **Document**

Cet onglet est utilisé pour sélectionner les paramétrages du document (voir [Figure](#page-55-0) 5-12). L'opérateur peur sélectionner les configurations des barres, les dpi, la position d'impression et le rendement de production.

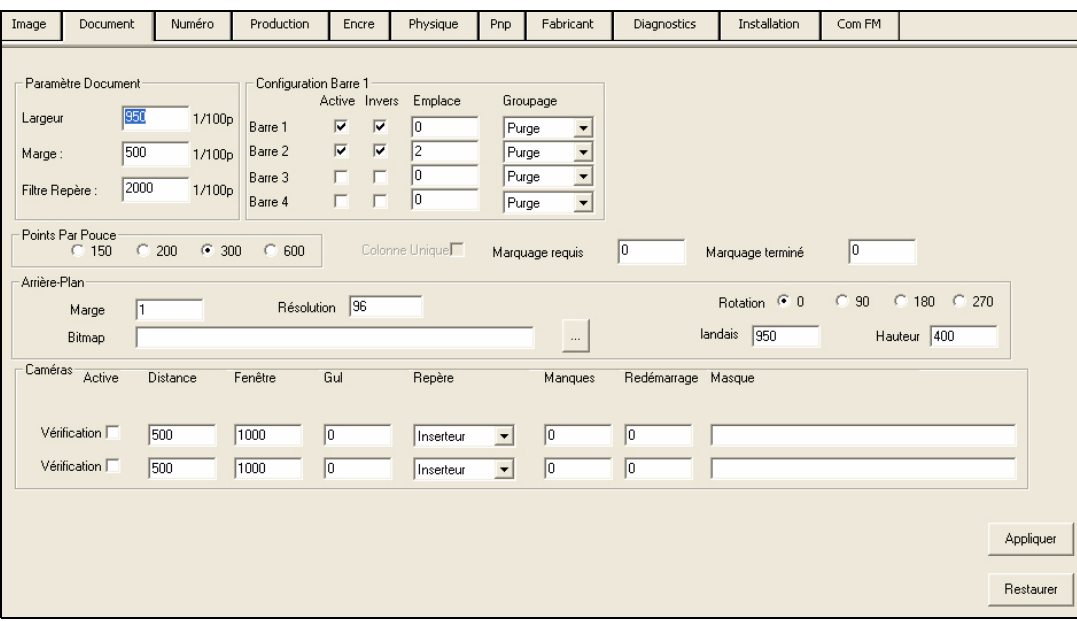

<span id="page-55-0"></span> *Figure 5-12: Onglet Document*

| Paramètrage                      | <b>Description</b>                                                                                                    |
|----------------------------------|----------------------------------------------------------------------------------------------------|
| Largeur du<br>Document           | Saisir la largeur de l'élément de publipostage dans la zone Largeur<br>du Document. La largeur est mesurée en 1/100 de pouce.<br>Exemple, Un document de huit pouces représente une entrée<br>de 800.<br>Vous devez lancer cette étape pour obtenir une correction correcte<br>de l'impression.<br>une largeur de document de 150 x 600 maximum représente<br>24 pouces.<br>une largeur de document de 200 x 600 maximum représente<br>24 pouces.<br>une largeur de document de 300 x 600 maximum représente<br>24 pouces.<br>une largeur de document de 600 x 600 maximum représente<br>12 pouces. |
| <b>Distance Visuelle</b>         | La Distance Visuelle est utilisée pour paramétrer la position de<br>l'impression. Elle est mesurée en 1/100 de pouces depuis le repère<br>capteur de la première cartouche dans la tête d'impression.<br>Vous devez augmenter ou diminuer la valeur pour modifier la<br>position d'impression sur la page de gauche à droite selon les<br>exigences requises.                                                                                                    |
| Filtre Repère                    | Le Filtre Repère est paramétré à la taille du document plus 1<br>pouce. Ce paramétrage classe les files dans le système causées<br>par un bourrage papier ou un glissement de papier. Si ce nombre<br>est grand, vous pouvez voir des documents vierges sur la base.<br>Réinitialiser cette valeur à la baisse.                                                                                                    |
| Configurations<br><b>Barres</b>  | Sélectionner le numéro de la barre sous Configurations Barres pour<br>paramétrer le nombre de barres.<br>1 barre représente 1 tête d'impression, qui est égale à 2 pouces.<br>Sélectionner Activer pour une utilisation normal de la barre, ou<br>cocher Inverser pour faire tourner l'image de 180 degrés.                                                                                                    |
| <b>DPI</b>                       | Gouttes par pouce (Drops per Inch - DPI) nécessaires au<br>lancement.                                                                                                    |
| Gerbage<br>Minimum               | Si vous utilisez un gerbeur pour le tri, vous devez saisir le nombre<br>maximum de produits utilisés dans un lot.                                                                                                    |
| Format du<br>Gerbage             | Si vous utilisez un gerbeur pour le tri, vous devez saisir le nombre<br>maximum de produits utilisés dans un lot.                                                                                                    |
| <b>Empreintes</b><br>Nécessaires | Lorsqu'une base de données n'est pas utilisée, saisir le nombre<br>d'enregistrements de textes fixes nécessaires.                                                                                                    |
| Empreintes<br>Déposées           | Mise à jours des Empreintes.                                                                                                    |

 *Tableau 5-13: Menu Fichier*

#### **Numéro**

Vous pouvez utiliser l'onglet *Numéro* pour une numérotation ordonnée ou aléatoire (Figure [5-13 page](#page-57-0) 5-13). Cette numérotation n'apparaît pas dans vos données, mais est marquée par les spécifications requises dans cet onglet. Vous pouvez définir 4 champs de numérotation maximum en haut de la section. Vous pouvez créer des masques pour ajuster les numéros dans la section masques. Par exemple,

- Saisir # # # # dans la zone masque pour ajuster les espaces entre les numéros.
- Placer les mots "Numéro de Série" après le champ numéro.

Ces champs sont définis dans le système et sont ajoutés à votre mise en page dans la nouvelle zone de texte aux numéros de champs sélectionnés.

| -Nombre  | Démarrer     | Fin    | Incrémenter                          | Actuel                    | <b>Digits</b>  |                         | Compt: Champs  |           |
|----------|--------------|--------|--------------------------------------|---------------------------|----------------|-------------------------|----------------|-----------|
| Nombre 1 | $\mathbf{1}$ | 999999 | 1                                    |                           | 6              | $\overline{\mathbf{v}}$ | Champ<br>Champ |           |
| Nombre 2 |              | 999999 | 1                                    |                           | 6              | $\overline{\mathbf{v}}$ | Champ          |           |
| Nombre 3 |              | 999999 |                                      |                           | 6              | $\overline{\mathbf{v}}$ | Champ          |           |
| Nombre 4 |              | 999999 |                                      | 1                         | $\overline{6}$ | $\overline{\mathbf{v}}$ | Champ          |           |
|          |              |        |                                      |                           |                |                         | Champ          |           |
| Masque   | Valeur       |        | Nombre                               |                           |                |                         | Champ          |           |
| Masque 1 |              |        | $\blacktriangledown$<br>Numéro 1     | Moins 1                   |                | Plus 1                  | Champ          |           |
|          |              |        |                                      |                           |                |                         | Champ          |           |
| Masque 2 |              |        | Numéro 1<br>$\blacksquare$           | Moins 10                  |                | Plus 10                 | Champ          | Appliquer |
| Masque 3 |              |        | Numéro 1<br>$\vert \cdot \vert$      | Moins 100                 |                | <b>Plus 100</b>         | Champ          | Restaurer |
| Masque 4 |              |        | Numéro 1 -                           | <b>Moins 1000</b>         |                | <b>Plus 1000</b>        | Champ          |           |
| Masque 5 |              |        | Numéro 1<br>$\overline{\phantom{a}}$ |                           |                |                         | Champ          |           |
| Masque 6 |              |        | $\overline{\phantom{a}}$<br>Numéro 1 | Séquence Réinitialisation |                |                         | Champ          |           |
| Masque 7 |              |        | $\overline{\phantom{a}}$<br>Numéro 1 |                           |                |                         | Champ          |           |
| Masque 8 |              |        | Numéro 1<br>$\blacktriangledown$     |                           |                |                         | Champ          |           |
|          |              |        |                                      |                           |                |                         | Champ          |           |
|          |              |        |                                      |                           |                |                         | Champ          |           |

<span id="page-57-0"></span> *Figure 5-13: Onglet Numéro*

- **1** Pour la valeur du *Numéro 1*, saisir le numéro de départ. L'imprimante démarre l'impression avec ce numéro.
- **2** Saisir le *Dernier* numéro. L'imprimante termine l'impression avec ce numéro.
- **3** Utiliser *Incrémenter* pour indiquer la valeur du numéro à incrémenter. Vous pouvez compter par 1,2,5 et 10 etc.
- **4** Vous devez régler la case *Actuel* au numéro avec le lequel vous souhaitez démarrer l'impression.
- **5** Le *chiffre* indique le nombre maximum de chiffres que peut contenir ce numéro.
- **6** Vous devez cocher la case *Comptage* pour lancer l'impression du début à la fin. Vous ne devez pas cocher la case *Comptage* pour imprimer en arrière.
- **7** Utiliser XXXX pour saisir un filtre afin de bloquer certains numéros dans les champs *Numéro*, depuis l'étape ci-dessus pour la valeur du *Masque 1.* Saisir un mot si ce mot doit être imprimé avant ou après le champ *Numéro*.
- **8** Pour appliquer le masque aux numéros, sélectionner la valeur 1-4 du *Numéro* dans la liste déroulante *Numéro* .
- **9** Les boutons *Moins 1, Plus 1, Moins 10, Plus 10* etc modifient tous les *Numéros Actuels* en haut de l'écran par la valeur du bouton sélectionné. *Réinitialiser la Séquence paramètre* l' *Actuel* à sa valeur de départ.
- **10** Cliquer sur le bouton *Appliquer* pour sauvegarder les modifications. Cliquer sur le bouton *Restaurer* pour annuler les modifications.

#### **Production**

L'onglet *Production* est utilisé pour lancer le contrôleur ([Figure](#page-58-0) 5-14). Différents modes opératoires sont disponibles depuis l'onglet *Production*. Cet onglet inclut également la surveillance du système. Les indicateurs de vitesse de transmission, de l'état de la production et des enregistrements sont visibles. Vous devez configurer l'imprimante si des changements ont été apportés aux paramètres d'impression. Il y a plusieurs onglets visibles au bas de l'onglet *Production* pour d'autres fonctions.

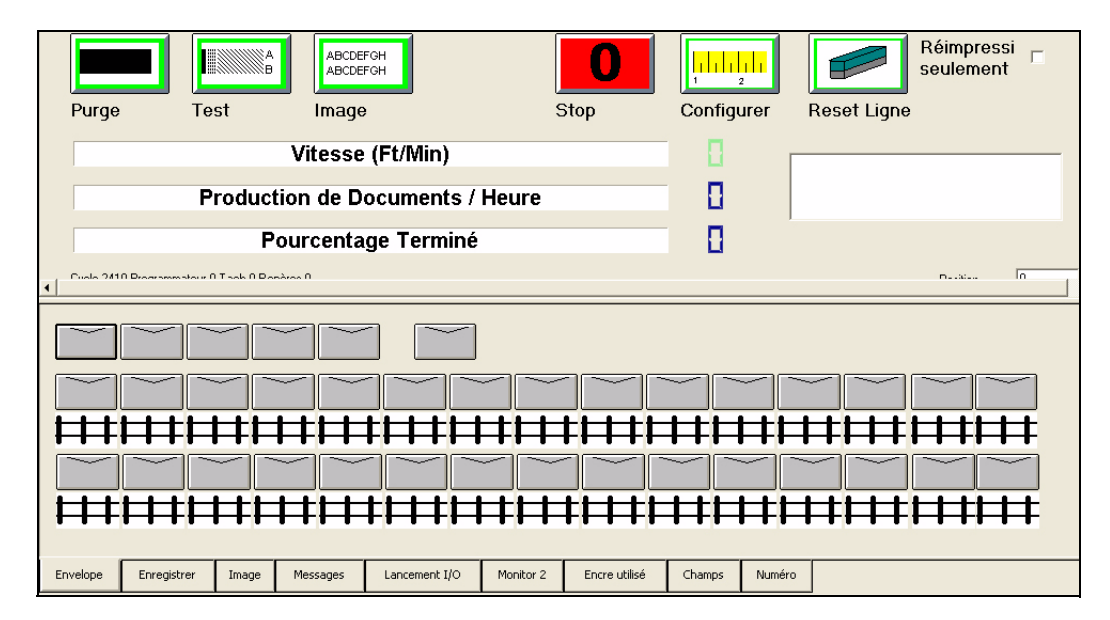

<span id="page-58-0"></span> *Figure 5-14: Onglet Surveillance de la Production*

| Paramètrage                  | <b>Fonction</b>                                                                                                    |
|------------------------------|----------------------------------------------------------------------------------------------------|
| Purge                        | Elimine tous les jets sur les têtes, ce qui créer une purge de toutes<br>les pièces.                                                                                                    |
| Test                         | Imprime un modèle test sur chaque pièce. Utilisez le modèle test<br>lorsque vous imprimez le paramétrage de positionnement et<br>d'alignement des têtes.                                                                                                    |
| Image/<br>Empreinte          | L'Image imprime la mise en page du document en joignant les<br>enregistrements de base de données correspondants. Lancement<br>de l'opération. Le mode Empreintes imprime les informations fixes<br>et/ou numéros sur tous les documents. Lorsque la base de données<br>n'a pas été téléchargée, la seule option de l'écran sera Empreintes. |
| Arrêt                        | Arrête la transmission d'enregistrements au tampon d'impression.                                                                                                    |
| Configuration                | Réinitialise la tête d'impression selon les nouvelles modifications<br>du positionnement ou des paramètres d'impression. Une<br>configuration automatique est effectuée durant un Programme<br>Automatique. Vous ne devez pas relancer la configuration sauf si un<br>paramètre physique a été modifié après le Programme<br>Automatique.    |
| Ligne de<br>Réinitialisation | Supprime les informations tampon en cours de la file d'attente.                                                                                                    |
| Vitesse                      | Affiche la vitesse en pied/minute                                                                                                    |
| Production                   | Affiche les enregistrements par heure selon la vitesse.                                                                                                    |
| Pourcentage                  | Affiche une barre d'état pour l'avancement des enregistrements.                                                                                                    |
| Repères<br>Filtrées          | Affiche le nombre de repères classés par le système selon le<br>Paramètre de Repère Filtré indiqué dans l'onglet Document.                                                                                                    |
| Position<br>d'Impression     | Affiche la position actuelle si utilisation d'une scission visuelle.<br>La Position de Partage permet le réglage de la distance visuelle<br>de scission.                                                                                                    |
| Position de<br>Partage       | Affiche la position actuelle si utilisation d'une scission visuelle.<br>La Position de Partage permet le réglage de la distance visuelle<br>de scission.                                                                                                    |

 *Tableau 5-7: Onglet Production*

#### **Onglet Enveloppe**

L'onglet *Enveloppe* offre une surveillance visuelle des pièces à l'opérateur lorsque l'enveloppe est imprimée [\(Figure](#page-60-0) 5-15). Les enveloppes bleues représentent les enregistrements présents dans la queue tampon. Cinq images sont mémorisées en même temps. Les enveloppes vertes (en bas) sont dans l'ordre suivant :

- Comment les enveloppes sont imprimées
- Lorsque les enveloppes sont imprimées en passant sous la tête d'impression.

Un numéro est attribué à chaque enveloppe. Lorsque vous passez votre souris sur l'enveloppe, l'enregistrement s'affiche.

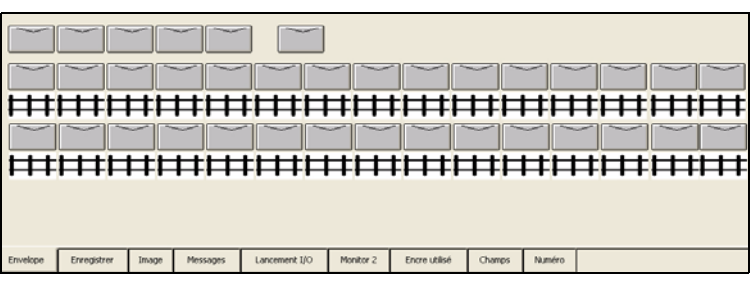

<span id="page-60-0"></span> *Figure 5-15: Onglet Contrôle Enveloppe*

#### **Onglet Enregistrement**

L'onglet *Enregistrement* permet à l'opérateur d'effectuer des modifications de la position d'impression sans avoir à se connecter au système et se rendre dans l'onglet *Paramètres Physiques* pour changer les valeurs (voir [Figure](#page-60-1) 5-16). Vous pouvez cliquer sur l'un des boutons option ci-dessous pour changer les marges et/ou l'en-tête.

Les valeurs permettent à l'opérateur d'augmenter ou diminuer la position d'impression de 1/10 de pouce, d'1/2 pouce ou d'1 pouce. Les nombres entre les valeurs positives (+) et négatives (-) indiquent la position actuelle.

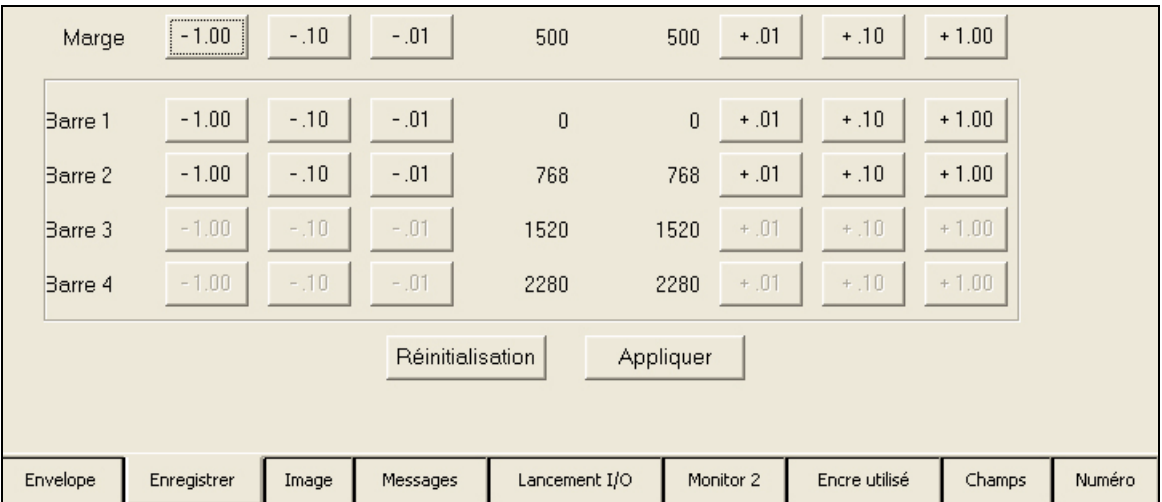

<span id="page-60-1"></span> *Figure 5-16: Production – Onglet Enregistrement*

- **1** Cliquer sur le bouton *Appliquer* pour appliquer les modifications de position dans les paramètres physiques.
- **2** Cliquer sur le bouton *Réinitialiser* pour réinitialiser les paramètres par défaut.

#### **Onglet Message**

L'onglet *Messages* affiche l'ordre de passage des enregistrements à imprimer (Figure [5-17 page](#page-61-0) 5-17). L'utilsateur a la possibilté de sélectionner un champ dans les données, ou toute autre information disponible. Cliquer sur le champs dans les données pour sélectionner le champ dans le navigateur base de données qui doit être affiché et cliquer sur paramétrer les options d'affichae (voir ["Comment Paramétrer les Interruptions de Tris" page](#page-43-1) 4-22). Confère [Figure](#page-61-0) 5-17.

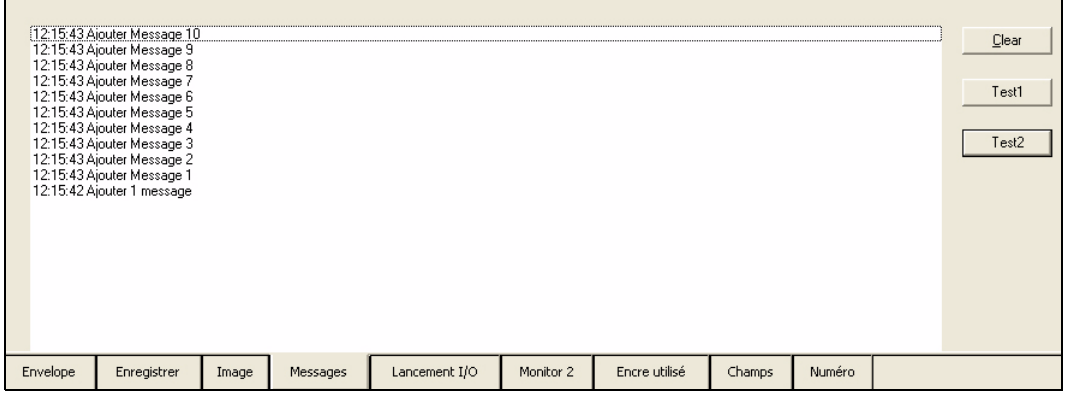

<span id="page-61-0"></span> *Figure 5-17: Onglet Messages Production*

#### **Onglet Image**

Affiche les informations en temps réel sur la mise en page de la tâche. Cet onglet est un autre écran de contrôle qui permet à l'opérateur de voir la mise en page et les informations relatives à la tâche tandis que les enregistrements sont envoyés à l'imprimante (voir [Figure](#page-61-1) 5-18).

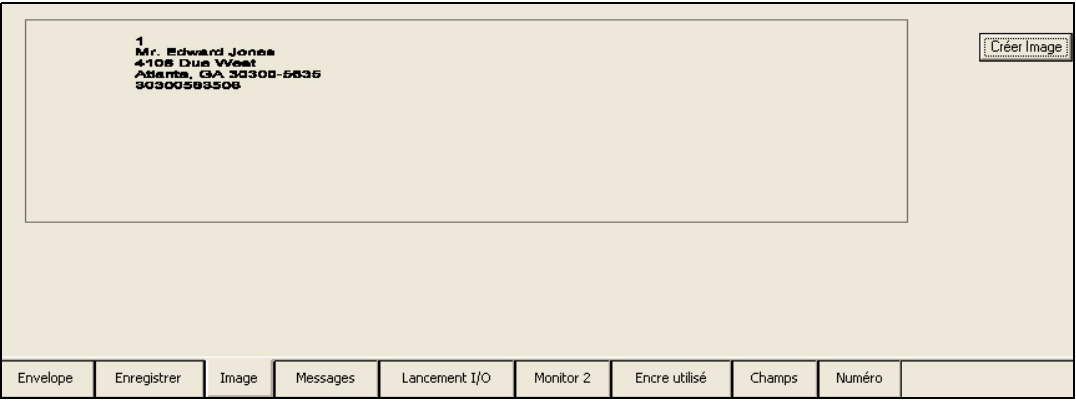

 *Figure 5-18: Production – Onglet Image*

- <span id="page-61-1"></span>**1** Cliquer sur le bouton *Créer une Image* pour afficher la mise en page sur cet écran.
- **2** Les informations enregistrées sont modifiées durant la production.

#### **Onglet Lancement 0/1**

Cet onglet est utilise pour les tests de signaux entrée/sortie. Cet onglet bascule également sur des modules OPTO associés aux 0/1 sélectionnés si vous avez besoin de tester les signaux et vérifier si le contrôle des composants

de fait correctement. Par exemple, cliquer sur  $\Omega$  ou  $\Omega$  pour la base unité

centrale, et la base doit stopper son fonctionnement. Cette action valide le fait que le signal soit correctement paramétré. Le même test peut être effectué avec magasin, le routeur et le convoyeur (voir [Figure](#page-62-0) 5-19).

|          | Base        |       | Feeder   | Divert <sup>®</sup> | Conveyor  |               |        |        |
|----------|-------------|-------|----------|---------------------|-----------|---------------|--------|--------|
| Envelope | Enregistrer | Image | Messages | Lancement I/O       | Monitor 2 | Encre utilisé | Champs | Numéro |

<span id="page-62-0"></span> *Figure 5-19: Production – Onglet Lancement 0/1*

### **Onglet Utilisation de l'Encre**

L'onglet de contrôle permet à l'opérateur de consulter l'état de la cartouche ou du réservoir d'encre. (voir [Figure](#page-62-1) 5-20).

|                | ID       | Status      | Ink            | ID       | Status        | Ink       | ID            | Status   | Ink    | ID       | Status   | Ink |
|----------------|----------|-------------|----------------|----------|---------------|-----------|---------------|----------|--------|----------|----------|-----|
| $\vert$ 1      | Statique | Statique    | $\bf{0}$       | Statique | Statique      | 28        | Statique      | Statique | 56     | Statique | Statique | 84  |
| $\overline{2}$ | Statique | Statique    | $\overline{I}$ | Statique | Statique      | 35        | Statique      | Statique | 63     | Statique | Statique | 91  |
| $\overline{3}$ | Statique | Statique    | 14             | Statique | Statique      | 42        | Statique      | Statique | 70     | Statique | Statique | 98  |
| $\vert$ 4      | Statique | Statique    | 21             | Statique | Statique      | 49        | Statique      | Statique | 77     | Statique | Statique | 105 |
|                |          | Barre 1     |                |          | Barre 2       |           |               | Barre 3  |        |          | Barre 4  |     |
|                |          |             |                |          |               |           |               |          |        |          |          |     |
|                |          |             |                |          |               |           |               |          |        |          |          |     |
|                |          |             |                |          |               |           |               |          |        |          |          |     |
|                | Envelope | Enregistrer | Image          | Messages | Lancement I/O | Monitor 2 | Encre utilisé | Champs   | Numéro |          |          |     |

 *Figure 5-20: Production -Onglet Utilisation de l'Encre*

- <span id="page-62-1"></span>**1** Le champs *ID* affiche le numéro d'identification de la cartouche.
- **2** L' *Etat* affiche l'état de la cartouche.
- **3** *Encre* affiche le pourcentage d'encre disponible dans la cartouche ou le réservoir.

#### **Onglet Encre**

L'onglet utilisation de l'*Encre* est représenté par l'écran de départ de l'onglet d'affichage de l'encre dans l'onglet *Production*. Cet onglet permet à l'opérateur de contrôler les cartouches et les réservoirs pendant le cycle de production. Des paramètres précis doivent être ajoutés à cet onglet pour afficher des informations correctes. A l'installation d'une nouvelle cartouche ou d'un

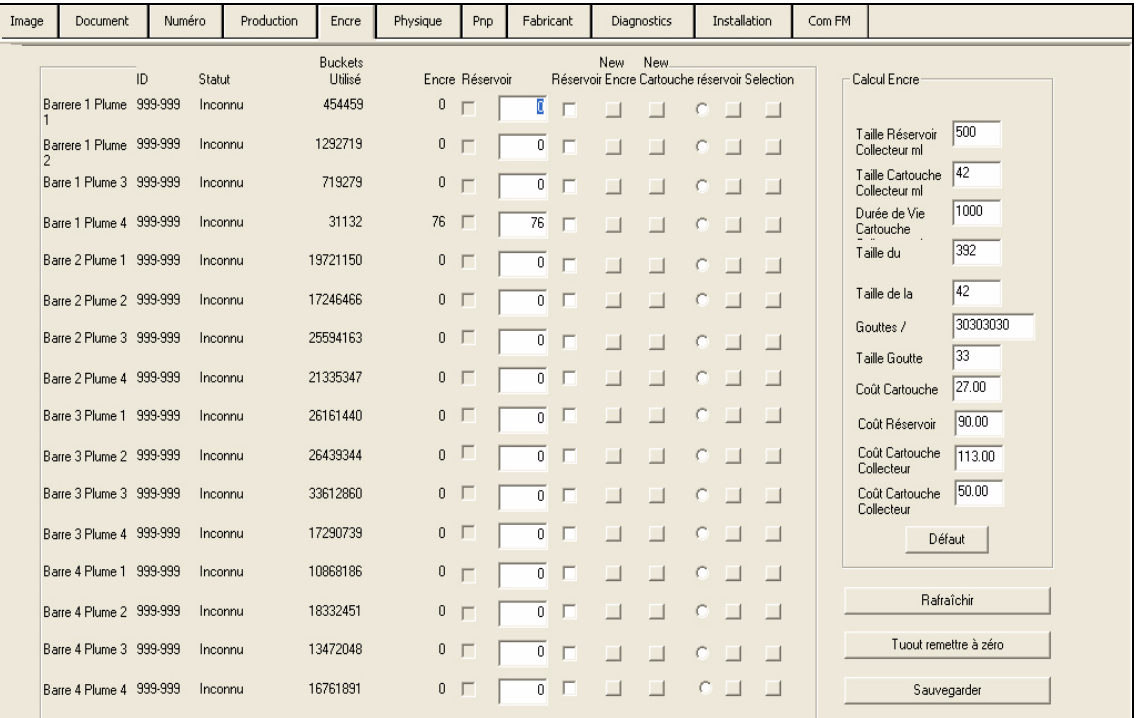

nouveau réservoir, cliquer sur le numéro de plume et sélectionner l'option correspondante.

 *Figure 5-21: Onglet Contrôle de l'Encre*

- **1** Cliquer sur le bouton *Nouveau Réservoir* lorsqu'un nouveau réservoir est installé dans le logement correspondant.
- **2** Cliquer sur le bouton *Nouvelle Cartouche* lorsqu'une nouvelle cartouche est installée dans le logement correspondant.
- **3** Lorsque vous changez les cartouches et/ou les réservoirs, vous pouvez facilement copier-coller leurs valeurs en suivant les étapes ci-dessous :
	- a. Cliquer sur le cercle *Sélection* pour sélectionner la valeur de l'emplacement actuel.
	- b. Cliquer sur le bouton *Copier* à l'emplacement où vous devez apposer la valeur.
- **4** Dans la zone *Calcul de l'Encre* l'encre contenu dans les cartouches et les réservoirs est calculée en millilitres. Ces paramètres sont pour des encres *HP*. La composition de l'encre provenant d'autres fournisseurs peut être différente de celle des cartouches HP et par conséquent, ces valeurs ne s'appliquent pas.
- **5** Dans cet écran, le bouton *Rafraîchir* est utilisé pour mettre à jour les valeurs de l'encre et son état.
- **6** Le bouton *Réinitialiser tout* réinitialise tous les paramètres aux valeurs des paramètres précédents ayant été sauvegardés.

**7** Cliquer sur le bouton *Sauvegarder* pour sauvegarder les modifications des paramètres de l'encre.

#### **Niveaux de Connexion**

- **1** *Installer* Toutes les Options.
- **2** *Superviser* Accès illimités sauf pour les utilisateurs supplémentaires et accès à l'outil diagnostique.
- **3** *Opérateur Principal* Ce niveau permet seulement d'ouvrir et créer de nouvelles tâches.
- **4** *Opérateur*  Pesonnes ayant le niveau d'accès le plus sûr. Les opérateurs peuvent ouvrir les tâches et quitter le programme.
	- Entrer le Nom d'Utilisateur
	- Entrer le Mot de Passe
	- Choisir le Niveau de Connexion
	- Cliquer sur Connexion

#### **Pour ajouter un utilisateur pendant le fonctionnement/ Paramétrage Utilisateur**

- **1** Saisir le nouveau nom de l'utilisateur dans la zone *Nom d'utilisateur*. La personne doit utiliser le nom saisi lors de la connexion.
- **2** Saisir le nouveau mot de passe de l'utilisateur dans la zone *Mot de Passe*. La personne doit utiliser le mot de passe saisi lors de la connexion. Les mots de passe doivent rester confidentiels et ne pas être divulgués à des personnes non autorisées.
- **3** Entrer ou sélectionner dans la liste déroulante le nouveau niveau de sécurité du système de l'utilisateur.
- **4** Après avoir effectué les modifications d'utilisateurs, cliquer sur le bouton *Mise à Jour*.

#### **Pour supprimer un utilisateur pendant le fonctionnement/ Paramétrage Utilisateur**

- **1** Sélectionner le *Nom d'utilisateur* devant être supprimé de la liste déroulante. Cliquer sur la flèche vers le bas pour ouvrir et sélectionner la liste de noms.
- **2** Cliquer sur le bouton *Supprimer*. Le nom de l'utilisateur est supprimé.

#### **Modification des mots de passe et niveaux de sécurité via les Opérations / Configuration de l'utilisateur**

- **1** Sélectionner le *Nom d'utilisateur* devant être supprimé de la liste déroulante.
- **2** Saisir le nouveau *Mot de Passe*.
- **3** Saisir (ou sélectionner dans la liste déroulante), le nouveau *Niveau de sécurité.* Cliquer sur *Actualiser*.

# **Onglet physique**

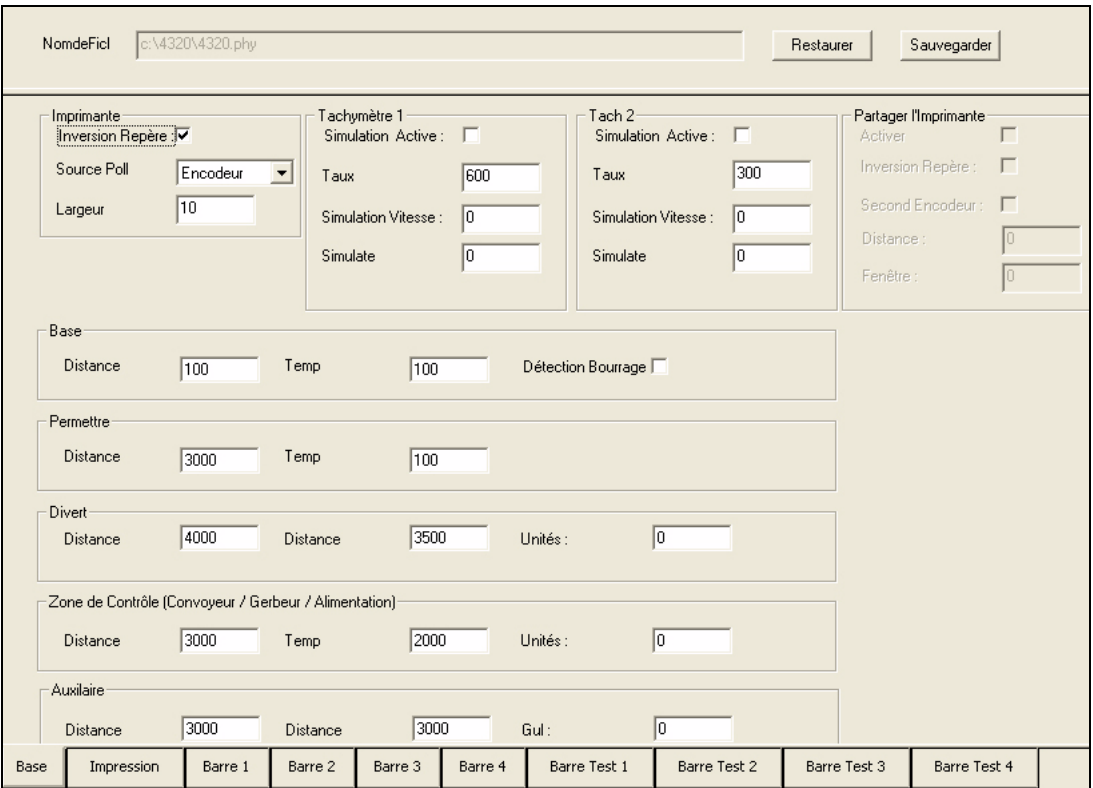

### **Onglet Base**

 *Figure 5-22: Onglet Physique-Base*

| Paramètrage                           | <b>Fonction</b>                                                                                                    |  |  |  |
|---------------------------------------|----------------------------------------------------------------------------------------------------|--|--|--|
| Inversion Repère                      | Inverse le sens du Repère Visuel.                                                                                                    |  |  |  |
| Second Codeur                         | Vérifier s'il existe deux codeurs sur votre ligne                                                                                                    |  |  |  |
| Simulation Active<br>Tach 1 ou Tach 2 | Une vérification interne indique un tachymètre et les repères<br>sont utilisés pour diriger l'imprimante                                                                                                    |  |  |  |
| Vitesse Simulée                       | Emulation vitesse en pied/minute                                                                                                    |  |  |  |
| Espacement Simulé                     | L'espace libre entre les documents.                                                                                                    |  |  |  |
| Base                                  | Ce bouton est utilisé pour arrêter la base<br>• La fonction arrêt doit être active dans cette fenêtre<br>Dans le Navigateur de Base de Données, l'Arrêt de<br>$\bullet$<br>l'Interruption deTri doit être paramétré au bon champ et<br>bonnes positions. |  |  |  |

*Tableau 5-8: Onglet Physique Base*

| Magasin            | Si la base de données a une fonction Interruption de Tri activée<br>et que celle-ci est paramétrée dans la base de données du<br>navigateur, le contrôleur peut éviter au chargeur d'alimenter<br>le substrat.                                                                                                    |
|--------------------|----------------------------------------------------------------------------------------------------|
| Renvoi             | Porte qui s'ouvre afin de rejeter le produit de purge, de<br>nettoyage et les pièces réimprimées                                                                                                    |
| Convoveur          | Fournit un apurement en bardeaux sur le convoyeur entre les<br>zones. Le Convoyeur prévoit également un nettoyage après<br>l'opération de Nettoyage, de Purge ou de Réimpression. La<br>fonction Convoyeur doit être active dans cette fenêtre et dans le<br>Navigateur de Base de Données, l'Arrêt du Convoyeur doit être<br>paramétré au bon champ et aux bonnes positions.                                                          |
| Partage Imprimante | Dans la plupart des cas, toutes les têtes d'impression sont<br>repérées à partir d'une source unique. Avec le partage de<br>l'imprimante, l'opérateur peut repérer une ou plusieurs têtes<br>d'impression à partir d'une autre source et de l'utilisation d'un<br>deuxième codeur. Cette fonctionnalité peut être utile dans des<br>cas où le produit est placé dans un système de transport qui<br>peut être à une vitesse différente |

 *Tableau 5-8: Onglet Physique Base (Suite)*

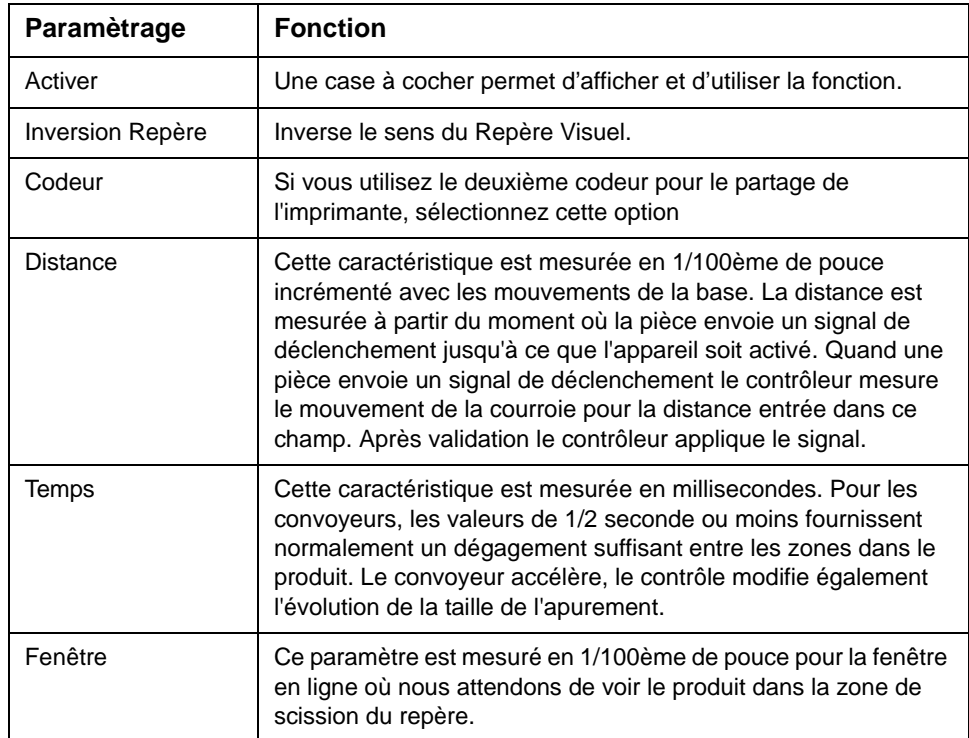

 *Tableau 5-9: Paramétrage*

## **Onglet Imprimer**

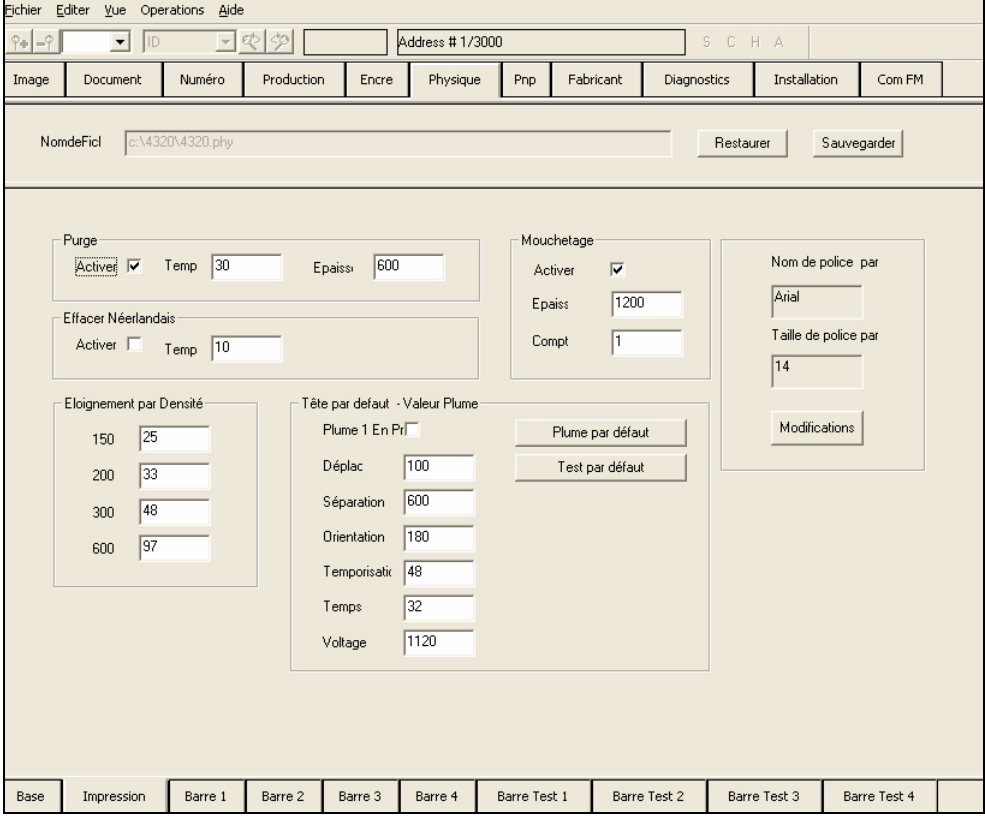

 *Figure 5-23: Onglet Impression Physique*

| Paramètrage                             | <b>Fonction</b>                                                                                                    |  |  |  |
|-----------------------------------------|----------------------------------------------------------------------------------------------------|--|--|--|
| Purge                                   | Active tous les jets d'encre dans chaque Plume lors<br>du redémarrage de la production si aucune image<br>n'a été faite pendant une certaine période. Cette<br>action supprime l'encre séchée dans les jets. La<br>Purge teste tous les jets d'encre des Plumes pour<br>les frappes renseignées dans le champ.<br>La Purge crée un bloc d'encre, au lieu d'une<br>étiquette sur une pièce.                                                                                                    |  |  |  |
| Nettoyage                               | Pendant l'imagerie, la commande Nettoyage ajuste<br>tous les jets d'encre dans chaque Plume selon des<br>intervalles. Cette action supprime l'encre séchée<br>dans les jets. Si le convoyeur actif est coché à la<br>Base, il augmente la vitesse après que la pièce ait<br>reçue le signal de Nettoyage.                                                                                                    |  |  |  |
| Eclaboussures                           | Cette option est une fonction "live" utilisée pour<br>garder la cartouche prête à l'emploi. Cette fonction<br>est utilisée quand l'imprimante n'imprime pas sur<br>chaque produit<br>La Largeur - la distance de mouvement de ligne<br>dont vous avez besoin pour activer cette fonction<br>(mesurée en 1/100ème de pouce). Une largeur de<br>1000 peut indiquer que la cartouche peut tirer tous<br>les 10 pouces de mouvements de ligne.<br>Compte - le nombre de gouttes envoyées de<br>chaque jet sur la cartouche. A 1 pulvérisera 1<br>goutte d'encre. Plus petit est le nombre, moins<br>visible sera la goutte sur le produit |  |  |  |
| Espace                                  | Le nombre de points depuis la première ligne de<br>jets d'encre dans la Plume jusqu'à la deuxième<br>ligne de jets d'encre dans la Plume. Chaque Plume<br>possède deux lignes de 150 jets d'encre chacun.<br>Les valeurs normales de ce champ sont :<br>150 dpi = $25$<br>$200$ dpi = 33<br>$300$ dpi = 49<br>$600$ dpi = 98                                                                                                    |  |  |  |
| Valeurs Tête d'Impression par<br>Defaut | Paramétrages des têtes d'impression, cliquer<br>le bouton Plumes Par défaut pour paramétrer le<br>reste des têtes d'impression. Normalement ces<br>changements sont faits depuis la Barre Physique<br>1 - 4 étiquette.                                                                                                    |  |  |  |
| Jet                                     | L'imprimante active chaque jet une fois par cycle<br>pour conserver tous les jets prêts pour cette<br>fonction. Quand la boîte active est cochée, chaque<br>jet tire le nombre de fois indiqué dans le Compte<br>sur la zone indiquée dans la zone de largeur. Les<br>paramétrages de jets commun sont largeur =800<br>(8 ") et Compte=1. Ceci est transmis à chaque jet<br>une fois après huit pouces de mouvement de ligne.                                                                                                    |  |  |  |

 *Tableau 5-10: Onglet Impression Physique*

| Police Par défaut et Taille de | Cette fonction est utilisée pour permettre au    |
|--------------------------------|--------------------------------------------------|
| Police Par défaut              | rédacteur de régler la police et la taille de la |
|                                | police par défaut                                |

 *Tableau 5-10: Onglet Impression Physique (Suite)*

#### **Étiquette de Barre**

Cliquer sur les boutons *Barres 1-4* pour accéder aux paramètres de la barre (tête d'impression). Les paramètres de tête d'impression incluent l'emplacement de la barre, la plume, la direction, l'autorisation, le cycle, le temps, la tension et le chevauchement. Lorsque tous les paramètres sont modifiés, vous devez cliquer sur *Enregistrer* ou *Restaurer* les précédentes modifications sauvegardées avant de pouvoir quitter l'onglet *Physique* (Voir [Figure](#page-69-0) 5-24).

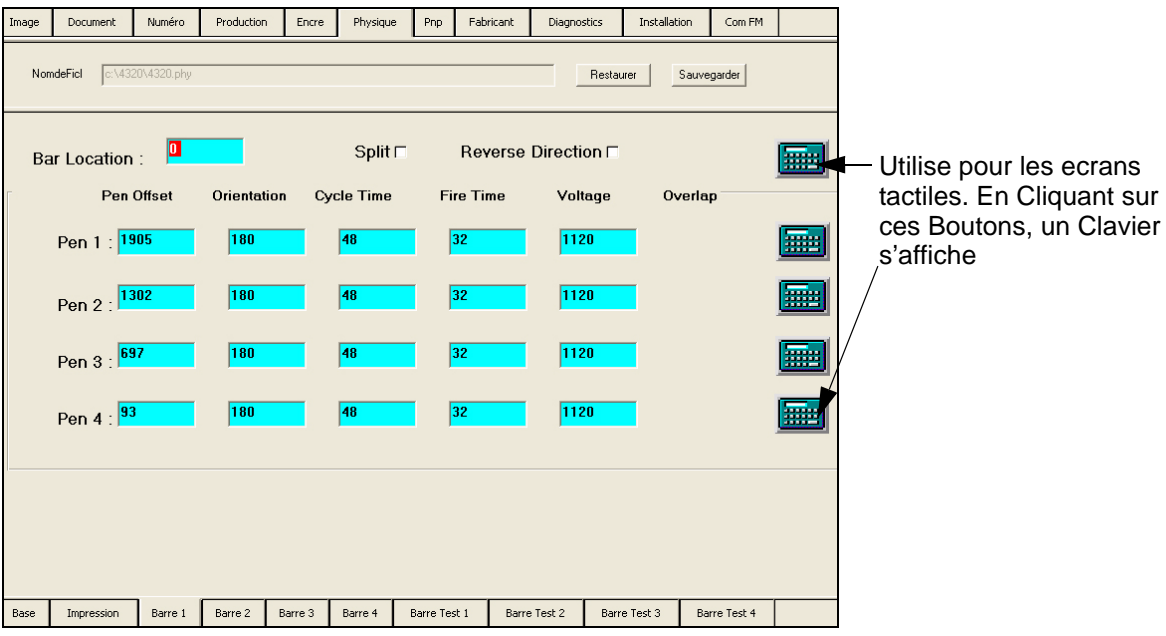

<span id="page-69-0"></span> *Figure 5-24: Barre Physique 1-4*

| Paramètrage                | <b>Fonction</b>                                                                                                    |  |  |  |
|----------------------------|----------------------------------------------------------------------------------------------------|--|--|--|
| Emplacement de<br>la Barre | Toute distance supplémentaire nécessaire à l'emplacement de la<br>première plume dans une barre depuis le Repère Visuel. Ce<br>paramètre doit être mesuré en 1/100 de pouce.                                                                                                    |  |  |  |
| Partage                    | Active la Synchronisation lorsque le repère visuel de la pièce dans<br>laquelle le signal principal de proximité est reçu pour la deuxième<br>partie de la ligne. Ceci est le second repère visuel. Vous devez<br>avoir un deuxième repère visuel pour indiquer un temps précis sur<br>les barres d'impression.                                                                                                    |  |  |  |
| <b>Direction Inverse</b>   | Utiliser cette fonctionnalité lorsque la tête est dans une direction<br>différente et que la Plume va imprimer correctement de la droite<br>vers la gauche plutôt que de gauche à droite.                                                                                                    |  |  |  |
| <b>Offset Plume</b>        | Le nombre de points mesurés dans 1/600 de pouce depuis<br>l'Emplacement de la barre au premier jet d'encre dans Plume 1.<br>Cette valeur contrôle la jonction horizontale de l'impression dans la<br>tête d'impression. Par exemple, une image bitmap est supérieure à<br>1/2 pouces de haut. Donc, l'imprimante utilise les deux plumes pour<br>imprimer sur les pièces. Si la portion de l'image créée par Plume 1<br>est déplacée à gauche ou à droite de la portion de l'image créée<br>par Plume 2, cette valeur est incorrecte. |  |  |  |
| Orientation                | La rotation de la plume de 180 degrés selon l'emplacement de la<br>barre. Cette fonctionnalité est similaire à l'option Inverser dans<br>l'écran de Paramétrage du Document. La direction doit avoir une<br>valeur de 0 ou 180 degrés.                                                                                                    |  |  |  |
| Durée de Cycle             | Le temps entre deux actions continues d'une plume. Hewlett<br>Packard décrit ce paramètre.                                                                                                    |  |  |  |
| Temps de Tire              | Le nombre de microsecondes quand l'encre est portée à ébullition,<br>ce qui crée une gouttelette d'encre à partir d'un seul jet d'encre<br>dans une plume. Des tires plus longs sont utilisés à des vitesses<br>d'impression plus lentes. Ce champ modifie la vitesse maximale<br>d'impression et la qualité d'impression.                                                                                                    |  |  |  |
| Tension                    | L'intensité de la tension appliquée à la plume par cycle. Ce champ<br>modifie la vitesse maximale d'impression et la qualité d'impression.                                                                                                    |  |  |  |
| Chevauchement              | Le nombre de pixels partagés par Plume 1 et Plume 2. Cette valeur<br>contrôle la jonction verticale de l'impression dans la tête<br>d'impression. Ce champ permet à une partie de l'image assignée<br>à Plume 2 de chevaucher une partie de l'image affectée à Plume 1.<br>Normalement, ce champ est mis à zéro.<br>Ce paramètre permet à une partie de l'image assignée à Plume 2<br>de chevaucher une partie de l'image affectée à Plume 1.<br>Normalement, ce champ est mis à zéro.                                                |  |  |  |

 *Tableau 5-11: Onglet Barre Physique*

#### **Onglet Test**

Cet onglet affiche les bitmaps pour chaque plume. Ces bitmaps test sont importants pour des essais de dépannage et de test. L'onglet Test est utile lorsque vous configurez les paramètres d'impression comme les alignement des plumes. (Voir [Figure](#page-71-0) 5-25).

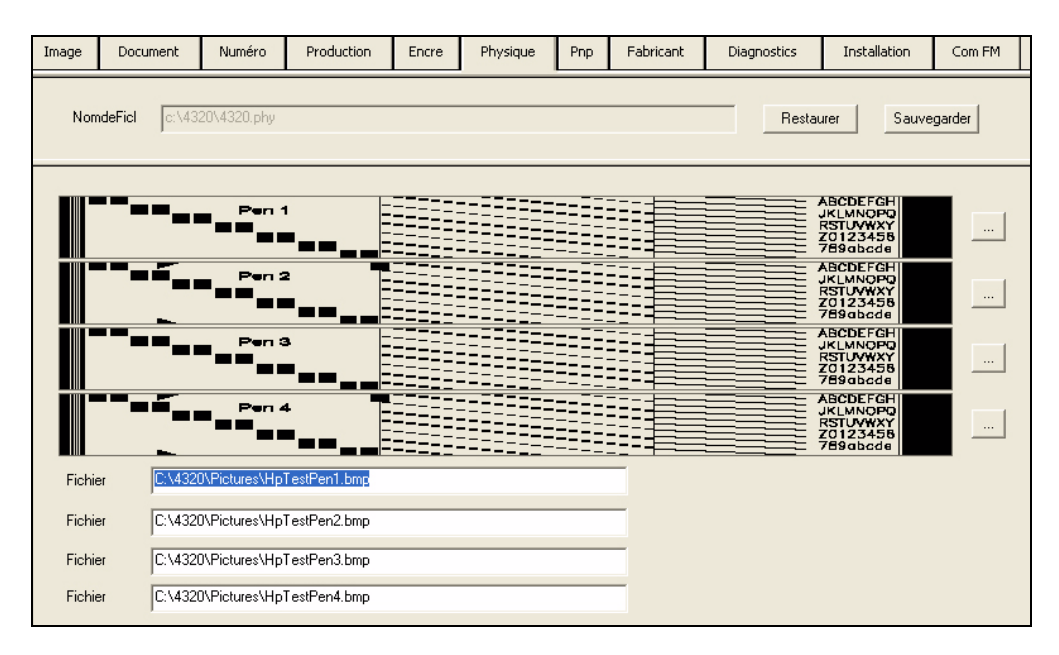

<span id="page-71-0"></span> *Figure 5-25: Onglet Echantillon Test Physique*

#### **Evaluation des Echantillons Tests**

Les Echantillons Tests sont imagés à partir de fichiers bitmap stockés sur le disque dur du contrôleur. Le fichier test classé avec le contrôleur est effectué afin de fournir un test complet pouvant être examiné facilement. Les opérateurs peuvent attribuer d'autres Fichiers Bitmap pour test. Le fichier test classé avec le contrôleur est fourni pour créer l'image suivante (voir [Figure](#page-71-1) 5-26).

<span id="page-71-1"></span>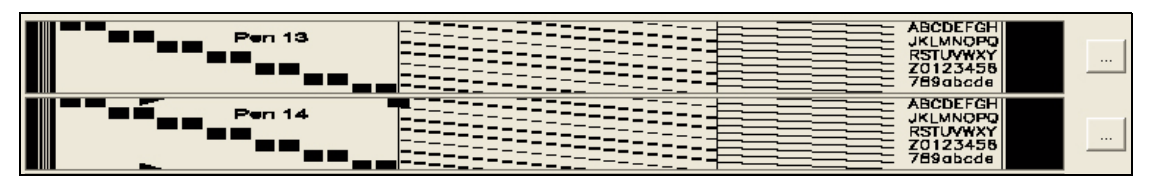

 *Figure 5-26: Echantillons Tests*

L'extrémité gauche de l'échantillon doit être alignée sur le bord de la pièce de publipostage (à moins de 1/8 de pouce). Si l'extrémité gauche n'est pas alignée, soit la largeur du document est incorrect, ou la Distance Visuelle de la tête d'impression est incorrecte.

La rangée de cases en diagonale doit être comme indiqué dans cet exemple. Si une boîte est manquante, l'interface graphique indique un problème électrique. Vous devez vérifier l'installation de la plume dans son logement.
Normalement, placer la plume dans la bonne position corrige le problème. L'autre raison peut être une mauvaise connexion sur le câble USB 2,0. Vérifiez que chaque connecteur est solidement fixé. Si tous les connecteurs sont fixés correctement, la plume ou un câble peut être défectueux. Remplacez la plume et testez à nouveau la page. Remplacez le câble et réessayez.

Les rangées restantes doivent être comme indiqué dans cet exemple. Si une ligne vierge horizontale apparaît dans cette zone, un des jets d'encre ne fonctionne pas. La saleté ou la poussière peut créer un blocage dans l'orifice (effectuer la maintenance des plumes), l'encre séchée dans un orifice (effectuer la maintenance des plumes), le faible niveau d'encre dans la plume (remplacer la plume), ou une plume défectueuse (remplacer la Plume).

#### <span id="page-72-1"></span>**Pnp**

L'onglet *Pnp* est le programme principal pour l'écran de têtes d'impression. Les instructions de communication sont envoyées en série à la carte Shoebox (voir [Figure](#page-72-0) 5-27).

| Image | <b>Document</b>                                                                                     | Numéro     | Production            | Encre               | Physique | Pnp        | Fabricant | <b>Diagnostics</b> | Installation | Com FM |            |
|-------|----------------------------------------------------------------------------------------------------|------------|-----------------------|---------------------|----------|------------|-----------|--------------------|--------------|--------|------------|
|       | E.<br>Barre 1                                                                                       |            | Barre 2               | $\Box$              | Barre 3  | $\Box$     |           | Barre 4            |              |        |            |
|       | Arrêter le Programme Automatique<br><b>Install Quick</b><br>Installer Tout<br>Programme Automatique |            |                       |                     |          |            |           |                    |              |        |            |
|       | Commandes Usb-                                                                                      |            |                       | Barre               | Port     | Compte Out |           | Réessayer Out      | Compte In    |        | Ignorer In |
|       | Amorce                                                                                              | Activer la | All<br>$\blacksquare$ | $\mathbf{1}$        |          |            |           |                    |              |        |            |
|       | Fichier Altera                                                                                      |            |                       | $\overline{c}$<br>3 |          |            |           |                    |              |        |            |
|       | Programme                                                                                           |            |                       | $\overline{4}$      |          |            |           |                    |              |        |            |
|       | Foreman Porte Arrière                                                                               |            |                       |                     |          |            |           |                    |              |        |            |
|       | Amorce 3<br>Amorce 2<br>Amorce 1<br>Amorce 4<br>Amorcer tout                                        |            |                       |                     |          |            |           |                    |              |        |            |
|       | Off2<br>Off1<br>Off3<br>Off 4<br>Tous Off                                                           |            |                       |                     |          |            |           |                    |              |        |            |
|       | On 1                                                                                                | On 2       | On 3                  | On 4                | Tous On  |            |           |                    |              |        |            |

<span id="page-72-0"></span> *Figure 5-27: Onglet Têtes d'Impression Programme Pnp*

| Paramètrage                            | <b>Description</b>                                                                                                    |  |  |  |  |
|----------------------------------------|----------------------------------------------------------------------------------------------------|--|--|--|--|
| <b>Installer Tout</b>                  | Connecte toutes les têtes programmées.                                                                                                    |  |  |  |  |
| <b>Bouton Programme</b><br>Automatique | Programmation des Têtes. Le programme prend quelques<br>secondes. Lorsque les têtes sont programmées, une série<br>de diodes électroluminescentes (LED) s'allume dans l'ordre<br>suivant:<br>1. 3 vertes et 1 rouge<br>2. Puis 4 vertes<br>3. puis plus de lumières<br>4. L'opération se termine par 1 rouge et une case cochée à<br>côté de chaque tête d'impression connectée. Ceci indique<br>que l'impression est programmée. |  |  |  |  |
| Installation rapide                    |                                                                                                    |  |  |  |  |

 *Tableau 5-12: Onglet PNP*

#### <span id="page-73-2"></span>**Fabricant**

L'onglet *Fabrication* construit les fichiers texte pour les cartes correspondantes avec le système Videojet 4320. Cet onglet ne doit être utilisé que sous la direction d'un technicien expérimenté (voir [Figure](#page-73-0) 5-28).

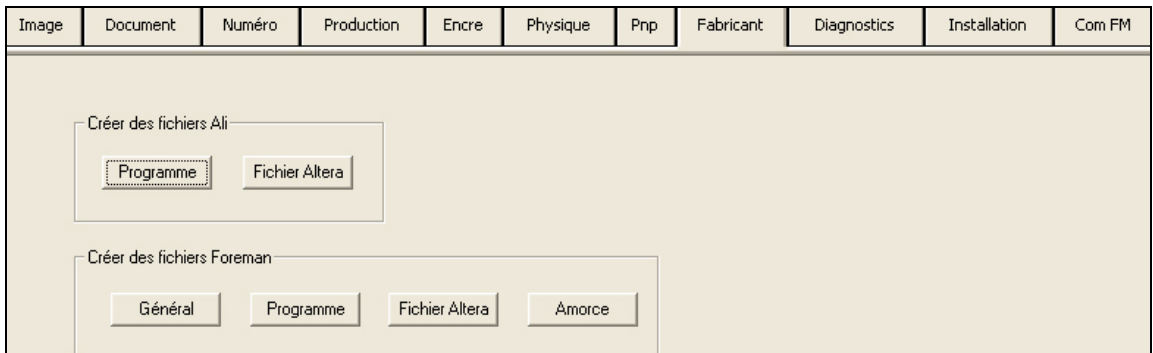

<span id="page-73-0"></span> *Figure 5-28: Onglet Fabrication*

#### <span id="page-73-1"></span>**Diagnostique**

Cet onglet est utilisé pour les tests de signaux entrée/sortie. Vous pouvez configurer OPTO dans cet onglet (voir Figure [5-29 page](#page-74-0) 5-30).

| Image | Document        | Numéro                              | Production              | Encre | Physique       | Pnp | Fabricant | Diagnostics    | Installation     | Com FM            |  |  |
|-------|-----------------|-------------------------------------|-------------------------|-------|----------------|-----|-----------|----------------|------------------|-------------------|--|--|
|       |                 |                                     |                         |       |                |     |           |                |                  |                   |  |  |
|       |                 |                                     |                         |       |                |     |           |                |                  |                   |  |  |
|       | Utiliser Opto   | $\mathbb{R}^n$ . The $\mathbb{R}^n$ |                         |       |                |     |           |                |                  |                   |  |  |
|       |                 |                                     |                         |       |                |     |           | Opto           |                  |                   |  |  |
|       |                 |                                     | Sortie <b>EEEEEEEEE</b> |       |                |     |           | Sortie         | <b>I FEFFEED</b> |                   |  |  |
|       | Entrée          |                                     |                         |       | F F F F        |     |           | Entrée         | .                |                   |  |  |
|       | Bits 4-5 Sortie |                                     | $\Box$                  |       |                |     |           |                |                  |                   |  |  |
|       | Bits 6-7 Sortie |                                     | $\Box$                  |       |                |     |           |                |                  |                   |  |  |
|       |                 |                                     |                         |       |                |     |           |                |                  |                   |  |  |
|       |                 | Compte Arrêt                        |                         |       | Compte Ralenti |     |           | Count Accéléré |                  | Rafraîchir Entrée |  |  |

<span id="page-74-0"></span> *Figure 5-29: Onglet Diagnostics*

*Remarque : Les numéros de diagnostic sur l'écran sont à l'opposé des nombres sur les cartes. 'Un' dans le logiciel correspond à 'huit' sur OPTO.*

| Paramètrage          | <b>Description</b>                                                                                                    |  |  |  |  |
|----------------------|----------------------------------------------------------------------------------------------------|--|--|--|--|
| Utiliser Opto        | Si cette option est cochée, alors les modules OPTO sont utilisés par<br>OPTO 22. Si cette option n'est pas cochée, alors c'est OPTO sur<br>Zone Intérieure Foreman qui est utilisé. |  |  |  |  |
| Sortie               | Cliquez pour activer les modules de sortie que vous devez tester.                                                                                                    |  |  |  |  |
| Entrée               | Cliquez pour activer les modules d'entrée que vous devez tester.                                                                                                    |  |  |  |  |
| <b>Bits 4-5</b>      | Si plus de quatre modules de sortie sont nécessaires, vous devez<br>activer cette option pour indiquer que ces bits sont utilisés comme<br>sorties.                                 |  |  |  |  |
| <b>Bits 6-7</b>      | Si plus de quatre modules de sortie sont nécessaires, vous devez<br>activer cette option pour indiquer que ces bits sont utilisés comme<br>sorties.                                 |  |  |  |  |
| Arrêt<br>Comptage    | Lorsque le Comptage rapide ou Lent est paramétré, l'Arrêt Comptage<br>annule le comptage supervisé par OPTO.                                                                        |  |  |  |  |
| Comptage Lent        | Commence le comptage en basculant entre les modules. La lumière<br>brille sur chaque module lors du comptage pour permettre de le<br>visualiser.                                    |  |  |  |  |
| Comptage<br>Rapide   | Commence le comptage en basculant entre les modules.<br>La lumière brille sur chaque module lorsque le comptage s'accélère<br>pour permettre de le visualiser.                      |  |  |  |  |
| Rafraîchir<br>Entrée | Recommence le comptage                                                                                                    |  |  |  |  |

 *Tableau 5-13: Onglet Diagnostique*

#### <span id="page-75-2"></span>**Installer**

<span id="page-75-1"></span>L'onglet1 *Installer* est l'onglet paramétrage pour les paramètres du système. Les spécifications pour le nombre de têtes d'impression dans le système et le nombre d'autres dispositifs qui doivent être utilisés (voir [Figure](#page-75-0) 5-30).

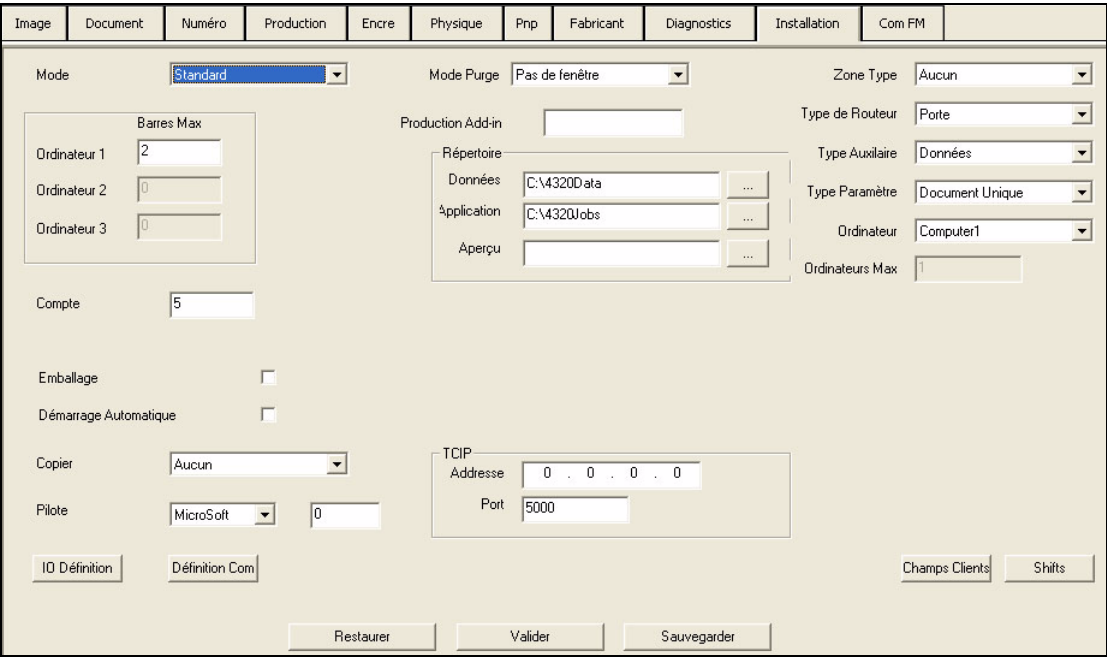

<span id="page-75-0"></span> *Figure 5-30: Onglet Installation*

| Paramètrage               | <b>Description</b>                                                                                                    |  |  |  |
|---------------------------|----------------------------------------------------------------------------------------------------|--|--|--|
| Type d'opération          | Standard - Mode Jet d'Encre Simple<br>Publipostage – Mode Scan et Impression<br>Lecture Ecriture – Mode Impression et Vérification |  |  |  |
| <b>Barres Maximales</b>   | Nombre de tête d'impression installées sur le système.                                                                             |  |  |  |
| Comptage Amont            | Nombre d'enregistrements visualisés par une tête (tampon).                                                                         |  |  |  |
| Définition de 0/1         |                                                                                                    |  |  |  |
| Utiliser Opto             | Vérifier si Opto est utilisé                                                                                                    |  |  |  |
| Sortie Bit 4-5            | Vérifier et Indiquer si les Bits 4-5 sont utilisés                                                                                 |  |  |  |
| Sortie Bit 6-7            | Vérifier et Indiquer si les Bits 6-7 sont utilisés.                                                                                |  |  |  |
| Base - Prête<br>(lumière) | Depuis les options du menu déroulant, régler le nombre de<br>bits requis pour le signal.                                           |  |  |  |
| Inversion                 | Modifier le sens du signal.                                                                                                    |  |  |  |
|                           |                                                                                                    |  |  |  |

 *Tableau 5-14: Onglet Installation*

| TCIP            | Adresse - Emplacement du système<br>Port - Port de connexion utilisé.                                                                                                    |  |  |  |  |
|-----------------|----------------------------------------------------------------------------------------------------|--|--|--|--|
| Type de Gerbeur | Dérouler la liste et sélectionner le gerbeur.                                                                                                    |  |  |  |  |
| Console         | Configurer le port COM utilisé ou le désactiver si non utilisé.                                                                                                    |  |  |  |  |
| Données         | Configurer le port COM utilisé ou le désactiver si non utilisé.                                                                                                    |  |  |  |  |
| Barre 1-4       | Configurer le port COM utilisé ou le désactiver si non utilisé.                                                                                                    |  |  |  |  |
| Répertoire      |                                                                                                    |  |  |  |  |
| Données         | Cliquer sur le bouton elliptique et naviguer jusqu'au répertoire<br>où vos données sont stockées. Les données trouvées dans le<br>répertoire deviennent les données par défaut. |  |  |  |  |
| Tâche           | Cliquer sur le bouton elliptique et naviguer jusqu'au répertoire<br>où vos tâches sont stockées. Les tâches trouvées dans le<br>répertoire deviennent les tâches par défaut.    |  |  |  |  |

 *Tableau 5-14: Onglet Installation*

#### **Com FM**

Cet onglet est utilisé pour communiquer sur le port série. Il fonctionne comme un hyper terminal et n'est nécessaire qu'en cas de dépannage. Les options de contrôle de l'écran de Com FM se trouvent dans les options du menu Affichage.

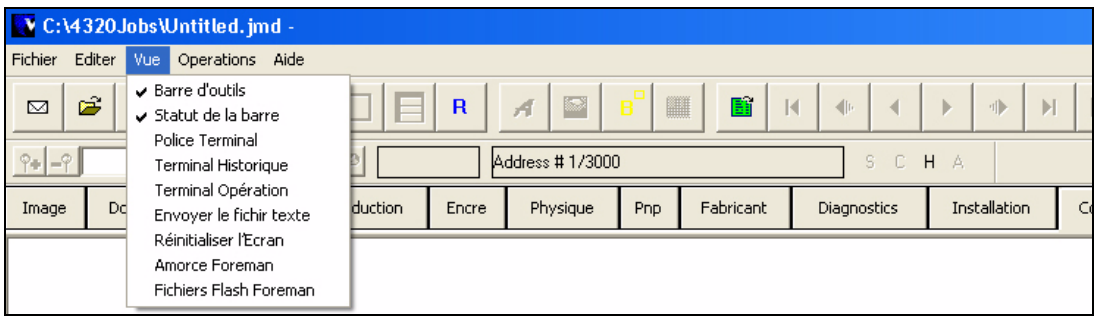

 *Figure 5-31: Onglet Ecran Com FM*

# Maintenance **6**

<span id="page-77-0"></span>Ce chapitre illustre les procédures de maintenance et d'entretien des plumes.

# **Installation Plumes**

Effectuer les opérations suivantes pour installer les plumes :

- **1** Sortir la nouvelle cartouche d'impression (plume) de sa boîte d'emballage.
- **2** Enlever la bande adhésive utilisée pour couvrir les jets d'encre et les contacts électriques.
- **3** Incliner le haut de la plume en direction de la buse.
- **4** Insérer la base dans le logement de plume jusqu'à résistance du ressort.
- **5** Incliner la plume en position verticale tout en la poussant assez vers le bas pour permettre à l'extrémité de la plume de s'encastrer dans le logement.
- **6** Maintenir la plume en position verticale et la pousser vers le bas jusqu'à ce qu'elle atteigne l'extrémité du logement.
- **7** Fermer le capot par dessus la plume.

# <span id="page-77-1"></span>**Maintenance et Entretien des Plumes**

Lorsque des résidus de papier, de poussière ou d'encre séchée se mélangent aux jets d'encre, les jets ne fonctionnent plus correctement. Vous devez nettoyer les blocs pour permettre un bon fonctionnement des plumes.

Effectuer les tâches suivantes pour entretenir les plumes :

- **1** Jusqu'à ce que vous ayez besoin d'installer les plumes, conservez-les dans leurs emballages en prenant soin de garder la bande adhésive sur les jets d'encre. Ceci empêche l'encre de sécher et la poussière de s'intégrer dans les jets.
- **2** Ne pas laisser tomber la cartouche ou lui faire subir un choc. Le choc peut engendrer un passage d'air dans les jets.

**3** Si vous envisagez de ne pas utiliser la plume durant plusieurs heures, à l'occasion d'un week-end ou d'une période de vacances, couvrez les orifices.

#### **Prévention**

#### **Purge de la Production**

Une purge de la production à vitesse adéquate est l'un des meilleurs moyens pour maintenir les plumes en bonne condition. Les procédures de Purge et Nettoyage sont semblables aux fonctions des imprimantes jet d'encre durant le processus d'impression.

- La pause Nettoyage nettoie les plumes durant la production.
- La purge effectuée après une certaine période sans impression est contrôlée par les paramètres de purge dans la même fenêtre.

#### **Maintenance Manuelle**

La Maintenance manuelle des plumes est nécessaire de temps à autre. L'encre séchée, les fibres de papier ou la poussière peuvent être éliminées en essuyant délicatement la surface de la plume.

- **1** Retirer la plume de son logement ou incliner la partie inférieure de la plume vers les commandes de la base.
- **2** Absorber doucement l'humidité à l'aide d'un chiffon Tex Wipe ou d'un chiffon doux, sans fibre.
- **3** Nettoyer la surface en un mouvement simple et léger de façon à ce que les résidus se déplacent vers la surface d'impression.

# **7 Pièces de Rechange et Accessoires**

<span id="page-79-2"></span>Ce chapitre est dédié aux informations sur les accessoires en option, les fournitures et les pièces de rechange de l'imprimante Videojet 4320

# **Accessoires en Option**

L[e Tableau](#page-79-0) 7-1 mentionne les accessoires en option.

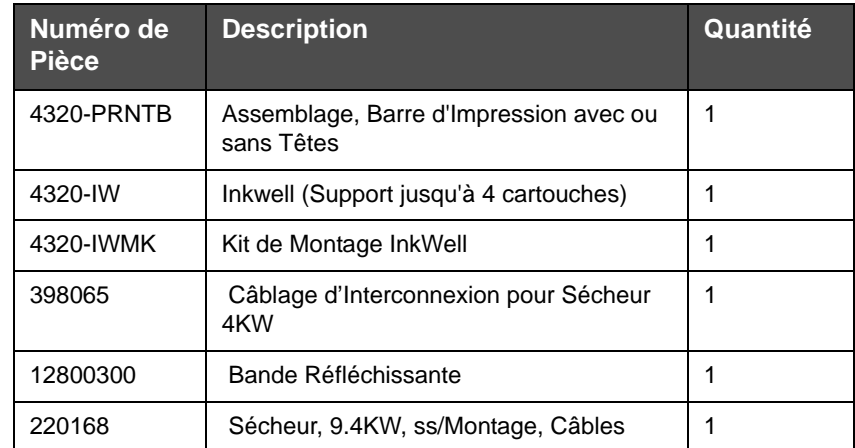

 *Tableau 7-1: Accessoires en Option*

# <span id="page-79-0"></span> **Fournitures et Equipement**

L[e Tableau](#page-79-1) 7-2 indique les fournitures nécessaires pour les Cartouches Uniques

| <b>Numéro</b><br>de Pièce | <b>Description</b>                                                      | Quantité |
|---------------------------|-------------------------------------------------------------------------|----------|
| 16-21S                    | Encre Noire Versatile, Cartouche Unique<br>(Idéale pour laminage léger) |          |
| 16-23S                    | Encre Rouge, Cartouche Unique                                           |          |
| 16-26S                    | Encre Bleue, Cartouche Unique                                           |          |
| 16-24S                    | Encre Verte, Cartouche Unique                                           |          |

<span id="page-79-1"></span> *Tableau 7-2: Fournitures Cartouches Uniques*

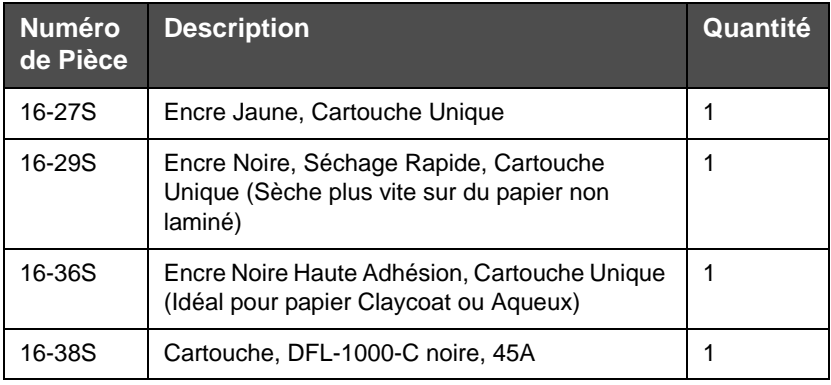

 *Tableau 7-2: Fournitures Cartouches Uniques (Suite)*

#### **Linge de Nettoyage sans Fibre**

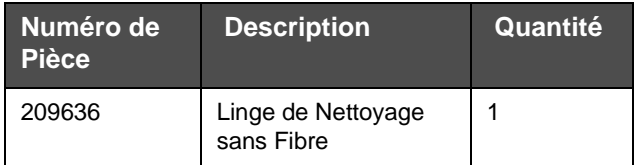

 *Tableau 7-3: Linge de Nettoyage sans Fibre*

#### **Options pour Encre en Lots**

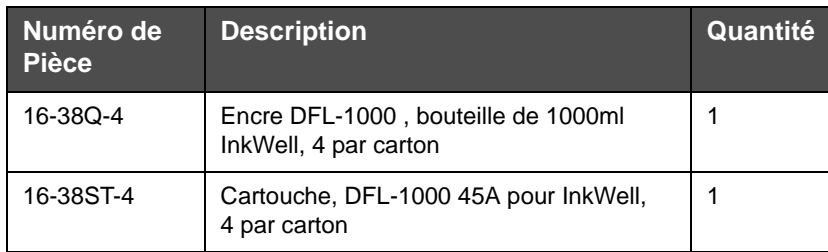

 *Tableau 7-4: Options pour Encre en Lots*

# **Pièces de Rechange**

#### **Kit de Contrôle 4320**

L[e Tableau](#page-80-0) 7-5 indique les pièces de rechange pour le Kit de Contrôle Videojet 4320.

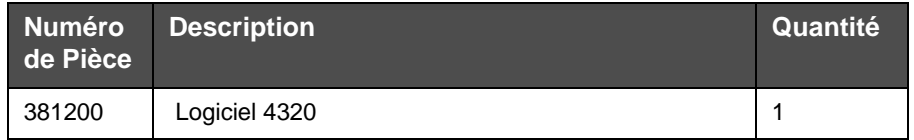

<span id="page-80-0"></span> *Tableau 7-5: Pièces de Rechange pour Kit de Contrôle Videojet 4320*

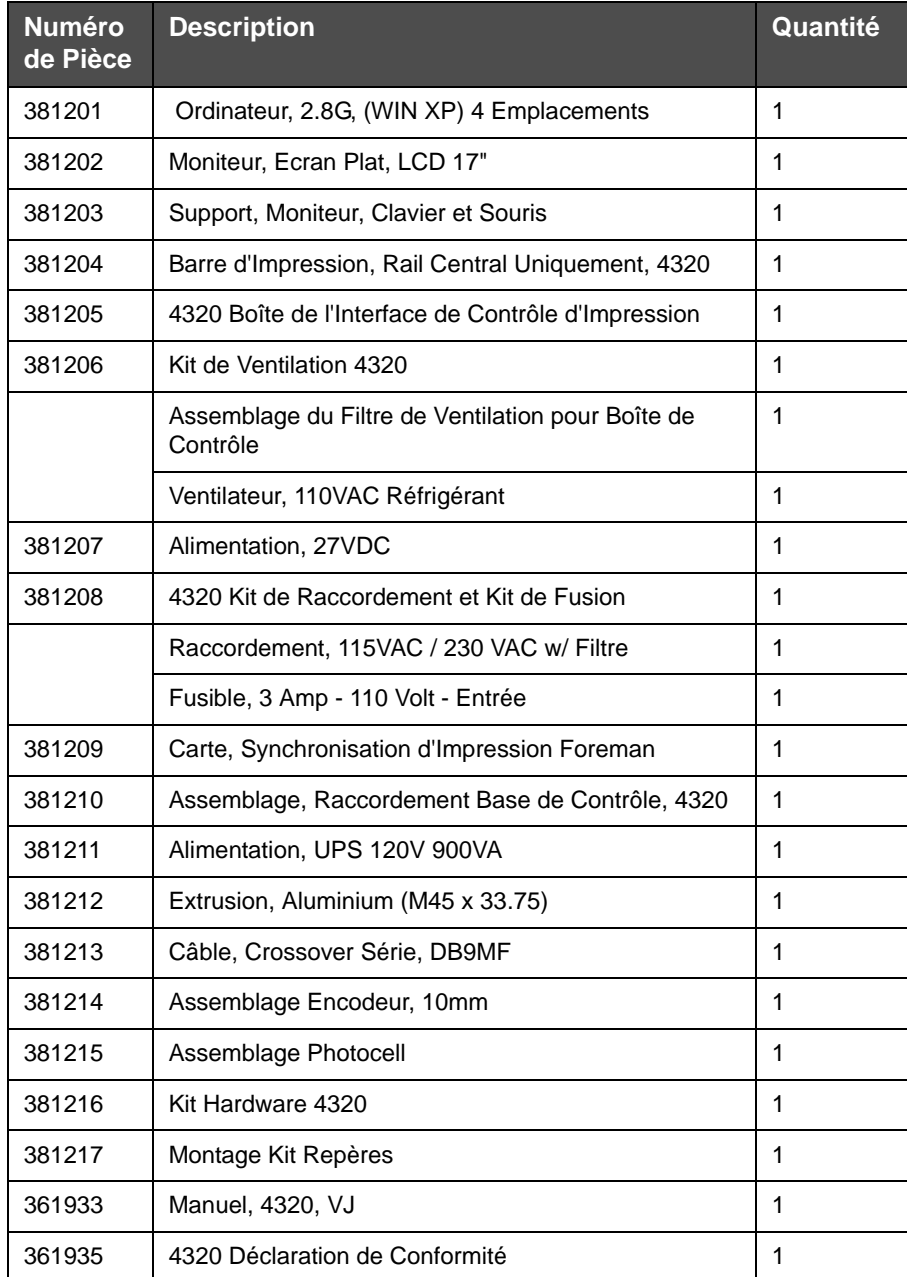

 *Tableau 7-5: Pièces de Rechange pour Kit de Contrôle Videojet 4320 (Suite)*

#### **Tête d'Impression**

L[e Tableau](#page-81-0) 7-6 donne la liste des pièces de rechange pour la tête d'impression.

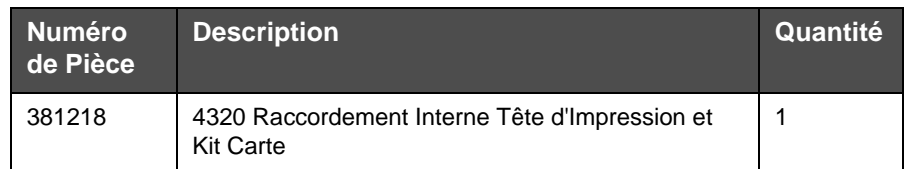

<span id="page-81-0"></span> *Tableau 7-6: Pièces de Rechange pour Tête d'Impression*

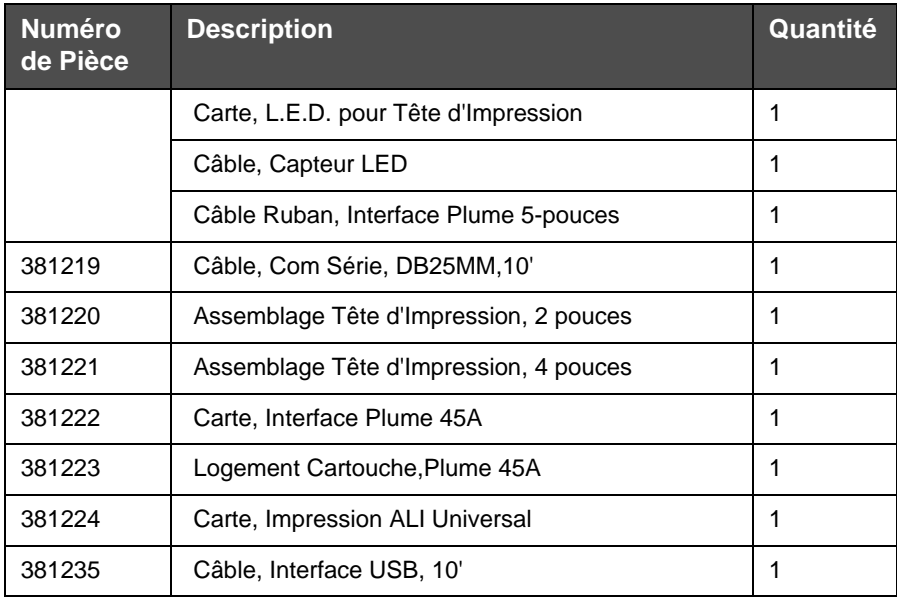

 *Tableau 7-6: Pièces de Rechange pour Tête d'Impression (Suite)*

## **Système InkWell 4320**

Le [Tableau](#page-82-0) 7-7 mentionne les pièces de rechange pour le système InkWell 4320

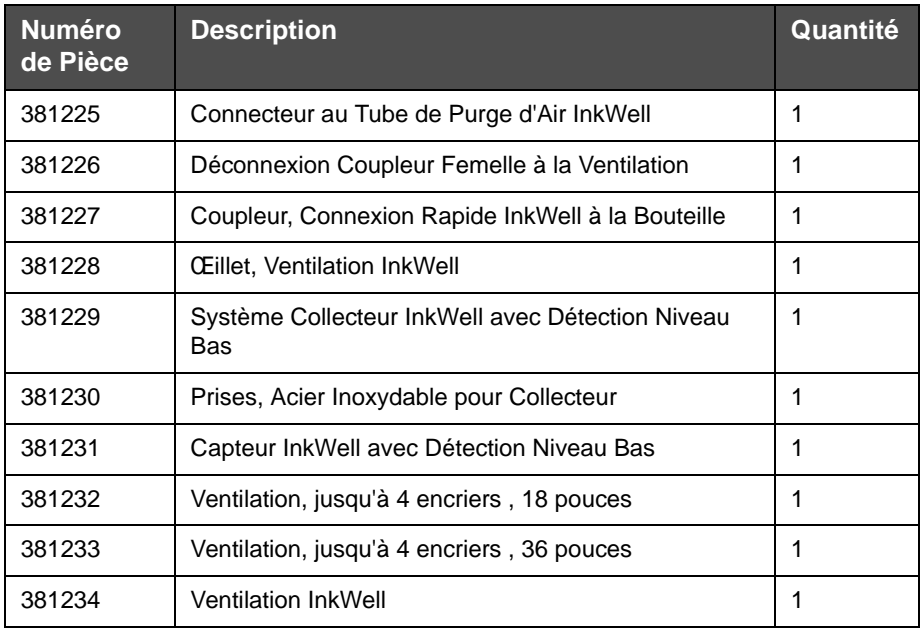

<span id="page-82-0"></span> *Tableau 7-7: Système InkWell 4320*

# **Index**

# **A**

[Ajouter un Utilisateur, 5-20](#page-64-0) [Autres fonctions de la fenêtre de](#page-47-0)  Duplication, 5-3

# **C**

[Connexion, 5-20](#page-64-1)

# **D**

[Déplacer une Zone Elément Image, 5-](#page-53-0) 9

# **E**

[Ecran Principal, 5-1](#page-45-0)

# **F**

[Formation, 0-iii](#page-4-0)

# **I**

[Installation, 6-1](#page-77-0) [Installation des Plumes, 7-1](#page-79-2)

### **M**

[Maintenance et Entretien des Plumes,](#page-77-1)  6-1

# **O**

[Onglet Barre Physique, 5-26](#page-70-0) [Onglet de paramétrage, 5-31](#page-75-1) [Onglet Diagnostic, 5-29](#page-73-1) [Onglet Fabrication, 5-29](#page-73-2) [Onglet Installation, 5-31](#page-75-2) [Onglet PNP, 5-28](#page-72-1) [Options du Menu, 5-4](#page-48-0)

# **R**

[Redimensionner une Zone Elément](#page-53-1)  Image, 5-9

# **S**

[Sécurité, 5-20](#page-64-2) [Supprimer une Zone Elément Image,](#page-53-2)  5-9

# **T**

[Test Barre Physique, 5-27](#page-71-0)